**Міністерство освіти і науки України Тернопільський національний економічний університет Вінницький навчально-науковий інститут економіки**

# **ІНФОРМАЦІЙНІ СИСТЕМИ І ТЕХНОЛОГІЇ В ОБЛІКУ І АУДИТІ. ПРАКТИЧНА ЧАСТИНА**

## **КОНСПЕКТ ЛЕКЦІЙ**

**для студентів напряму підготовки 6.030509 «Облік і аудит» освітньо-кваліфікаційного рівня «бакалавр»**

> Затверджено на засіданні кафедри бухгалтерського обліку і аудиту Протокол № 10 від 19.02.2013 р.

**Вінниця ВННІЕ ТНЕУ 2013**

Конспект лекцій з дисципліни «Інформаційні системи і технології в обліку і аудиті. Практична частина» для студентів напряму підготовки 6.030509 «Облік і аудит» освітньокваліфікаційного рівня «бакалавр» / Уклад. В.І. Волинець. – Вінниця: ВННІЕ ТНЕУ, 2013. – 102 с.

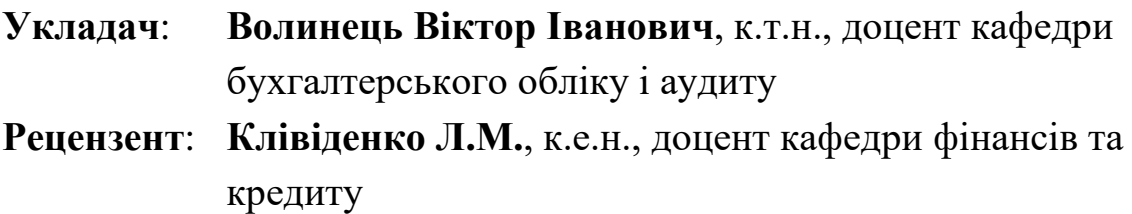

**Відповідальний за випуск**: **Гордополова Н.В.**, к.е.н., доцент, зав. кафедри бухгалтерського обліку і аудиту

Розглянуто і затверджено на засіданні кафедри бухгалтерського обліку і аудиту, протокол № 10 від 19 лютого 2013 року

## **ЗМІСТ**

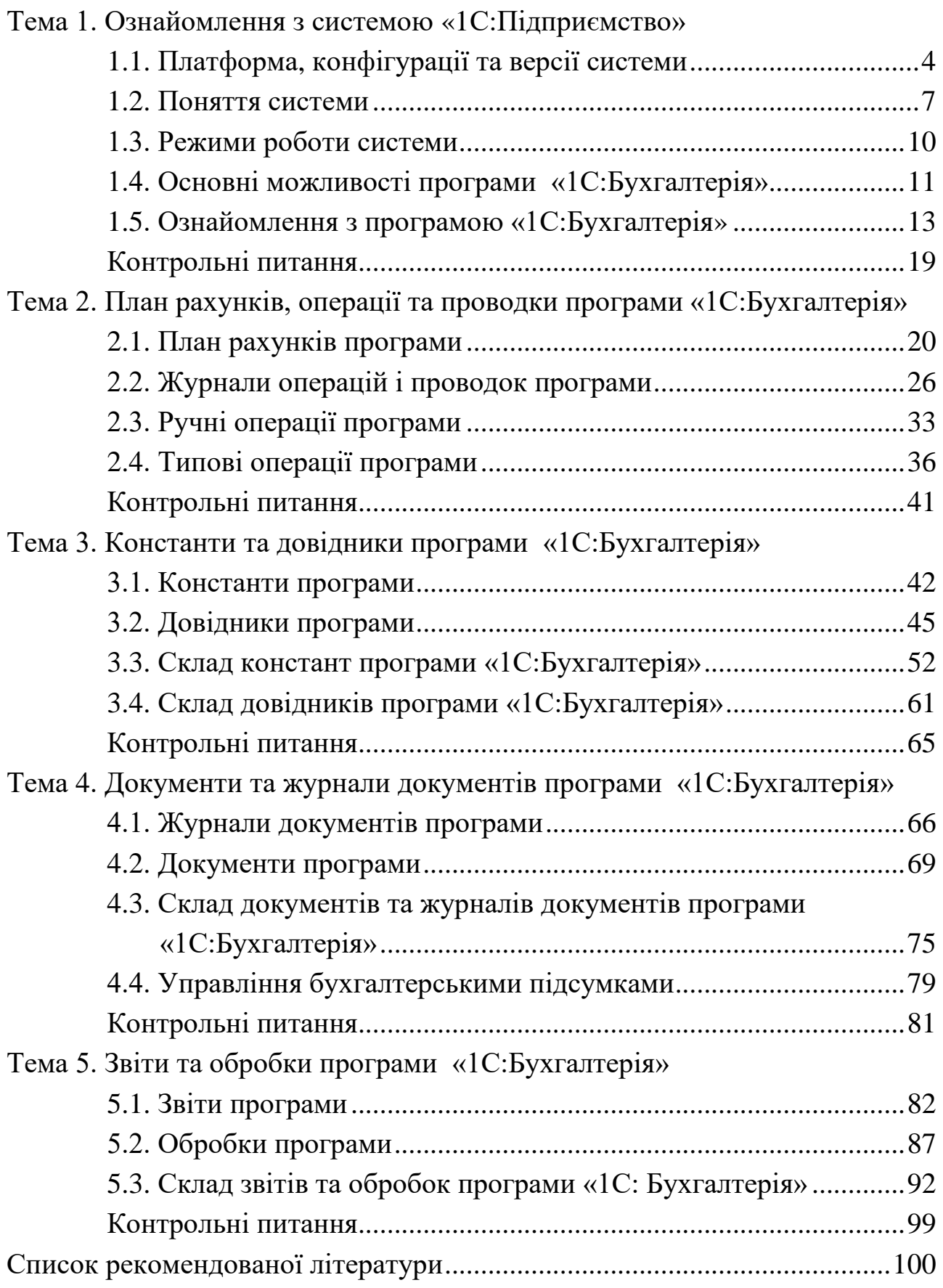

#### **ТЕМА 1. ОЗНАЙОМЛЕННЯ З СИСТЕМОЮ «1С:ПІДПРИЄМСТВО»**

#### **1.1. Платформа, конфігурації та версії системи**

«1С:Підприємство» – це система програм для автоматизації різних видів діяльності.

Основними складовими системи «1С:Підприємство» є *технологічна платформа* та *конфігурації.* Технологічна платформа – це програмаоболонка, що містить набір різних механізмів автоматизації, використання яких забезпечує функціонування конфігурацій, які є прикладними програмами для автоматизації конкретних видів діяльності.

Технологічна платформа включає три функціональні компоненти: «*Бухгалтерський облік*», «*Оперативний облік*» та «*Розрахунок*». Компонента «Бухгалтерський облік» призначена для автоматизації бухгалтерського обліку на основі бухгалтерських операцій. Компонента «Оперативний облік» призначена для автоматизації оперативного обліку різних засобів в різних розрізах. Компонента «Розрахунок» призначена для автоматизації складних розрахунків.

Конфігурації, що використовують можливості лише однієї функціональної компоненти, призначені для автоматизації окремих напрямків обліку, наприклад, бухгалтерського обліку, торговельного обліку, розрахунку заробітної плати. Конфігурації, що використовують можливості декількох компонент, забезпечують комплексну автоматизацію різних напрямків обліку.

Особливістю системи «1С:Підприємство» є можливість розробки або зміни конфігурації користувачами системи або організаціями, що спеціалізуються на впровадженні та підтримці системи. Ця можливість дозволяє забезпечити максимальну відповідність системи особливостям обліку на конкретному підприємстві.

Версії системи «1С:Підприємство» можна класифікувати:

- за технологічною платформою системи;

- за конфігурацією системи;

- за мережевою побудовою системи.

Для операційної системи Windows розроблені *технологічні* 

*платформи* системи «1С:Підприємство» *версій 6.0, 7.0, 7.5, 7.7, 8.0*, *8.1*, *8.2* та *8.3*. Кожна наступна версія в порівнянні з попередніми версіями забезпечує більш потужні й зручні механізми автоматизації та взаємодії системи з користувачем. На сьогоднішній день найбільш широко використовуються технологічні платформи версій 7.7 та 8.2.

Конфігурації системи «1С:Підприємство» поділяють на *базові* та *ПРОФ*. Базові конфігурації не дозволяють вносити зміни до них, а конфігурації ПРОФ не обмежують внесення змін до них.

Існують *локальні та мережеві* версії системи «1С:Підприємство». В свою чергу мережеві версії системи поділяють на *файлові* та *SQL* версії. Локальні версії забезпечують роботу з інформаційною базою системи в один момент часу лише одного користувача, мережеві – декількох користувачів. При цьому *SQL* версії відрізняються від файлових версій тим, що робота з інформаційною базою системи відбувається в режимі «клієнт-сервер», що забезпечує більшу надійність та продуктивність функціонування системи, особливо при роботі великої кількості користувачів та великих розмірах інформаційної бази.

Конфігурації системи поділяють на *типові* та *спеціалізовані*. Типові конфігурації розробляють для автоматизації типових завдань певного виду діяльності. Спеціалізовані конфігурації розробляють, як правило, на основі типових конфігурацій з врахуванням специфіки діяльності окремих підприємств.

До *типових конфігурацій* системи «1С:Підприємство» на основі технологічної платформи версії 7.7 належать:

- конфігурація «*Бухгалтерський облік для України*" (*1С:Бухгалтерія 7.7*), призначена для автоматизації бухгалтерського обліку госпрозрахункових підприємств;

- конфігурація «*Бухгалтерський облік для бюджетних установ України*» (*1С:Бюджет 7.7*), призначена для автоматизації бухгалтерського обліку бюджетних установ та організацій;

- конфігурація «*Торгівля+Склад для України*» (*1С:Торгівля 7.7*), призначена для автоматизації оперативного торговельного та складського обліку;

- конфігурація «*Зарплата+Кадри для України*" (*1С:Зарплата 7.7*),

призначена для автоматизації обліку заробітної плати та кадрового обліку;

- конфігурація «*Бухгалтерія+Торгівля+Склад+Зарплата+Кадри для України*» (*1С:Комплексна 7.7*), призначена для автоматизації бухгалтерського, торговельного, складського, кадрового обліку та обліку заробітної плати;

- конфігурація «*Виробництво+Послуги+Бухгалтерія для України*» (*1С:Виробництво 7.7*), призначена для автоматизації бухгалтерського обліку та оперативного управлінського обліку виробничої діяльності підприємств, основним видом діяльності яких є виробництво продукції, виконання робіт або надання послуг;

- конфігурація «*Підрядник будівництва для України*» (*1С:Будівництво 7.7*), призначена для автоматизації бухгалтерського обліку будівельних підприємств;

- конфігурація «*Фінансове планування для України*» (*1С:Фінансове планування 7.7*), призначена для фінансового планування, контролю та аналізу діяльності підприємств.

До *типових конфігурацій* системи «1С:Підприємство» на основі технологічної платформи версії 8.2 належать:

- конфігурація «*Бухгалтерія для України*" (*1С:Бухгалтерія 8.2*), призначена для автоматизації бухгалтерського обліку госпрозрахункових підприємств;

- конфігурації «*Бухгалтерія для бюджетних установ України*", «*Зарплата і Кадри для бюджетних установ України*", «*Комплексний облік для бюджетних установ України*», призначені відповідно для автоматизації бухгалтерського обліку, обліку заробітної плати й кадрового обліку, комплексного обліку бюджетних установ та організацій;

- конфігурації «*Управління торгівлею для України*», «*Торгівля для приватних підприємців України*» та «*Роздріб для України*», *Роздріб 8. Аптека для України*», «*Магазин одягу та взуття для України*», «*Магазин побутової техніки і засобів зв'язку для України*», «*Громадське харчування для України*» призначені відповідно для автоматизації оперативного й управлінського обліку, обліку товарних запасів та грошових коштів підприємств торгівлі та громадського харчування;

- конфігурація «*Зарплата та управління персоналом для України*",

призначена для автоматизації обліку заробітної плати і кадрів, планування та аналізу кадрового складу;

- конфігурація «*Управління торговельним підприємством для України*», призначена для автоматизації бухгалтерського, торговельного, складського, кадрового обліку та обліку заробітної плати, планування та аналізу торговельних операцій, кадрового складу;

- конфігурації «*Управління виробничим підприємством для України*», «*Управління автотранспортом для України*», «*Управління сільськогосподарським підприємством для України*» та «*Бухгалтерія сільськогосподарського підприємства для України*», «*Бухгалтерія елеватора, млина та комбікормового заводу для України*», призначені відповідно для автоматизації управлінського обліку, планування, аналізу та бухгалтерського обліку діяльності підприємств;

- конфігурації «*Підрядник будівництва. Керування фінансами для України*», «*Управління будівельною організацією для України*» та «*Бухгалтерія будівельної організації для України*», призначені відповідно для автоматизації управлінського обліку, планування, аналізу та бухгалтерського обліку діяльності будівельних підприємств;

- конфігурації «*Управління корпоративними фінансами для України*», «*Керівник для України*», призначені для автоматизації фінансового планування, контролю та аналізу діяльності підприємств;

- конфігурації «*Розпорядник бюджетного фінансування для України*», «*Розпорядник бюджетного фінансування для підвідомчих організацій України*», «*Розпорядник бюджетного фінансування для місцевих рад України*», призначені для оперативного та управлінського обліку діяльності підприємств, що є розпорядниками бюджетних коштів;

- конфігурація «*CRM ПРОФ для України*», призначена для автоматизації взаємовідносин з контрагентами підприємств.

#### **1.2. Поняття системи**

Поняття системи «1С:Підприємство» можна розділити на основні та додаткові поняття.

До *основних понять* належать:

- константи;
- перелічення;
- довідники;
- документи;
- журнали документів;
- звіти;
- обробки.

*Константи* – це постійні (умовно-постійні) значення, які не змінюються (рідко змінюються). До констант відносять значення, що використовуються за замовчуванням при заповненні реквізитів документів, визначають параметри облікової політики підприємства та інтерфейс користувача програми. Прикладами констант є валюта регламентованого обліку, основна організація, ставка ПДВ тощо.

*Перелічення* – це набори незмінних значень, котрі використовуються для визначення значень констант, заповнення реквізитів довідників та документів. Прикладами перелічень є перелік методів обліку запасів, використання рахунків витрат тощо.

*Довідники* призначені для збереження відомостей про множини однотипних об'єктів. Інформація довідників використовується для визначення значень констант, заповнення реквізитів документів та звітів, формування бухгалтерських проводок або рухів, ведення аналітичного обліку. Прикладами довідників є довідники номенклатури, необоротних активів, контрагентів, співробітників, валют тощо.

*Документи* призначені для відображення господарських операцій та виконання необхідних регламентних дій. Як правило, набір документів конфігурації збігається з набором реальних первинних документів: рахунок, платіжне доручення, прибуткова і видаткова накладні, касові ордери тощо, а тому окрім екранної форми документ може мати друковану форму, яка відповідає формі відповідного первинного документа.

Важливою властивістю документів є їх можливість автоматично формувати відповідні бухгалтерські операції або рухи.

*Журнали документів* призначені для збереження сформованих

документів та відображення основної інформації про них.

*Звіти* призначені для одержання підсумкової або деталізованої звітної інформації, сформованої за певними критеріями. Звіти можуть використовуватись для формування бухгалтерських підсумків на рахунках («Оборотно-сальдова відомість», «Головна книга», «Журнал-ордер» тощо), формування даних для різних державних інстанцій (звіти в податкові органи, установи статистики, пенсійного фонду, соціального страхування, службу зайнятості тощо) та формування управлінських звітів.

*Обробки* призначені для виконання службових або сервісних дій. Прикладами обробок є обробки завантаження курсів валют, проведення документів тощо.

До *додаткових понять* належать:

- плани рахунків, видів характеристик, видів розрахунку;
- операції і проводки;
- журнали операцій і проводок (регістри бухгалтерії);
- типові операції;
- коректні проводки;
- субконто;
- регістри (відомостей, розрахунку, накопичення).

*Плани рахунків* містять рахунки бухгалтерського та податкового обліку. Для кожного плану рахунків визначається довжина коду рахунку, кількість рівнів субрахунків та кількість знаків у субрахунку кожного рівня, а також задаються склад рахунків та властивості кожного рахунку.

*Плани видів характеристик* містять характеристики різних об'єктів конфігурації (наприклад, характеристики товарів: колір, розмір тощо).

*Плани видів розрахунку* містять описи різних видів розрахунків. Наприклад, нарахувань зарплати, утримань з зарплати, відрахувань з фонду зарплати до фондів.

*Операції і проводки* призначені для відображення руху засобів на бухгалтерських рахунках. Операція може містити декілька проводок, які не існують окремо від операції. Проводки можуть бути простими та складними.

*Журнали операцій і проводок* (регістри бухгалтерії) призначені для

збереження сформованих операцій і проводок відповідно..

*Типові операції* призначені для полегшення введення ручних операцій шляхом використання *шаблонів типових операцій,* у яких визначаються алгоритми автоматичного заповнення реквізитів операцій. Внаслідок цього при використанні типових операцій користувач уводить тільки ті реквізити операцій, для яких не визначений алгоритм їхнього заповнення.

*Коректні проводки* – це список дозволених кореспонденцій з кодами дебетових та кредитових рахунків, за допомогою якого в процесі введення операцій всі проводки автоматично перевіряються на коректність.

*Субконто* – це об'єкт аналітичного обліку бухгалтерських рахунків. Групи однотипних субконто утворюють *види субконто*, прикладами яких є необоротні активи, номенклатура, контрагенти, склади тощо.

*Регістри відомостей* – це засоби конфігурації, в яких зберігаються відомості в розрізі декількох вимірів (наприклад, найменування видів номенклатури, видів цін номенклатури та значень цін номенклатури).

*Регістри розрахунків* – це засоби конфігурації, призначені для збереження проміжних та кінцевих результатів розрахунків (наприклад, результатів нарахувань заробітної плати та утримань з неї).

*Регістри накопичення* – це засоби конфігурації, в яких накопичується інформація про рух засобів обліку (наприклад, рух товарів, коштів тощо).

#### **1.3. Режими роботи системи**

Система «1С:Підприємство» може функціонувати в одному з чотирьох режимів:

- «1С:Підприємство»;

- «Конфігуратор»;
- «Налагоджувач»;
- «Монітор».

В режимі «*1С:Підприємство*» здійснюється безпосередня робота користувача за допомогою засобів конфігурації. При цьому користувач

налаштовує рахунки бухгалтерського обліку, визначає значення констант, заповнює довідники, вводить документи, формує звіти, виконує обробки.

В режимі «*Конфігуратор*» створюються або редагуються засоби конфігурації. При цьому визначаються склад, властивості, форми та алгоритми функціонування довідників, документів, звітів та обробок; склад та властивості констант, плану рахунків та інших засобів конфігурації.

Крім того, в цьому режимі можна виконати ряд адміністративних дій:

- визначити список користувачів системи, кожному з яких надати деякий інтерфейс програми і набір прав доступу до даних. Інтерфейс користувача включає склад команд меню та панелей інструментів. Права доступу до даних визначають набір дій (перегляд, редагування тощо), дозволених для роботи з різними засобами конфігурації;

- створити архівну копію інформаційної бази або відновити інформаційну базу з раніше створеної архівної копії;

- визначити регіональні установки інформаційної бази системи (мову кодових сторінок таблиць інформаційної бази);

- виконати тестування і виправлення інформаційної бази системи.

Режим «*Налагоджувач*» призначений для налагодження функціонування засобів конфігурації, а режим «*Монітор*» – для моніторингу всіх дій користувачів системи.

#### **1.4. Основні можливості програми «1С: Бухгалтерія»**

Різноманітні і гнучкі можливості програми «1С:Бухгалтерія» системи «1С:Підприємство» дозволяють використовувати її як досить простий і наочний засіб автоматизації бухгалтерського та податкового обліку від уведення первинних документів до формування звітності.

Основними можливостями програми є:

- *підтримка різних варіантів організації обліку;*

- *наявність засобів обліку різних ділянок обліку та з різним ступенем автоматизації;*

- *наявність засобів контролю та аналізу облікової інформації.*

Підтримка різних варіантів організації обліку забезпечується за допомогою:

- настроювання рахунків програми;

- визначення значень констант, які визначають параметри облікової політики;

- введення в довідники (та регістри відомостей) інформації, що використовується при формуванні бухгалтерських проводок.

Настроювання рахунків програми забезпечує:

- облік за декількома планами рахунків;
- багаторівневий синтетичний облік;
- багатовимірний аналітичний облік;
- багаторівневий аналітичний облік по кожному виміру;
- кількісний облік;
- валютний облік;
- позабалансовий облік.

За допомогою констант можна визначити:

- методику партіонного обліку запасів (за партіями, за середньозваженою ціною, FIFO);

- варіант використання витратних рахунків (тільки 8 клас, тільки 9 клас, 8 і 9 класи);

- необхідність використання рахунків попередньої оплати;

 $-$  *i* $H$ IIII $e$ .

Програма містить документи для автоматизації таких ділянок обліку:

- облік необоротних активів;
- облік запасів;
- облік грошових коштів;
- облік фінансово-розрахункових операцій;
- облік праці та заробітної плати;
- облік витрат на виробництво і калькулювання продукції;
- облік доходів, витрат і фінансових результатів;

- податковий облік необоротних активів, запасів, доходів і витрат. Засоби обліку включають:

- ручні операції, при використанні яких всі проводки операцій

вводяться в ручному режимі;

- типові операції, при використанні яких в ручному режимі заповнюються лише окремі реквізити проводок операцій, а інші реквізити операцій заповнюються автоматично на підставі алгоритмів, визначених в шаблонах типових операцій;

- документи, при використанні яких всі проводки операцій формуються автоматично.

До засобів контролю та аналізу облікової інформації належать журнали документів, журнал операцій, журнал проводок та стандартні, спеціалізовані та регламентовані звіти.

**1.5. Ознайомлення з програмою «1С: Бухгалтерія»**

#### *Програма «1С: Бухгалтерія 7.7»*

Запуск системи «1С:Підприємство 7.7» виконується за допомогою команди «*1С Предприятие*» головного меню Windows, після чого на екрані з'являється вікно запуску системи «1С:Підприємство», зображене на рис. 1.1.

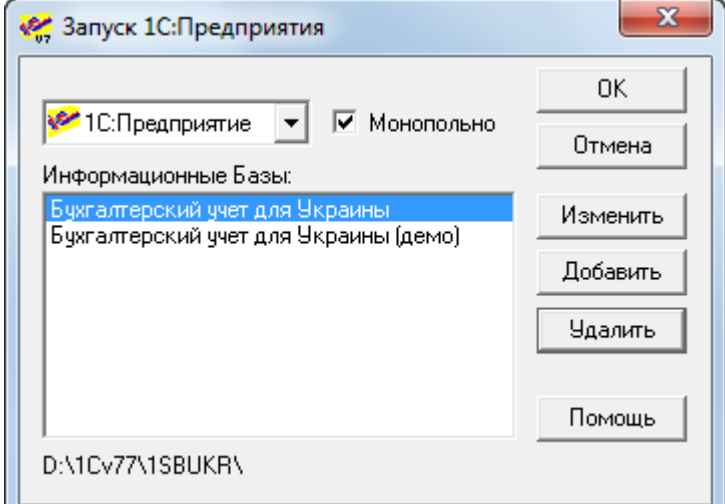

Рис. 1.1. Вікно запуску системи «1С:Підприємство 7.7»

Режим запуску системи вибирається з поля зі списком «*В режиме*», вигляд якого зображений на рис. 1.2.

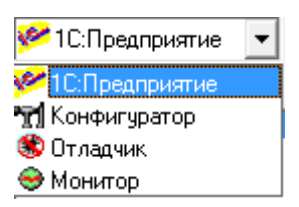

Рис. 1.2. Список режимів роботи «1С:Підприємство 7.7»

З списку «*Информационные базы*» вибирається інформаційна база, в якій буде виконуватись робота системи у вибраному режимі. Повний шлях до папки файлів вибраної інформаційної бази відображається в нижній частині вікна запуску системи.

В мережних версіях системи «1С:Підприємство» поруч з полем «*В режиме*» знаходиться прапорець «*Монопольно*», котрий забороняє використання вибраної інформаційної бази іншими користувачами системи під час даного сеансу роботи.

За допомогою кнопок «*Изменить*», «*Добавить*», «*Удалить*» можна відповідно змінити назву вибраної інформаційної бази та шлях до її папки; добавити до списку нову інформаційну базу, задавши її назву та шлях до її папки; видалити зі списку вибрану інформаційну базу.

Головні вікна програми «1С:Бухгалтерія 7.7» в режимах роботи «1С:Підприємство» та «Конфігуратор» зображено на рис. 1.3 та рис. 1.4 відповідно. В рядках заголовків вікон вказуються режими роботи системи та назва конфігурації, на основі якої створена інформаційна база. Наступний рядок містить головне меню системи, склад пунктів якого визначається поточним моментом роботи із системою. Під рядком головного меню містяться декілька лінійок із панелями інструментів. Під ними розташовується робоча область головного вікна системи, в якій в процесі роботи відображаються робочі вікна системи для роботи з константами, планом рахунків, довідниками, документами, журналами, звітами тощо. Під робочою областю міститься рядок панелі вікон, на якому відображаються кнопки з назвами вікон, що містяться в робочій області головного вікна. В нижньому рядку головних вікон відображається довідкова та службова інформація.

В різних режимах роботи системи «1С:Підприємство» користувач працює з діалоговими вікнами, які в системі називають *формами*. Форма містить елементи даних для перегляду або заповнення (поля, списки, поля

зі списком, прапорці, перемикачі), які називають *реквізитами*, та *елементи керування* (кнопки, закладки).

Заповнення реквізитів форм виконується стандартним чином з однією особливістю для реквізитів, з правої сторони поля яких міститься кнопка з деяким зображенням. Заповнити даний реквізит можна ввівши його значення з клавіатури, якщо поле реквізиту білого кольору, або натиснувши кнопку та вибравши необхідне значення у вікні, що з'явиться. В залежності від типу значення реквізиту ним може бути вікно калькулятора (для числових реквізитів), вікно календаря (для дат), вікно плану рахунків, довідника, журналу документів або список перелічення (для текстових реквізитів).

Для роботи з активною формою використовуються команди пункту «*Действия*» головного меню системи. Якщо форма побудована за допомогою текстового або табличного редактора, то для роботи з текстовими формами використовуються також команди пункту «*Текст*», а для роботи з табличними формами – команди пунктів «*Таблица*» та «*Вид*». Окрім команд зазначених пунктів головного меню, для роботи з формою використовуються команди контекстного меню форми, піктограми панелі інструментів форми та командні комбінації клавіш.

В режимі «1С:Підприємство» для відображення форм констант, плану рахунків, довідників, документів, журналів, звітів та обробок використовуються відповідні команди пункту «*Операции*» або команди пунктів «*Справочники*», «*Документы*», «*Журналы*», «*Отчеты*» та ряд команд пункту «*Сервис*».

В режимі «Конфігуратор» робота з конфігурацією та її об'єктами виконується за допомогою команд пункту «*Конфигурация*». Команди пункту «*Конструкторы*» призначені для полегшення створення нових об'єктів конфігурації, а команди пункту «*Администрирование*» – для виконання адміністративних дій, таких як створення списку користувачів системи, архівних копій інформаційних баз та їх відновлення тощо.

Пункт «*Сервис*» включає команди виклику ряду сервісних засобів системи (калькулятор, календар тощо), а пункти «*Файл*», «*Окна*» та «*Помощь*» – стандартний набір команд для роботи з файлами, вікнами та довідковою інформацією.

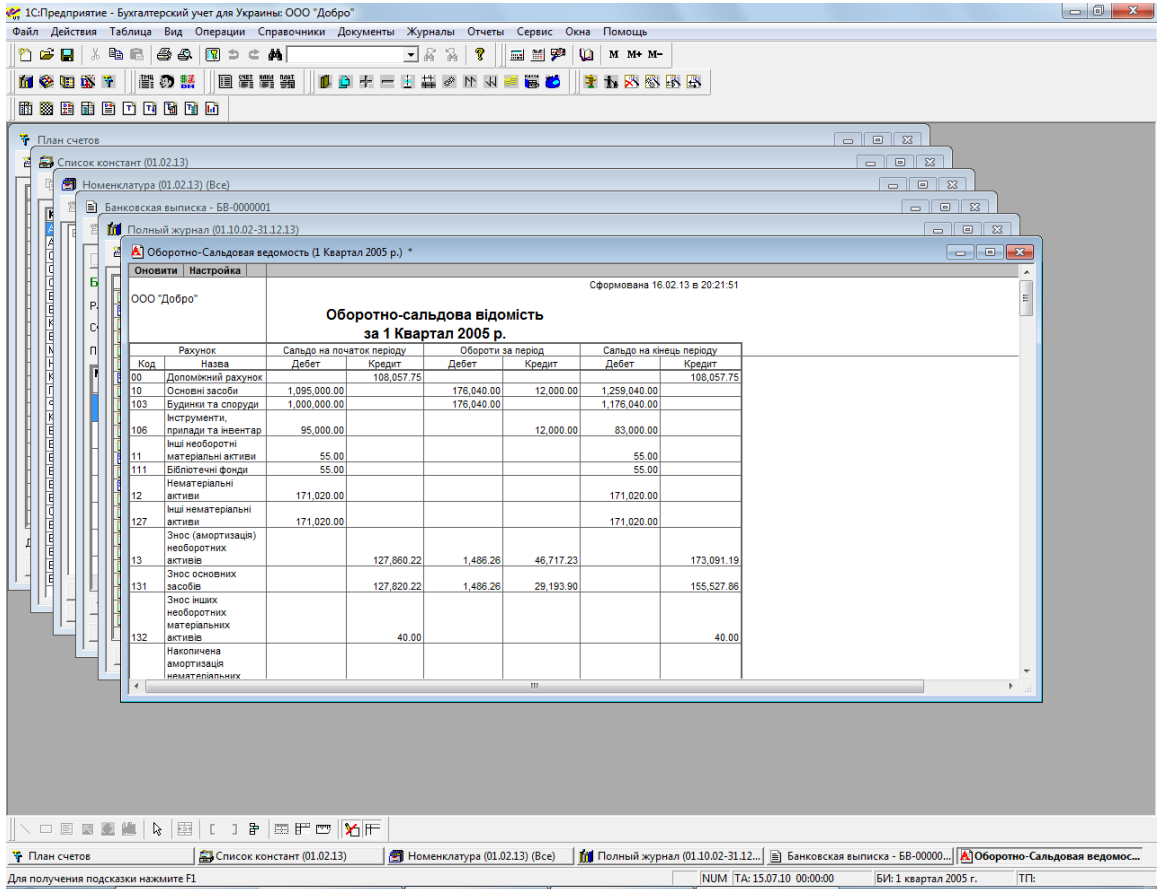

Рис. 1.3. 1С:Бухгалтерія 7.7 в режимі роботи «1С:Підприємство»

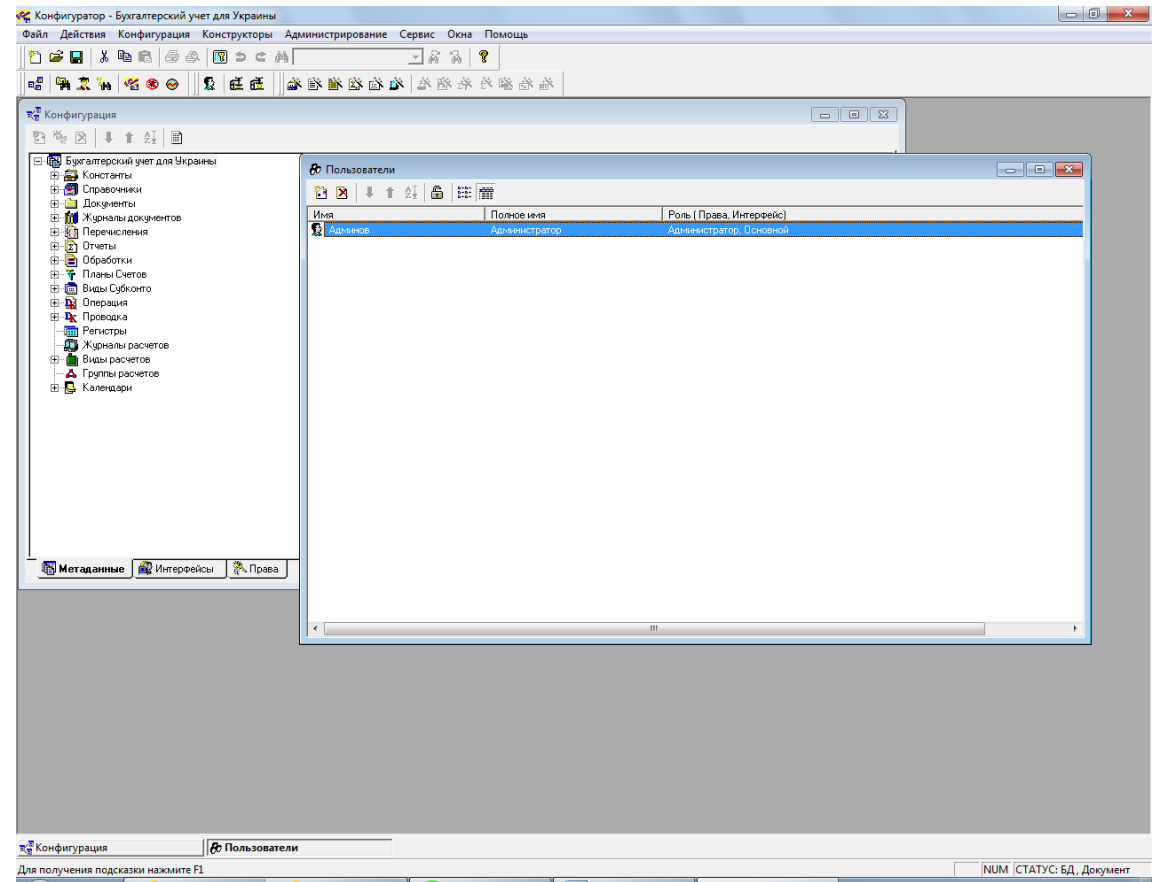

Рис. 1.4. 1С:Бухгалтерія 7.7 в режимі роботи «Конфігуратор»

#### *Програма «1С: Бухгалтерія 8.2»*

Запуск системи «1С:Підприємство 8.2» виконується за допомогою команди «*1С Предприятие*» головного меню Windows, після чого на екрані з'являється вікно запуску системи «1С:Підприємство», зображене на рис. 1.5.

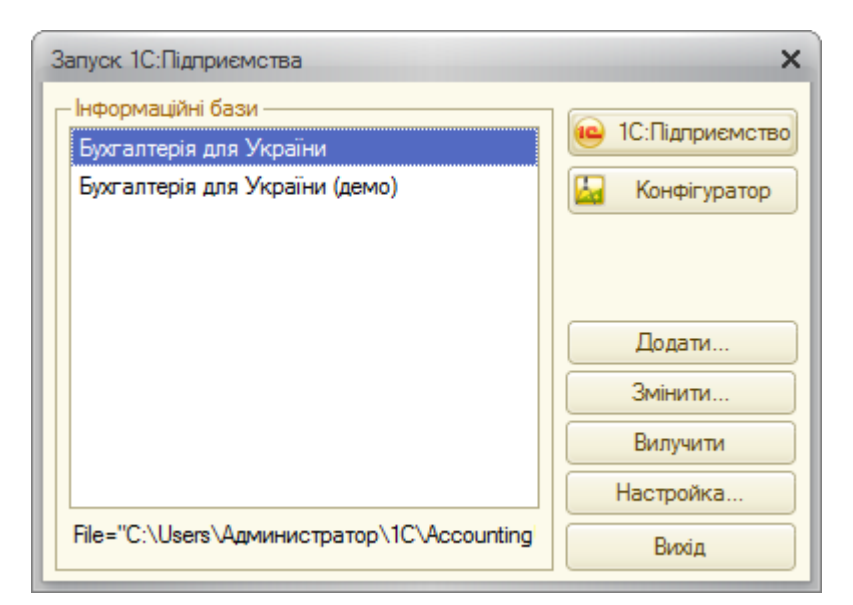

Рис. 1.5. Вікно запуску системи «1С:Підприємство 8.2»

З списку «*Інформаційні бази*» вибирається інформаційна база, в якій буде виконуватись робота системи у режимі, для вибору якого використовуються кнопки «*1С:Підприємство*» та «*Конфігуратор*». Повний шлях до папки файлів вибраної інформаційної бази відображається в нижній частині вікна запуску системи.

За допомогою кнопок «*Змінити*», «*Додати*», «*Вилучити*» можна відповідно змінити назву вибраної інформаційної бази та шлях до її папки; добавити до списку нову інформаційну базу, задавши її назву та шлях до її папки; видалити зі списку вибрану інформаційну базу (папка бази при цьому не видаляється).

Головні вікна програми «1С:Бухгалтерія 8.2» в режимах роботи «1С:Підприємство» та «Конфігуратор» зображено на рис. 1.6 та рис. 1.7 відповідно.

Структура вікон програми «1С:Бухгалтерія 8.2» та правила роботи з формами програми такі ж як і в програми «1С:Бухгалтерія 7.7».

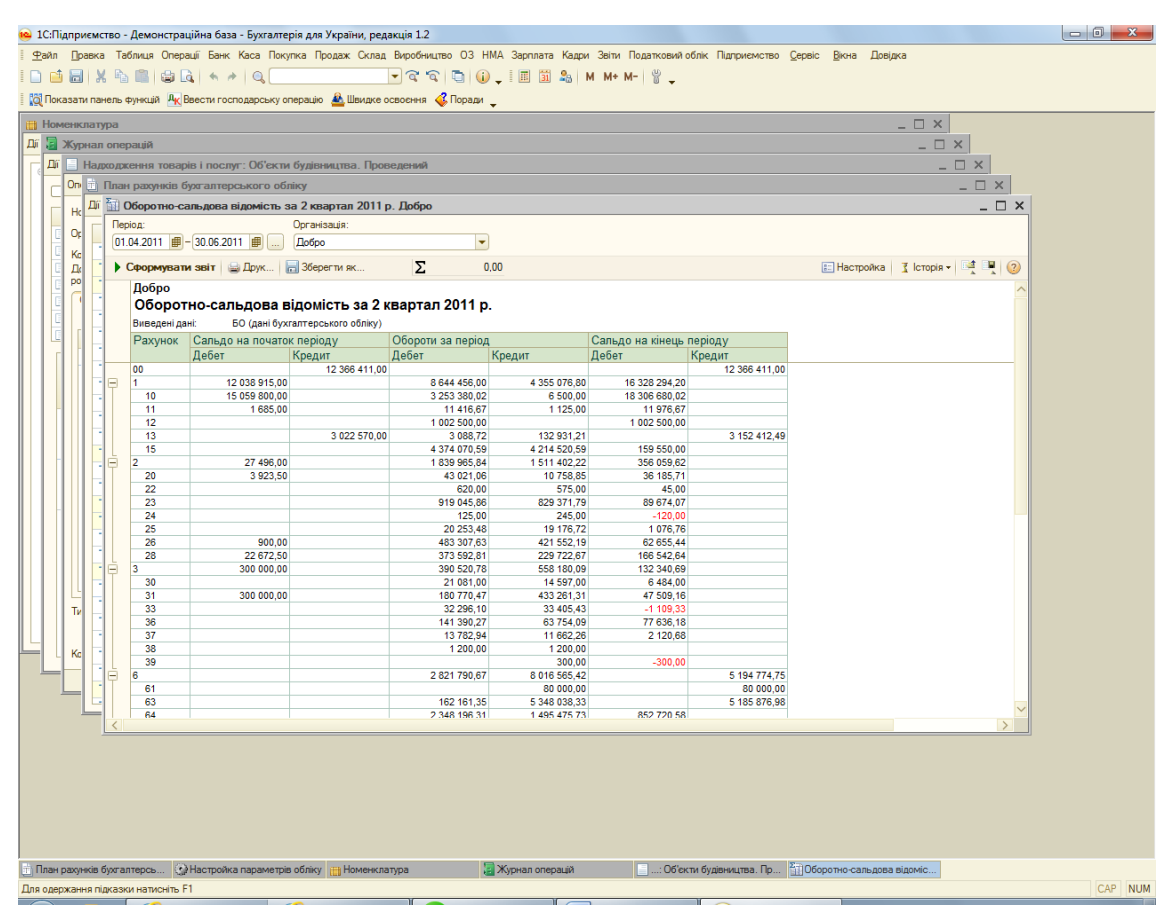

Рис. 1.5. 1С:Бухгалтерія 8.2 в режимі роботи «1С:Підприємство»

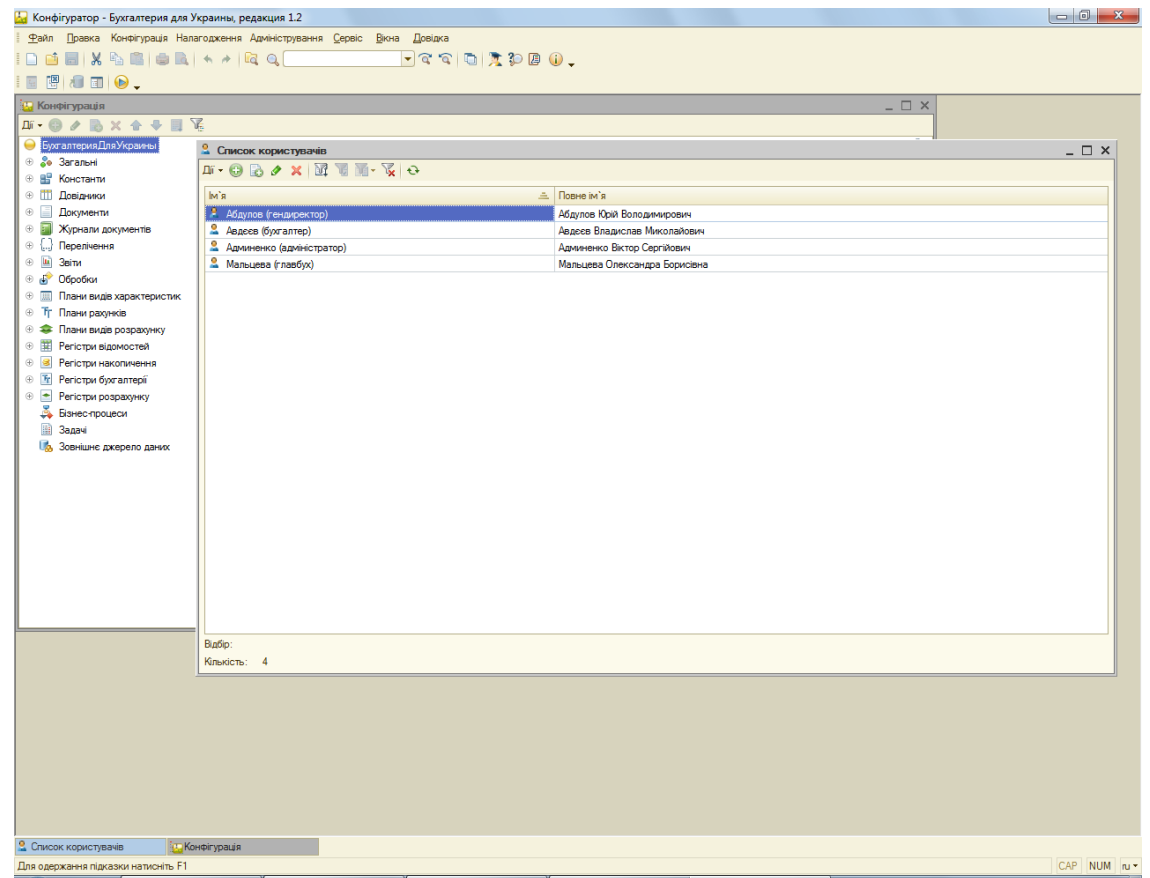

Рис. 1.6. 1С:Бухгалтерія 8.2» в режимі роботи «Конфігуратор»

Однак команди для роботи з активною формою містяться в пункті «*Дії*» командного рядка активного вікна

В режимі «1С:Підприємство» для відображення форм констант, плану рахунків, довідників, документів, журналів, звітів та обробок використовуються відповідні команди пункту «*Операції*» або команди інших пунктів головного меню, згруповані за видами операцій.

В режимі «Конфігуратор» робота з конфігурацією та її об'єктами виконується за допомогою команд пункту «*Конфігурація*». Команди пункту «*Налагодження*» призначені для налагодження функціонування засобів конфігурації, а команди пункту «*Адміністрування*» – для виконання адміністративних дій, таких як створення списку користувачів системи, архівних копій інформаційних баз та їх відновлення тощо.

#### **Контрольні питання**

- 1. Основні складові системи «1С:Підприємство» та їхнє призначення.
- 2. Функціональні компоненти технологічної платформи системи «1С:Підприємство» та їхнє призначення.
- 3. Версії системи «1С:Підприємство» та їхня характеристика.
- 4. Типові конфігурації системи «1С:Підприємство» та їхнє призначення.
- 5. Базові поняття системи «1С:Підприємство» та їхнє призначення.
- 6. Додаткові поняття системи «1С:Підприємство» та їхнє призначення.
- 7. Режими роботи системи «1С:Підприємство» та їхня характеристика.
- 8. Основні можливості обліку в програмі «1С: Бухгалтерія».
- 9. Запуск системи «1С:Підприємство» та робота з вікном запуску.
- 10. Структура головних вікон програми «1С:Бухгалтерія» в режимах роботи «1С:Підприємство» та «Конфігуратор» та особливості роботи з формами.
- 11. Склад пунктів головного меню програми «1С:Бухгалтерія 7.7» в режимах роботи «1С:Підприємство» і «Конфігуратор» та їхня характеристика.
- 12. Склад пунктів головного меню програми «1С:Бухгалтерія 8.2» в режимах роботи «1С:Підприємство» і «Конфігуратор» та їхня характеристика.

### **ТЕМА 2. ПЛАН РАХУНКІВ, ОПЕРАЦІЇ ТА ПРОВОДКИ ПРОГРАМИ «1С: БУХГАЛТЕРІЯ»**

#### **2.1. План рахунків програми**

До початку ведення обліку господарських операцій в програмі «1С:Бухгалтерія» необхідно ознайомитись або визначити *план рахунків*, на основі якого буде вестись бухгалтерський та податковий облік. Як правило, на підприємстві використовується один (стандартний) план рахунків бухгалтерського обліку, що відповідає нормативним документам, але система «1С:Підприємство» має можливість ведення обліку за декількома планами рахунків.

План рахунків створюється та редагується в режимі роботи «Конфігуратор». В режимі роботи «1С:Підприємство» можна створювати та редагувати нові рахунки, але не можна редагувати рахунки, створені в режимі роботи «Конфігуратор».

До властивостей рахунків належать наявність *субрахунків*, ведення *валютного*, *кількісного*, *позабалансового*, *аналітичного* обліку та ознака *активності* рахунків.

Наявність на рахунку субрахунків дозволяє отримати на субрахунках деталізацію інформації, узагальненої на рахунку. Кількість рівнів субрахунків, довжина коду рахунків та підлеглих їм субрахунків визначається в режимі роботи «Конфігуратор».

На валютному рахунку зберігається інформація по кожній валюті та її еквіваленту в базовій валюті, а також еквівалент в базовій валюті по всіх валютах в цілому. На кількісному рахунку окрім вартісної інформації зберігається кількісна інформація. Інформація на позабалансовому рахунку не включається до балансу підприємства.

Кількісний облік, як правило, використовується разом з аналітичним обліком, що дозволяє отримати кількісну інформацію за об'єктами аналітичного обліку (субконто) як для одного рахунку, так і для всіх рахунків. Якщо на рахунку ведеться аналітичний облік, то для нього визначається кількість вимірів аналітичного обліку та для кожного виміру встановлюється певний вид субконто.

Ознака активності рахунку (субрахунку) визначає рахунок як *активний*, *пасивний* або *активно-пасивний* і використовується в системі для виявлення помилкових ситуацій, коли активний або пасивний рахунок не мають позитивного дебетового або кредитового сальдо відповідно.

#### *Програма «1С: Бухгалтерія 7.7»*

Для відображення форми плану рахунків в режимі роботи «1С:Підприємство» використовується команда «*Операции - План счетов*».

План рахунків (рис. 2.1) – це список, в кожному рядку якого відображається інформація про окремий рахунок (субрахунок) бухгалтерського обліку: код, назва, ознаки валютного, кількісного, позабалансового обліку (позначаються символом «+»), ознака активності рахунку («А» – активний, «П» – пасивний, «АП» – активно-пасивний), назви видів субконто аналітичного обліку. Додаткова інформація про рахунок (субрахунок) відображається на піктограмі: якщо рахунок (субрахунок) не містить субрахунків, то піктограма має синій колір, інакше – жовтий; якщо рахунок (субрахунок) створений в режимі роботи «Конфігуратор», то піктограма містить галочку; якщо рахунок (субрахунок) помічений на видалення, то піктограма містить хрестик.

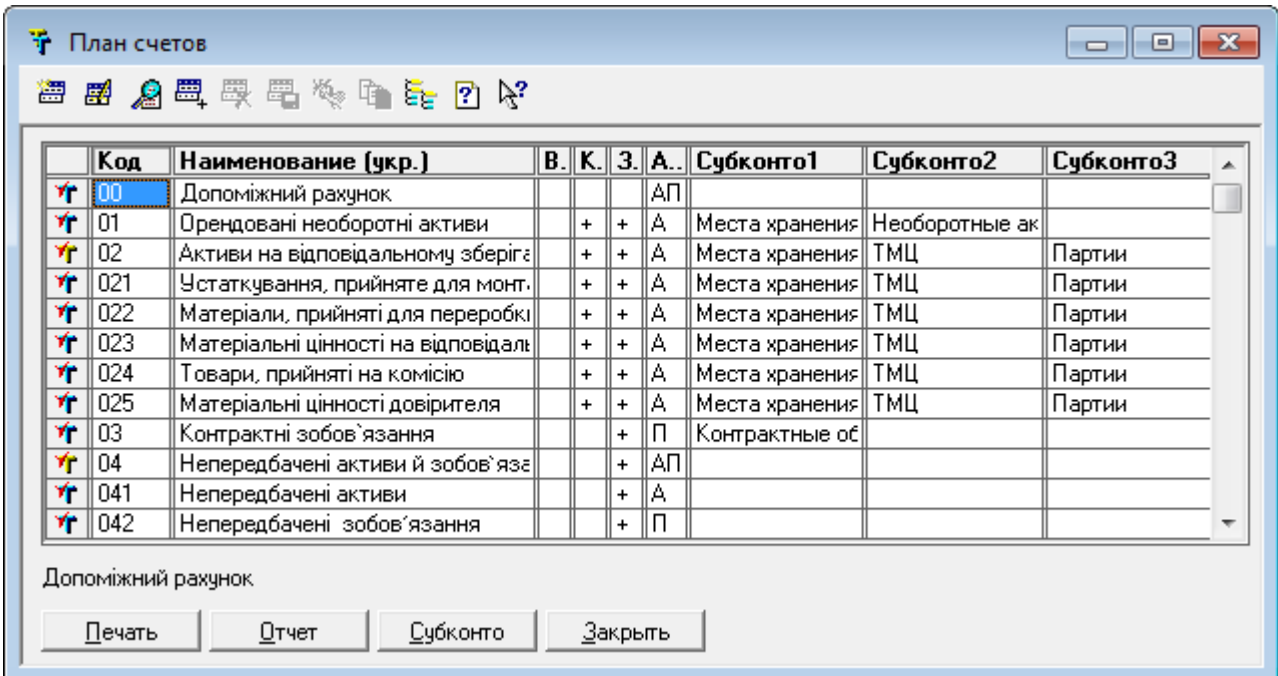

Рис. 2.1. Форма плану рахунків

Якщо в режимі роботи «Конфігуратор» визначено декілька планів рахунків, то форма плану рахунків містить закладки з їхніми назвами. Вибір основного плану рахунків (для поточного використання) із списку планів рахунків системи здійснюється на закладці «Бухгалтерия» вікна настройки параметрів системи за допомогою команди «*Сервис - Параметры…*».

Режим відображення лише рахунків одного рівня (ієрархічного списку) або рахунків всіх рівнів визначається за допомогою команди «*Действия - Иерархический список*». В режимі ієрархічного списку для відображення рахунків нижчого та вищого рівнів використовуються команди «*Действия - Следующий уровень*» та «*Действия - Предыдущий уровень*» відповідно.

За допомогою кнопки «*Печать*» можна сформувати друковану форму плану рахунків, а за допомогою кнопок «*Отчет*» та «*Субконто*» – сформувати стандартний звіт або відобразити довідник зі значеннями субконто для виділеного рахунку відповідно.

При роботі з планом рахунків можна виконувати такі дії над рахунками за допомогою команд пункту «*Действия*»:

- створювати нові рахунки в ручному режимі та шляхом копіювання існуючих рахунків (команди «*Новый*» та «*Копировать*» відповідно);

- редагувати та переглядати рахунки (команди «*Изменить*» та «*Просмотр*» відповідно);

- позначати та відміняти позначку на видалення рахунків (команди «*Пометить на удаление*» та «*Отменить пометку на удаление*» відповідно).

Створення, редагування та перегляд рахунку виконується у формі рахунку, зображеній на рис. 2.2.

При виборі видів субконто рахунку у формі, зображеній на рис. 2.3, за допомогою відповідних прапорців визначається необхідність ведення кількісного, валютного, вартісного обліку та визначення лише оборотів без сальдо для вибраного виду субконто.

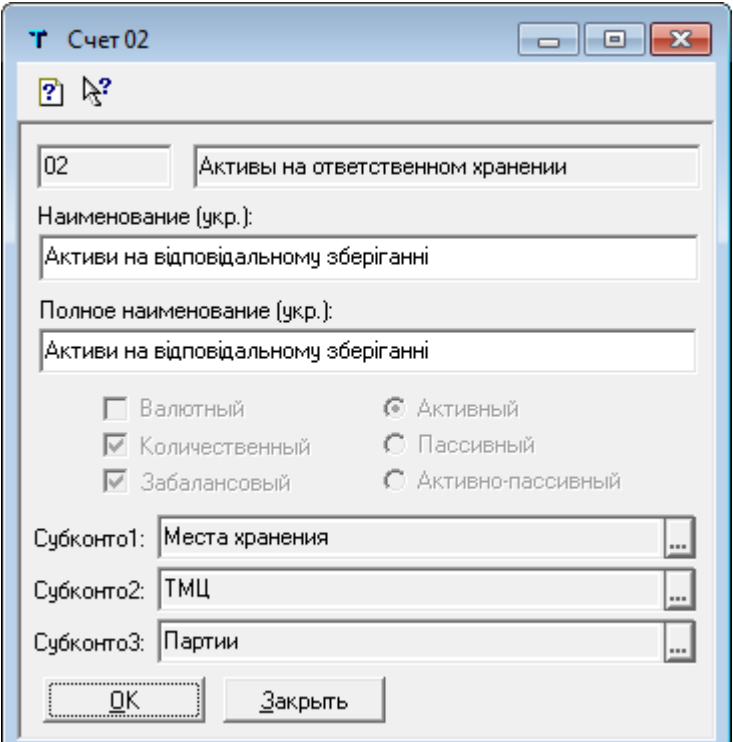

Рис. 2.2. Форма рахунку

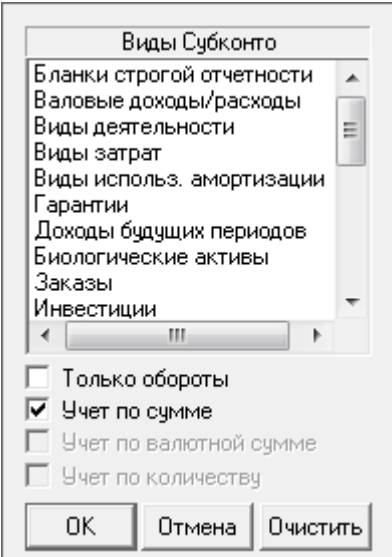

Рис. 2.3. Форма вибору видів субконто

Слід відзначити, що при створенні нового субрахунку він автоматично успадковує всі властивості його рахунку вищого рівня. При цьому не можна змінити успадковані властивості, а можна лише встановити нові властивості, яких не мав рахунок вищого рівня. Крім того, при створенні нового субрахунку для неіснуючого рахунку останній створюється автоматично.

#### *Програма «1С: Бухгалтерія 8.2»*

Для відображення форми плану рахунків в режимі роботи «1С:Підприємство» використовується команда «*Операції - Плани рахунків - План рахунків бухгалтерського обліку*».

План рахунків (рис. 2.4) – це список, в кожному рядку якого відображається інформація про окремий рахунок (субрахунок) обліку: код, назва, ознаки позабалансового, валютного, кількісного та податкового обліку (позначаються символом «√»), ознака активності рахунку («А» – активний, «П» – пасивний, «АП» – активно-пасивний), назви видів субконто аналітичного обліку. Додаткова інформація про рахунок (субрахунок) відображається кольором рядка та на піктограмі: якщо рахунок (субрахунок) містить субрахунки, то рядок рахунку має блідно-жовтий колір, інакше – білий; якщо рахунок (субрахунок) створений в режимі роботи «Конфігуратор», то піктограма містить коло; якщо рахунок (субрахунок) помічений на видалення, то піктограма містить хрестик.

| <b>Than рахунків бухгалтерського обліку</b><br>$\boldsymbol{\mathsf{x}}$ |              |                          |                                                                       |  |           |   |      |              |                 |            |            |                         |
|--------------------------------------------------------------------------|--------------|--------------------------|-----------------------------------------------------------------------|--|-----------|---|------|--------------|-----------------|------------|------------|-------------------------|
|                                                                          | Дí -   (3).  |                          | $\mathbf{q}$<br>VS DO - V<br>$\mathbb{M}^+$<br>- 우<br>$\vert x \vert$ |  |           |   |      |              |                 |            |            | (2)                     |
|                                                                          |              | Код<br>Найменування<br>츠 |                                                                       |  |           | B | Кіл. | $\Box/\circ$ | Субконто 1      | Субконто 2 | Субконто 3 | ▲                       |
|                                                                          | т.           | i 00                     | Допоміжний рахунок                                                    |  | ΔП        |   |      |              |                 |            |            |                         |
|                                                                          | $T_{\rm o}$  |                          | Необоротні активи                                                     |  | <b>ДП</b> |   |      |              |                 |            |            |                         |
|                                                                          | $T_{\rm o}$  | 10 <sub>10</sub>         | Основні засоби                                                        |  | А         |   |      | $\checkmark$ | Основні засоби. |            |            |                         |
|                                                                          | r pr<br>1a   | 100                      | Інвестиційна нерухомість                                              |  | А         |   |      | ✓            | Основні засоби  |            |            |                         |
|                                                                          | $T_{\rm o}$  | 101                      | Земельні ділянки                                                      |  | А         |   |      | ◡            | Основні засоби  |            |            |                         |
|                                                                          | r pr<br>ı.   | 102                      | Капітальні витрати на поліпшен                                        |  | А         |   |      | ◡            | Основні засоби  |            |            |                         |
|                                                                          | $T_{\rm o}$  | 103                      | Будинки та споруди                                                    |  | А         |   |      | ◡            | Основні засоби. |            |            |                         |
|                                                                          | T.<br>1a     | 104                      | Машини та обладнання                                                  |  | А         |   |      | ✓            | Основні засоби  |            |            |                         |
|                                                                          | T.<br>ه ا    | 105                      | Транспортні засоби                                                    |  | А         |   |      | ◡            | Основні засоби  |            |            |                         |
|                                                                          | m pro<br>ı.  | 106                      | Інструменти, прилади та інвентар                                      |  | А         |   |      | ✓            | Основні засоби  |            |            |                         |
|                                                                          | T.<br>1a     | 107                      | Животные                                                              |  | А         |   |      | ◡            | Основні засоби  |            |            |                         |
|                                                                          | r pr<br>1a   | 108                      | Багаторічні насадження                                                |  | А         |   |      | ✓            | Основні засоби  |            |            |                         |
|                                                                          | $T_{\alpha}$ | 109                      | Інші основні засоби                                                   |  | А         |   |      | $\checkmark$ | Основні засоби  |            |            |                         |
|                                                                          | r pr<br>ه ا  | 1091                     | Інші основні засоби                                                   |  | А         |   |      | ◡            | Основні засоби  |            |            |                         |
|                                                                          | 1a           | 1092                     | Основні засоби призначені для                                         |  | А         |   |      | ✓            | Основні засоби  |            |            | $\overline{\mathbf{v}}$ |

Рис. 2.4. Форма плану рахунків

Режим відображення лише рахунків одного рівня (ієрархічного перегляду) або рахунків всіх рівнів визначається за допомогою команди «*Дії - Ієрархічний перегляд*». В режимі ієрархічного перегляду для відображення рахунків нижчого та вищого рівнів слід клацнути мишею по відповідній стрілочці ліворуч піктограми рахунку.

За допомогою команд «*Дії - Встановити відбір і сортування списку*» та «*Дії - Настройка списку*» можна виконати відбір і впорядкування рахунків за їхніми ознаками та настроїти графи плану рахунків для відображення. За допомогою команди «*Дії - Друк*» можна сформувати друковану форму плану рахунків, а за допомогою команд «*Дії - Звіти*» та «*Дії - Субконто*» – сформувати стандартні звіти або відобразити довідники зі значеннями субконто для виділеного рахунку відповідно.

При роботі з планом рахунків можна виконувати такі дії над рахунками за допомогою команд пункту «*Дії*»:

- створювати нові рахунки в ручному режимі та шляхом копіювання існуючих рахунків (команди «*Додати*» та «*Скопіювати*» відповідно);

- редагувати рахунки (команда «*Змінити*»);

- видаляти та позначати, відміняти позначку на видалення рахунків (команди «*Видалити*» та «*Встановити позначку видалення*» відповідно).

Створення та редагування рахунку виконується у формі рахунку, зображеній на рис. 2.5.

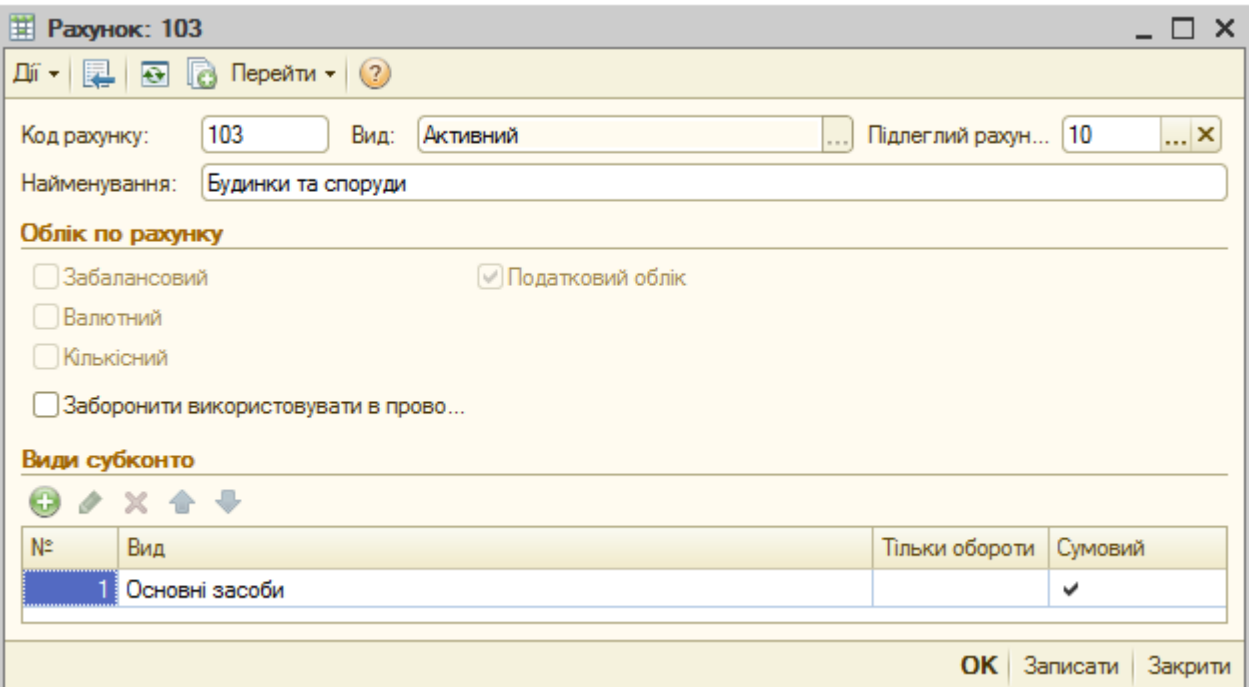

Рис. 2.5. Форма рахунку

Слід відзначити, що при створенні нового субрахунку він автоматично успадковує всі властивості його рахунку вищого рівня. При цьому не можна змінити успадковані властивості, а можна лише встановити нові властивості, яких не мав рахунок вищого рівня. Крім того, при створенні нового субрахунку для неіснуючого рахунку останній створюється автоматично.

#### **2.2. Журнали операцій і проводок програми**

Відомості про господарську діяльність підприємства в програмі «1С:Бухгалтерія» зберігаються у вигляді *операцій*. Кожна операція містить деяку загальну частину, що характеризує її в цілому (номер, дата, сума, зміст операції), та табличну частину, що містить *проводки* операції. Кожна з проводок, в свою чергу, містить одну або декілька *кореспонденцій*. Проводки, що містять декілька кореспонденцій, називаються складними. В складних проводках дебет одного рахунку кореспондує з кредитом декількох рахунків або навпаки.

Операції можуть вводитись в ручному режимі або автоматично формуватись документами. Для полегшення ручного введення операцій використовують *типові операції*.

Для збереження операцій та проводок в програмі передбачено два види журналів – *журнал операцій* та *журнал проводок*. Журнал операцій містить список операцій з інформацією про них. В журналі операцій існує можливість перегляду проводок виділеної операції в межах вікна журналу операцій. Журнал проводок дозволяє переглядати список проводок, що належать різним операціям, в загальній послідовності. В ньому відображаються загальні відомості про операцію та дані проводок.

#### *Програма «1С: Бухгалтерія 7.7»*

Для відображення форм журналів операцій і проводок в режимі роботи «1С:Підприємство» використовуються команди «*Журнал операций*» і «*Журнал проводок*» пунктів «*Операции*» або «*Журналы*»

головного меню програми.

Журнал операцій (рис. 2.6) - це хронологічний список, в кожному рядку якого відображається інформація про окрему операцію: номер та найменування документа, що сформував операцію; дата, час, сума, автор та зміст операції; фірма, на якій була зареєстрована операція. Додаткова інформація про операцію відображається на піктограмі: якщо операція сформована документом, то піктограма містить конверт, інакше операція сформована в ручному режимі; якщо документ, що сформував операцію, проведений, то піктограма містить галочку; якщо операція помічена на видалення, то піктограма містить хрестик.

| 澶<br><b>配配 名琴</b><br>⇔ ₩ ₹<br>團<br>y,<br>È.<br>- 昌、山<br>B<br>慖<br>$\mathbb{P}_1$<br>$\overline{\rightarrow}$<br>вĸ.<br>₩<br>Дата<br>Время<br>Сумма<br>Документ<br>Автор<br>Фирма<br>Номер<br>Содержание<br>111.75 Админов<br>30.11.04<br>∥12:00:00<br><b>B</b> H3D-000<br>∥Начисление ЗП<br>Внесение остатков III Добро<br>в<br>30.11.04<br>500,000.00 Даминов<br>∥12:00:10<br><Операция><br>Ввод остатков по ка   Добро<br><b>В</b> БВ-0000001 Банк. выписка<br>465,933.25 Даминов<br>30.11.04<br>12:00:20⊪<br>Ввод остатка по р/с   Добро<br>В ПКО-00000 Прих. касс. орде<br>30.11.04<br>∥12:00:30<br>20,384.00 Даминов<br>Добро<br>$\boxed{3}$<br>30.11.04<br>∥12:01:00<br>(<Операция><br>Ввод остатков по дс  <br>Админов<br>Добро<br>В Вв0-000001 Остатки ТМЦ<br>30.11.04<br>∥12:01:10<br>2.208.00 Даминов<br>Остатки материалон<br>Добро<br>RB BBO-000002 Ocтатки TML<br>1,200.00 Даминов<br>30.11.04<br>∥12:01:20<br>Добро<br><b>В</b> 08-0000001 Остатки взаим.<br>30.11.04<br>$-243,600,00$ $\Delta$ $\Delta$ $\Delta$ $\Delta$ $\Delta$ $\Delta$<br>∥12:01:30<br>Добро<br><b>В</b> 0B-0000002 Остатки взаим.<br>30.11.04<br>∥12:01:40<br>3,600.00 Даминов<br>Добро<br><b>R</b> 0B-0000003 Остатки взаим.<br>$-600.00$ Даминов<br>30.11.04<br>∥12:01:50<br>Добро | • Журнал операций (01.10.02-31.12.13)<br>▣ |  |  |  |  |  |  |  |  |  |  |  |  |
|----------------------------------------------------------------------------------------------------|--------------------------------------------|--|--|--|--|--|--|--|--|--|--|--|--|
|                                                                                                    |                                            |  |  |  |  |  |  |  |  |  |  |  |  |
|                                                                                                    |                                            |  |  |  |  |  |  |  |  |  |  |  |  |
|                                                                                                    |                                            |  |  |  |  |  |  |  |  |  |  |  |  |
|                                                                                                    |                                            |  |  |  |  |  |  |  |  |  |  |  |  |
|                                                                                                    |                                            |  |  |  |  |  |  |  |  |  |  |  |  |
|                                                                                                    |                                            |  |  |  |  |  |  |  |  |  |  |  |  |
|                                                                                                    |                                            |  |  |  |  |  |  |  |  |  |  |  |  |
|                                                                                                    |                                            |  |  |  |  |  |  |  |  |  |  |  |  |
|                                                                                                    |                                            |  |  |  |  |  |  |  |  |  |  |  |  |
|                                                                                                    |                                            |  |  |  |  |  |  |  |  |  |  |  |  |
|                                                                                                    |                                            |  |  |  |  |  |  |  |  |  |  |  |  |
|                                                                                                    |                                            |  |  |  |  |  |  |  |  |  |  |  |  |
|                                                                                                    |                                            |  |  |  |  |  |  |  |  |  |  |  |  |
| ,000,000.00 Даминов<br>国∥3<br>12:02:00<br>∥<Операция><br>30.11.04<br>Ввод остатков по О(   Добро                                                                                                    | ٠                                          |  |  |  |  |  |  |  |  |  |  |  |  |
|                                                                                                    |                                            |  |  |  |  |  |  |  |  |  |  |  |  |

Рис. 2.6. Форма журналу операцій

Для відображення проводок виділеної операції в нижній частині вікна операцій використовується команда «*Действия - Показывать проводки*».

Журнал проводок (рис. 2.7) – це хронологічний список, в кожному рядку якого відображається інформація про окрему проводку: дата та номер операції, якій належить проводка; номер проводки в операції (номер проводки та кореспонденції для складної проводки); коди та субконто дебетового та кредитового рахунків проводки; валюта, курс та валютна сума проводки (лише для рахунків з валютним обліком); кількість об'єктів обліку (лише для рахунків з кількісним обліком); гривнева сума проводки; зміст проводки та операції; номер журналу, в якому зберігається документ, що сформував проводку; фірма, на якій була

зареєстрована операція. Додаткова інформація про проводку відображається на піктограмі.

|                                                    | - Журнал проводок (01.10.02-31.12.13)<br>-8<br>الص<br>雷默尼雷波伊耳爵 @霍西克中里西尔图 D B: |              |      |          |     |                 |  |                                       |                                       |            |       |  |
|----------------------------------------------------|-------------------------------------------------------------------------------|--------------|------|----------|-----|-----------------|--|---------------------------------------|---------------------------------------|------------|-------|--|
| ДТ<br>ДО-0000004 Коваленко А. Н. С. 01.11.04<br>КT |                                                                               |              |      |          |     |                 |  |                                       |                                       |            |       |  |
|                                                    |                                                                               | ∣Дата        | Дт   | Субконто | ∣Kт | Субконто Кт∥Вал |  |                                       | Кол-во  Вал.сум.  Сумма               |            | N≐Ж   |  |
|                                                    |                                                                               | Номер        |      | ---      |     |                 |  | Комментарий проводки                  |                                       |            | Фирма |  |
|                                                    |                                                                               | N.           |      | $\cdots$ |     |                 |  |                                       | Содержание операции                   |            |       |  |
|                                                    |                                                                               | Ey 130.11.04 | 00.  |          | 661 | Коваленко А. Н  |  |                                       |                                       | $20.00$ 30 |       |  |
|                                                    |                                                                               | H3N-00000*   |      |          |     | 01.11.04        |  | Внесение остатков по зарплат    Добро |                                       |            |       |  |
|                                                    |                                                                               |              |      |          |     |                 |  | Внесение остатков по з/п за HII       |                                       |            |       |  |
|                                                    |                                                                               | 30.11.04     | 100. |          | 661 | Швейко Л. И.    |  |                                       |                                       | 45.00   30 |       |  |
|                                                    |                                                                               | H3N-000001   |      |          |     | 01.11.04        |  |                                       | Внесение остатков по зарплат    Добро |            |       |  |
| Внесение остатков по з/п за HII                    |                                                                               |              |      |          |     |                 |  |                                       |                                       |            |       |  |
|                                                    | Разделять по номерам журналов.                                                |              |      |          |     |                 |  |                                       |                                       |            |       |  |

Рис. 2.7. Форма журналу проводок

Відбір змісту журналів можна виконувати для деякого часового інтервалу та за певним критерієм відбору.

Часовий інтервал журналів відображається в заголовках форм журналів і визначається у вікні параметрів журналу (рис. 2.8) за допомогою команди «*Действия - Интервал*» або як інтервал за замовчуванням на закладці «Журналы» вікна настройки параметрів програми (рис. 2.9) за допомогою команди «*Сервис - Параметры…*».

Відбір за критерієм виконується у вікні відбору (рис. 2.10) за допомогою команд «*Действия - Отбор по значению - Отобрать…*» або «*Действия - Отбор по значению -Отобрать по колонке*». Для відміни відбору використовується команда «*Действия - Отбор по значению - Отключить*».

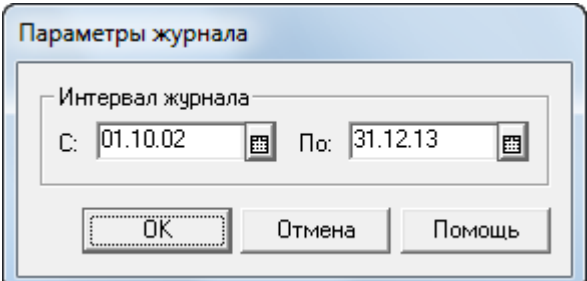

Рис. 2.8. Вікно параметрів журналу

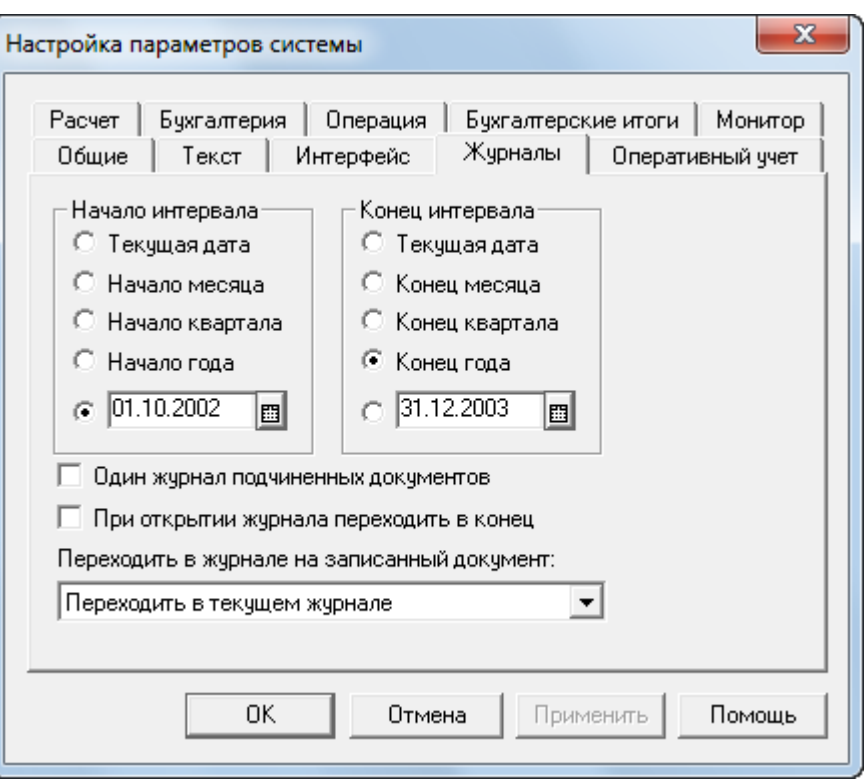

Рис. 2.9. Закладка «Журналы» вікна настройки параметрів програми

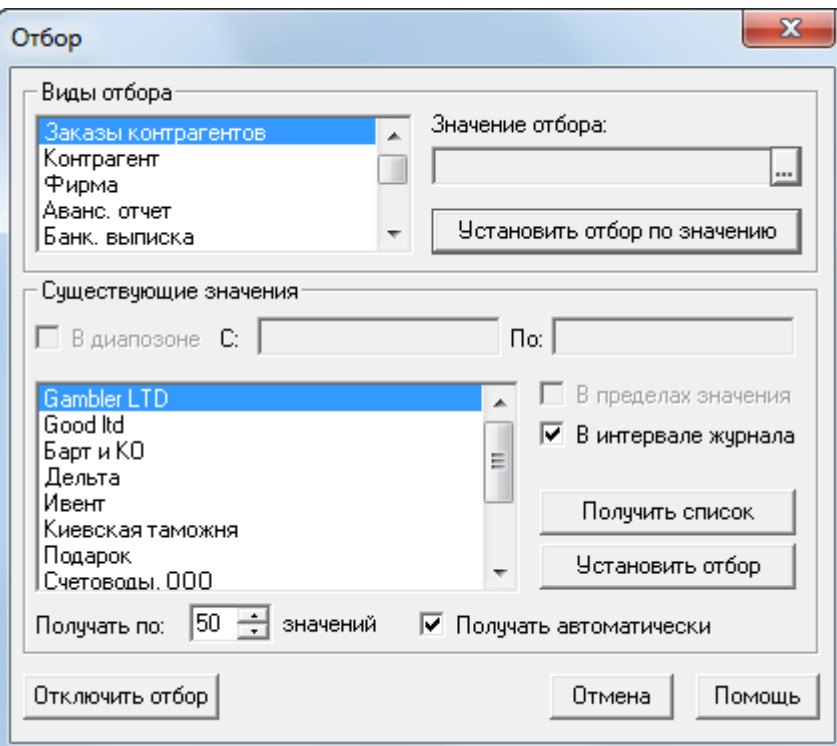

Рис. 2.10. Вікно відбору за критерієм

При роботі з журналами операцій і проводок можна виконувати такі дії над операціями за допомогою команд пункту «*Действия*»:

- вводити нові операції в ручному режимі, на підставі шаблонів типових операцій, шляхом введення документів, шляхом копіювання існуючих операцій, шляхом копіювання існуючих операцій на підставі шаблонів типових операцій, шляхом введення документів на підставі існуючих документів (команди «*Новая*», «*Ввести типовую*», «*Ввести документ*», «*Копировать*», «*Копировать типовую*» та «*Ввести на основании*» відповідно);

- редагувати та переглядати операції (команди «*Открыть операцию*» та «*Просмотр*» відповідно);

- позначати та відміняти позначку на видалення операцій (команди «*Пометить на удаление*» та «*Отменить пометку на удаление*» відповідно);

- виключати та включати проводки операцій (команди «*Выключить проводки*» та «*Включить проводки*» відповідно);

- відміняти проведення операцій, сформованих документами (команда «*Документ - Сделать непроведенным*»);

- змінювати час введення операцій (команда «*Изменить время…*»).

#### *Програма «1С: Бухгалтерія 8.2»*

Для відображення форм журналів операцій і проводок в режимі роботи «1С:Підприємство» використовуються команди «*Журнал операцій*» і «*Журнал проводок (бухгалтерський облік)*» пункту «*Операції*» головного меню програми.

Журнал операцій (рис. 2.11) - це хронологічний список, в рядках якого відображається інформація про операції: дата, час, номер та найменування документа, що сформував операцію; організація, для якої сформована операція; контрагент, сума та валюта операції. Додаткова інформація про операцію відображається на піктограмі: якщо документ, що сформував операцію, проведений, то піктограма містить галочку; якщо операція позначена на видалення, то піктограма містить хрестик.

Для відображення проводок виділеної операції в нижній частині вікна операцій використовується кнопка командного рядка вікна операцій «*Проводки*».

|                                       | <b>Журнал операцій</b><br>$\times$<br>- 0                                                                                                    |                     |   |              |                                              |                    |            |              |        |                          |  |  |  |
|---------------------------------------|----------------------------------------------------------------------------------------------------|---------------------|---|--------------|----------------------------------------------|--------------------|------------|--------------|--------|--------------------------|--|--|--|
|                                       | $\rightarrow$<br>X   ↔ 앵   리   탑   힙   ㅋ   ヨ - 파 ` T   T   T   v   v   l   Dosonkw   ∑      ↔   ∜, 同 日<br>Додати операцію   (3) 3 4<br>Дíї +<br>۰ |                     |   |              |                                              |                    |            |              |        |                          |  |  |  |
| $\mathbb{R}^{\infty}$<br>Організація: |                                                                                                    |                     |   |              |                                              |                    |            |              |        |                          |  |  |  |
|                                       | 4                                                                                                    | Дата                | 스 | <b>Homep</b> | Вид документа                                | <b>Організація</b> | Контрагент | Сума         | Валюта | A                        |  |  |  |
| $\bullet$                             |                                                                                                    | 30.09.2008 12:00:00 |   | ДО000000001  | Введення початкових залишків                 | Добро              |            |              |        |                          |  |  |  |
| B                                     |                                                                                                    | 31.12.2010 12:00:00 |   | ДО000000001  | Операція (бухгалтерський і податковий облік) | Добро              |            |              |        |                          |  |  |  |
| ₿                                     |                                                                                                    | 01.01.2011 12:00:00 |   | ДО000000013  | Операція (бухгалтерський і податковий облік) | Добро              |            |              |        |                          |  |  |  |
| ₿                                     |                                                                                                    | 30.03.2011 12:00:00 |   | ДО000000001  | Операція (бухгалтерський і податковий облік) | Добро              |            | 27 496.00    |        |                          |  |  |  |
| ₿                                     |                                                                                                    | 30.03.2011 12:00:01 |   | ДО000000010  | Операція (бухгалтерський і податковий облік) | Добро              |            | 300 000.00   |        |                          |  |  |  |
| B                                     |                                                                                                    | 31.03.2011 00:00:00 |   | ДО000000004  | Операція (бухгалтерський і податковий облік) | Добро              |            | 6 036 800.00 |        |                          |  |  |  |
| ىيا                                   |                                                                                                    | 31.03.2011 12:00:00 |   | ДО000000001  | Розрахунок коефіцієнтів для заповнення Д     |                    |            |              |        |                          |  |  |  |
| می                                    |                                                                                                    | 31.03.2011 12:00:00 |   | ТДН000000    | Розрахунок коефіцієнтів для заповнення Д     |                    |            |              |        | $\overline{\phantom{a}}$ |  |  |  |

Рис. 2.11. Форма журналу операцій

Журнал проводок (рис. 2.12) – це хронологічний список, в кожному рядку якого відображається інформація про окрему проводку: дата, час та номер проводки; найменування документа, який сформував проводку; назва організації, для якої сформований документ; коди, субконто, кількість, валюта, валютна сума, податкове призначення та податкова сума дебетового та кредитового рахунків проводки; гривнева сума, зміст та номер журналу проводки. Додаткова інформація про проводку відображається на піктограмі.

|  | $\frac{A_{\tau}}{K_{I}}$ Журнал проводок (бухгалтерський облік)<br>$\Box$ $\Box$ $\times$                                                                                                    |                            |            |               |              |                       |            |               |              |                |              |                  |  |  |
|--|----------------------------------------------------------------------------------------------------|----------------------------|------------|---------------|--------------|-----------------------|------------|---------------|--------------|----------------|--------------|------------------|--|--|
|  | $\boxed{\mathbb{I}[\mathbb{I} \times \mathbb{I}]} \quad (*) \quad \boxed{\mathbb{I}[\mathbb{I} \times \mathbb{I}]} \quad \boxed{\mathbb{I}[\mathbb{I} \times \mathbb{I}]} \quad \boxed{\mathbb{I}[\mathbb{I}]} \quad \boxed{\mathbb{I}[\mathbb{I}]} \quad \boxed{\mathbb{I}[\mathbb{I}]} \quad \boxed{\mathbb{I}[\mathbb{I}]} \quad \boxed{\mathbb{I}[\mathbb{I}]} \quad \boxed{\mathbb{I}[\mathbb{I}]} \quad \boxed{\mathbb{I}[\mathbb{I}]} \quad \boxed{\mathbb{I}[\mathbb{I}]} \quad \boxed{\mathbb{$ |                            |            |               |              |                       |            |               |              |                |              |                  |  |  |
|  | $T \times Q$<br>□ Рахунок:<br>□ Організація:<br>$\overline{\mathbf{r}}$ $\mathbf{x}$<br>$\overline{\mathbf{r}}$ $\mathbf{x}$<br>□ Реєстратор:                                                                                                    |                            |            |               |              |                       |            |               |              |                |              |                  |  |  |
|  |                                                                                                    | 三 N <sup>2</sup><br>Період | Рахунок Дт | Субконто Дт   | Кількість Дт | Под. призн. Дт        | Рахунок Кт | Субконто Кт   | Кількість Кт | Под. призн. Кт | Сума         | $\blacktriangle$ |  |  |
|  |                                                                                                    | <b>Документ</b>            |            |               | Валюта Дт    | Сума (п/о) Дт         |            |               | Валюта Кт    | Сума (п/о) Кт  | <b>3MICT</b> |                  |  |  |
|  |                                                                                                    | <b>Організація</b>         |            |               | Вал. сума Дт |                       |            |               | Вал. сума Кт |                | № журналу    |                  |  |  |
|  |                                                                                                    | 30.09.2008 12:             | 1 104      | Сервер HP Pro |              | Опод. ПДВ<br>3 000,00 | 00         |               |              |                | 5 000.00     |                  |  |  |
|  |                                                                                                    | Введення початков          |            |               |              |                       |            |               |              |                | Введення зал |                  |  |  |
|  |                                                                                                    | Добро                      |            |               |              |                       |            |               |              |                |              |                  |  |  |
|  | $A_{\mathbf{k}_\mathrm{w}}$                                                                                                    | 30.09.2008 12:             | 2 00       |               |              |                       | 131        | Сервер HP Pro |              | Опод. ПДВ      | 2 000.00     |                  |  |  |
|  |                                                                                                    | Введення початков          |            |               |              |                       |            |               |              |                | Введення зал |                  |  |  |
|  |                                                                                                    | Добро                      |            |               |              |                       |            |               |              |                |              |                  |  |  |

Рис. 2.12. Форма журналу проводок

За допомогою команд «*Дії - Вивести список*» та «*Дії - Настройка списку*» можна сформувати друковану форму журналу та настроїти графи плану рахунків для відображення.

Відбір змісту журналів можна виконувати для деякого часового інтервалу та за певним критерієм відбору.

Часовий інтервал журналів визначається у вікні параметрів журналу (рис. 2.13) за допомогою команди «*Дії - Встановити інтервал дат*».

Відбір за критерієм виконується у вікні відбору (рис. 2.14) за допомогою команд «*Дії - Встановити відбір і сортування списку*» або «*Дії - Відбір за значенням у поточному стовпчику*». Для відміни відбору використовується команда «*Дії - Відключити відбір*».

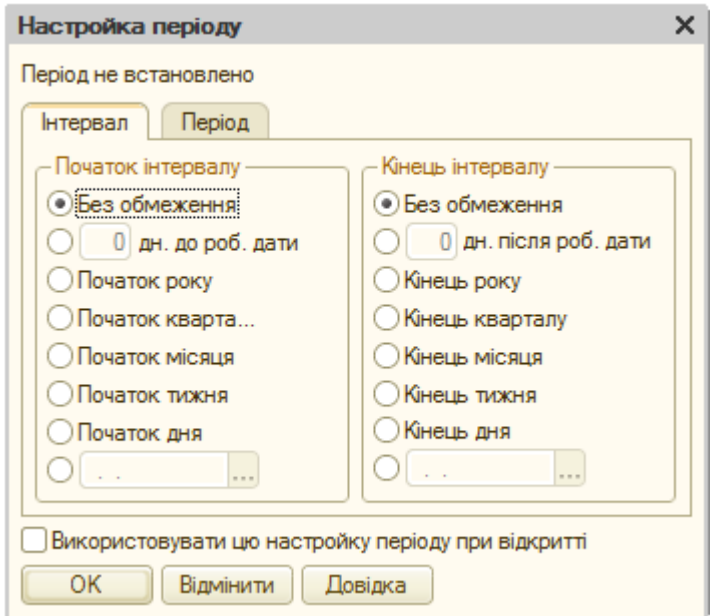

Рис. 2.13. Вікно параметрів журналу

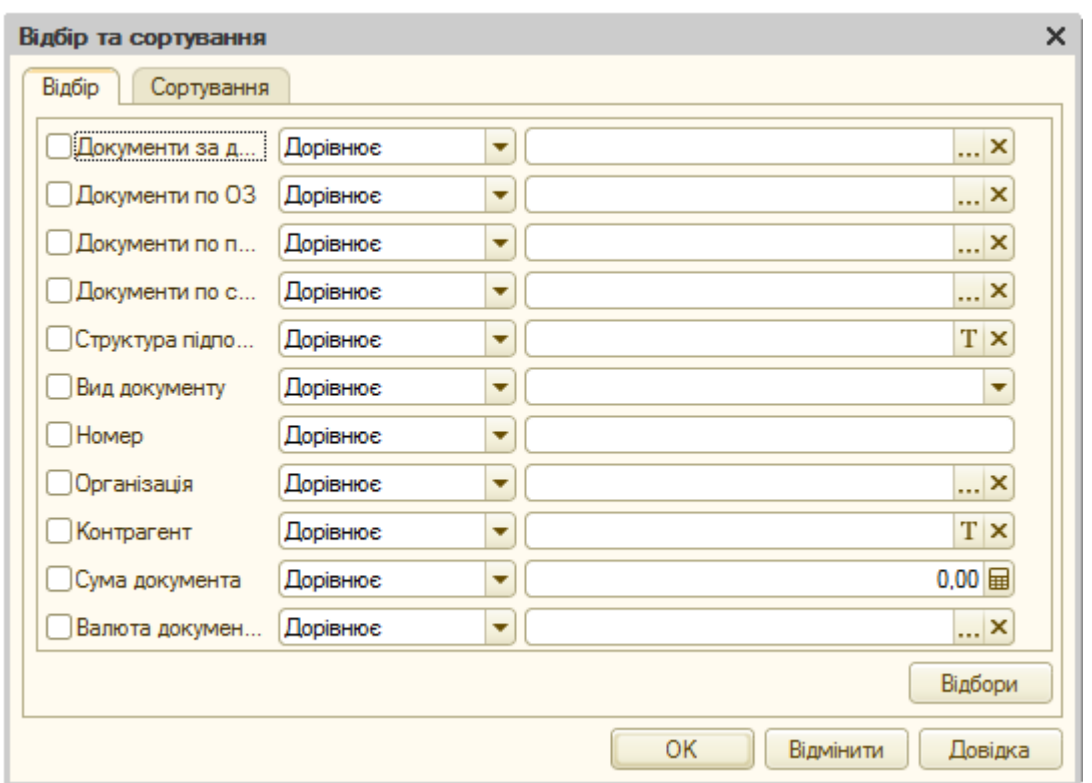

Рис. 2.14. Вікно відбору і сортування

При роботі з журналом операцій можна виконувати такі дії над операціями за допомогою команд пункту «*Дії*»:

- вводити нові операції в ручному режимі та шляхом копіювання існуючих операцій (команди «*Додати*», «*Скопіювати*» відповідно);

- редагувати операції (команда «*Змінити*»);

- видаляти та позначати, відміняти позначку на видалення операцій (команди «*Видалити*» та «*Встановити позначку видалення*» відповідно);

- проводити та відміняти проведення операцій, сформованих документами (команди «*Провести*» та «*Скасування проведення*» відповідно).

При роботі з журналом проводок можна виключити або включити проводки операції (команда «*Перемкнути активність проводок*»).

#### **2.3. Ручні операції програми**

#### *Програма «1С: Бухгалтерія 7.7»*

Введення, редагування та перегляд операції виконується у формі операції, зображеній на рис. 2.15.

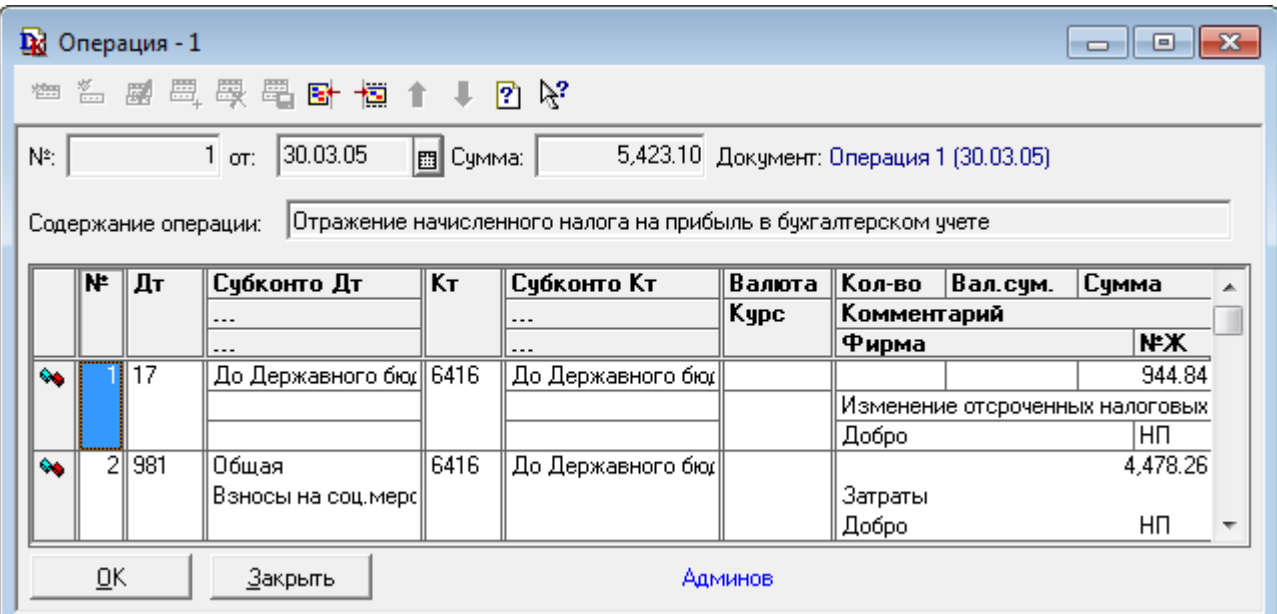

Рис. 2.15. Форма операції

В верхній (заголовній) частині форми операції ("*шапці*") міститься загальна інформація про операцію, а в *табличній частині* форми – інформація проводок або кореспонденцій складних проводок операції.

При роботі з формою операції можна виконувати такі дії над табличною частиною за допомогою команд пункту «*Действия*»:

- вводити нові проводки або кореспонденції в ручному режимі та шляхом копіювання існуючих (команди «*Новая проводка*», «*Новая корреспонденция*» та «*Копировать строку*» відповідно);

- редагувати проводки або кореспонденції (команда «*Изменить*»);

- видаляти проводки або кореспонденції (команда «*Удалить строку*»);

- переміщувати проводки або кореспонденції в табличній частині вверх та вниз (команди «*Переместить вверх*» та «*Переместить вниз*» відповідно).

Параметри нових операцій, пов'язані з визначенням суми операцій, режимами копіювання операцій та формуванням проводок операцій визначаються на закладці «Операция» вікна настройки параметрів програми (рис. 2.16) за допомогою команди «*Сервис - Параметры…*».

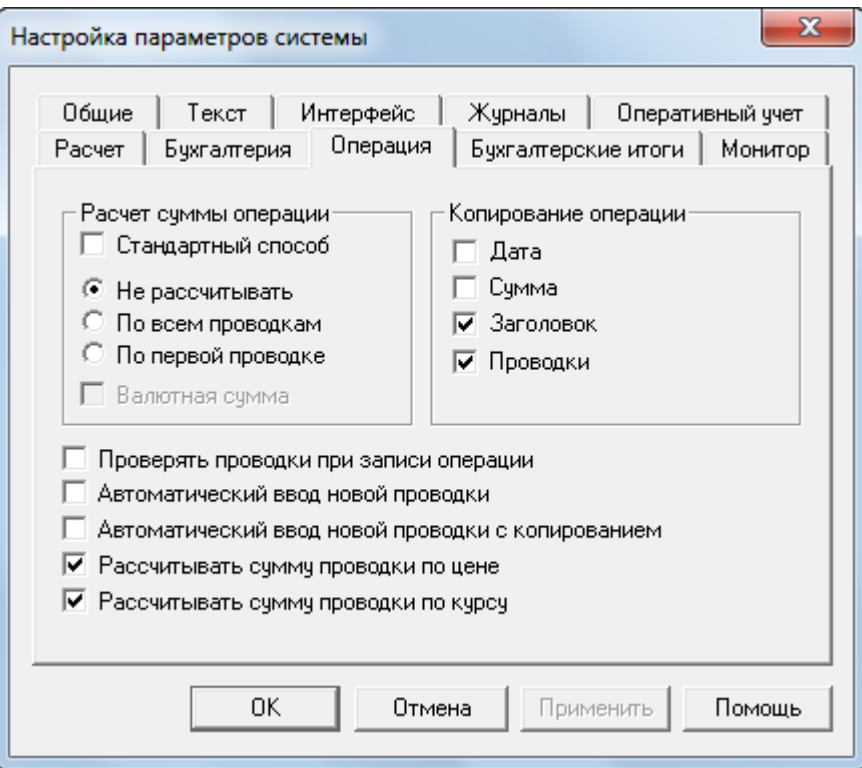

Рис. 2.16. Закладка «Операция» вікна настройки параметрів програми

#### *Програма «1С: Бухгалтерія 8.2»*

Введення, редагування та перегляд операції виконується у формі операції, зображеній на рис. 2.17.

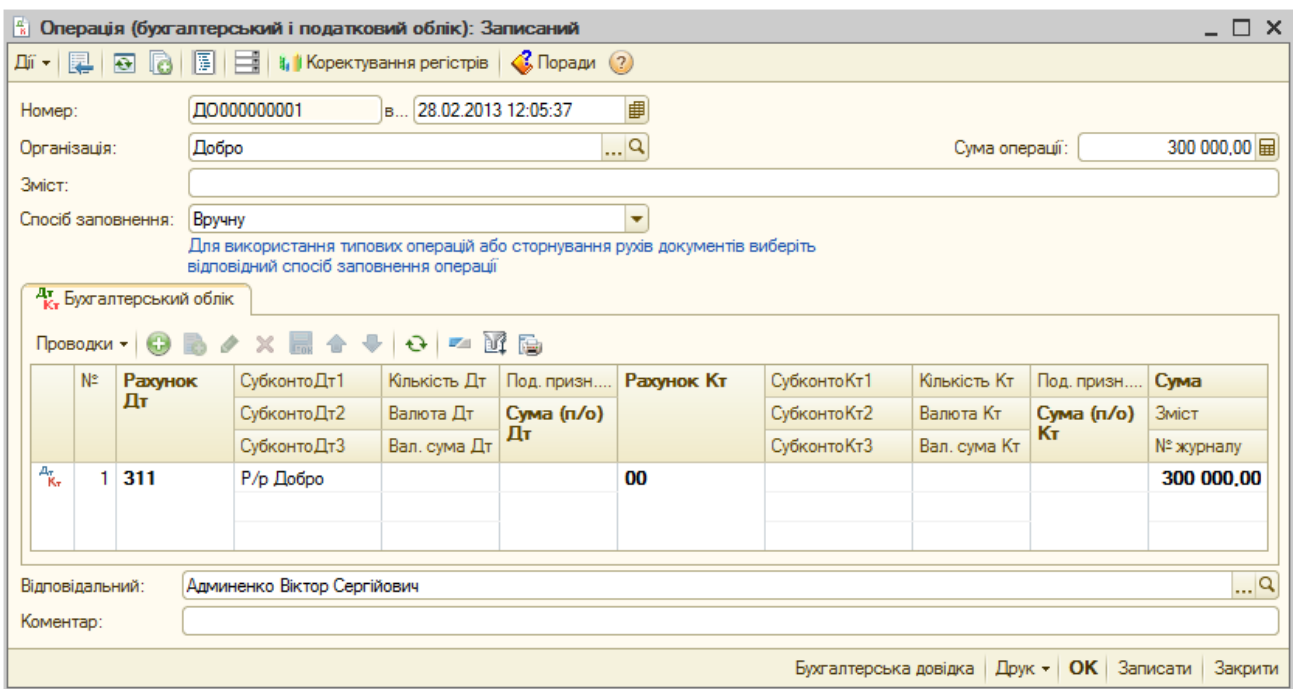

Рис. 2.17. Форма операції в режимі «Вручну»

В верхній (заголовній) частині форми операції ("*шапці*") міститься загальна інформація про операцію, а в *табличній частині* форми – інформація проводок операції.

Режим введення операції (вручну, типова операція або сторно рухів документа) визначається в реквізиті «Спосіб заповнення».

При роботі з формою операції можна виконувати такі дії над табличною частиною за допомогою команд кнопки «*Проводки*» командного рядка табличної частини:

- вводити нові проводки в ручному режимі та шляхом копіювання існуючих (команди «*Додати*» та «*Скопіювати*» відповідно);

- редагувати проводки (команда «*Змінити*»);

- видаляти проводки (команда «*Видалити*»);

- переміщувати проводки в табличній частині вверх та вниз (команди «*Перемістити нагору*» та «*Перемістити вниз*» відповідно);

- встановлювати відбір проводок в табличній частині (команди

«*Встановити відбір і сортування списку*», «*Відбір за значенням у поточному стовпчику*»);

- формувати друковану форму проводок операції (команда «*Вивести список*»).

Для автоматичного формування сторнуючих проводок деякого документа слід в реквізиті «Спосіб заповнення» встановити значення «Сторно рухів документа», в реквізиті «Документ» вибрати документ, проводки якого необхідно сторнувати, після чого натиснути кнопку «*Заповнити*» (рис. 2.18).

| • Операція (бухгалтерський і податковий облік): Записаний<br>. n<br>$\boldsymbol{\mathsf{x}}$          |                |                                    |                                   |                                                                                  |                                     |              |            |                       |               |                     |                     |  |
|----------------------------------------------------------------------------------------------------|----------------|------------------------------------|-----------------------------------|----------------------------------------------------------------------------------|-------------------------------------|--------------|------------|-----------------------|---------------|---------------------|---------------------|--|
| $\overline{P}$<br><b>B</b><br>圖<br><b>4.</b> Коректування регістрів   С. Поради (?)<br>Ħ<br>Дíї —<br>圛 |                |                                    |                                   |                                                                                  |                                     |              |            |                       |               |                     |                     |  |
| ₿<br>ДО000000002<br>B 28.02.2013 12:11:08<br>Homep:                                                    |                |                                    |                                   |                                                                                  |                                     |              |            |                       |               |                     |                     |  |
| Q<br>-300 000,00 田<br>Добро<br>Організація:<br>Сума операції:                                          |                |                                    |                                   |                                                                                  |                                     |              |            |                       |               |                     |                     |  |
|                                                                                                    | <b>3MICT:</b>  |                                    |                                   |                                                                                  |                                     |              |            |                       |               |                     |                     |  |
|                                                                                                    |                | Спосіб заповнення:                 |                                   | Сторно рухів документа                                                           |                                     |              | ٠          | Список документів     |               |                     |                     |  |
| Документ:                                                                                              |                |                                    |                                   | Операція (бухгалтерський і податковий облік) ДО000000001 від 28.02.2013 12:05:37 |                                     |              |            |                       |               | $\ldots$ $\times$ Q | Заповнити           |  |
|                                                                                                    |                | <sup>ду</sup> Бухгалтерський облік |                                   |                                                                                  |                                     |              |            |                       |               |                     |                     |  |
|                                                                                                    | Проводки -     | œ                                  |                                   | ↑ →                                                                              | $\Theta$<br>$\overline{\mathbb{F}}$ | M &          |            |                       |               |                     |                     |  |
|                                                                                                    | N <sub>2</sub> | Рахунок Дт                         |                                   | СубконтоДт1                                                                      | Кількість Дт                        | Под. призн   | Рахунок Кт | Субконто Кт1          | Кількість Кт. | Под. призн          | Сума                |  |
|                                                                                                    |                |                                    |                                   | СубконтоДт2                                                                      | Валюта Дт                           | Сума (п/о)   |            | Субконто Кт2          | Валюта Кт     | Сума (п/о)          | Зміст               |  |
|                                                                                                    |                |                                    | Дτ<br>СубконтоДт3<br>Вал. сума Дт |                                                                                  | Субконто Кт3                        | Вал. сума Кт | Kт         | № журналу             |               |                     |                     |  |
| $\frac{\mu_{\pi}}{\kappa_{\pi}}$                                                                       |                | 311                                |                                   | Р/р Добро                                                                        |                                     |              | 00         |                       |               |                     | $-300000,00$        |  |
|                                                                                                    |                |                                    |                                   |                                                                                  |                                     |              |            |                       |               |                     |                     |  |
|                                                                                                    |                |                                    |                                   |                                                                                  |                                     |              |            |                       |               |                     |                     |  |
| Відповідальний:                                                                                        |                |                                    |                                   | Админенко Віктор Сергійович                                                      |                                     |              |            |                       |               |                     | Q                   |  |
| Коментар:                                                                                              |                |                                    |                                   |                                                                                  |                                     |              |            |                       |               |                     |                     |  |
|                                                                                                    |                |                                    |                                   |                                                                                  |                                     |              |            | Бухгалтерська довідка |               | Друк - ОК           | Записати<br>Закрити |  |

Рис. 2.18. Форма операції в режимі «Сторно рухів документа»

Для автоматичного формування проводок операції на підставі типової операції слід в реквізиті «Спосіб заповнення» встановити значення «Типові операції», в реквізиті «Типова операція» вибрати типову операцію, на підставі якої необхідно ввести операцію, після чого натиснути кнопку «*Заповнити*».

#### **2.4. Типові операції програми**

Порядок застосування типових операцій програми «1С:Бухгалтерія» передбачає:
- створення шаблонів типових операцій;

- введення операцій на підставі шаблонів типових операцій.

*Шаблон типової операції* визначає сценарій формування операції, котрий включає склад проводок операції та правила заповнення реквізитів операції та проводок.

Для заповнення реквізитів операції та проводок можна визначити один з таких способів:

- заповнення значенням, вказаним у шаблоні;

- заповнення значенням іншого реквізиту;
- заповнення значенням, яке обчислюється за формулою;
- заповненням значенням, вказаним при введенні.

# *Програма «1С: Бухгалтерія 7.7»*

Для відображення форми списку шаблонів типових операцій в режимі роботи «1С:Підприємство» використовується команда «*Операции - Типовые операции*».

Список шаблонів типових операцій (рис. 2.19) містить найменування шаблонів та їхніх груп. Режим відображення списку шаблонів визначається за допомогою команди «*Действия - Иерархический список*». В режимі ієрархічного списку для відображення шаблонів груп нижчого та вищого рівнів, використовуються команди «*Действия - Следующий уровень*» та «*Действия - Предыдущий уровень*» відповідно.

| Типовые операции   |  |
|--------------------|--|
| <b>普遍副母母果 电医区域</b> |  |
| Наименование       |  |
|                    |  |
|                    |  |
|                    |  |

Рис. 2.19. Форма списку шаблонів типових операцій

У формі списку шаблонів типових операцій можна виконувати такі

дії над шаблонами за допомогою команд пункту «*Действия*»:

- створювати нові шаблони типових операцій і групи в ручному режимі та шляхом копіювання існуючих шаблонів і груп (команди «*Новый*», «*Новая группа*» та «*Копировать*» відповідно);

- редагувати найменування шаблонів типових операцій та груп (команда «*Изменить*»);

- редагувати сценарій шаблонів типових операцій (команда «*Редактировать*»);

- видаляти шаблони типових операцій та групи (команда «*Удалить*»);

- вивантажувати у файл та завантажувати з файлу шаблони типових операцій (команди «*Выгрузить*» та «*Загрузить*» відповідно);

- переміщувати шаблони та групи в інші групи (команда «*Перенести в другую группу*»);

- вводити нові операції на підставі вибраних шаблонів типових операцій (команда «*Ввести операцию*»).

Редагування сценарію шаблонів типових операцій здійснюється у формі шаблону типової операції (рис. 2.20), нижня частина якого містить форму операції, а верхня частина – форму сценарію заповнення виділеного в формі операції реквізиту.

Форма сценарію шаблону типової операції містить такі реквізити:

- «Поле» – найменування виділеного реквізиту форми операції;

- «Активизация» – спосіб активізації виділеного реквізиту при введенні операції;

- «Копирование» («Проводка», «Корресп.», «Субконто») – найменування реквізиту (проводки, кореспонденції, субконто), значення якого копіюється в виділений реквізит при введенні операції;

- «Формула» – формула, значення результату якої копіюється в виділений реквізит при введенні операції;

- «Подсказка» – підказка, що з'являється при заповненні реквізиту при введенні операції;

- «Записывать с пустой суммой» – запис поточної проводки навіть в тому випадку, якщо сума проводки нульова.

38

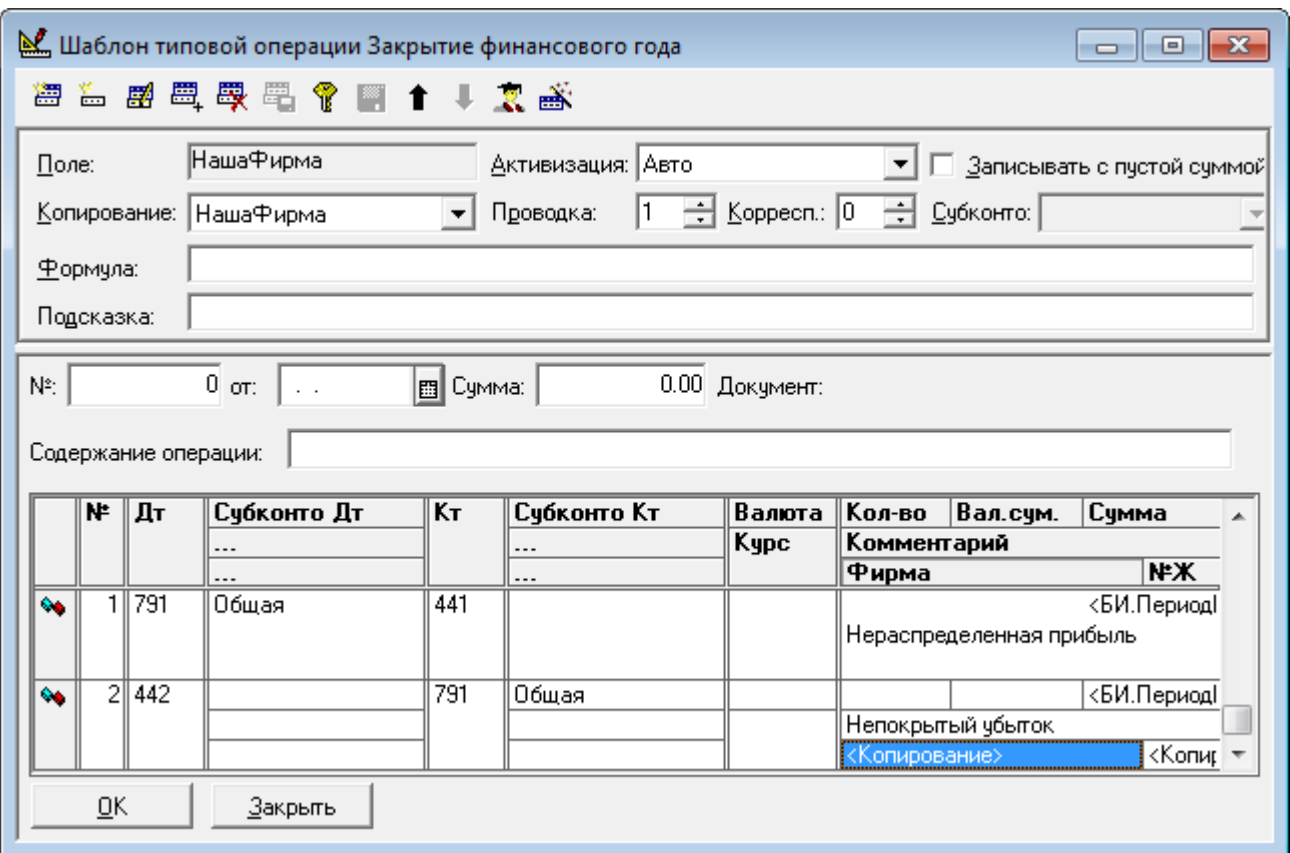

Рис. 2.20. Форма шаблону типової операції

## *Програма «1С: Бухгалтерія 8.2»*

Для відображення форми списку шаблонів типових операцій в режимі роботи «1С:Підприємство» використовується команда «*Операції - Типові операції*».

Список шаблонів типових операцій (рис. 2.21) містить найменування шаблонів та їхніх груп. Режим відображення списку шаблонів визначається за допомогою команд «*Дії - Ієрархічний перегляд*», «*Дії - Встановити відбір і сортування списку*», «*Дії - Відбір за значенням у поточній колонці*», «*Настройка списку*».

У формі списку шаблонів типових операцій можна виконувати такі дії над шаблонами за допомогою команд пункту «*Дії*»:

- створювати нові шаблони типових операцій і групи в ручному режимі та шляхом копіювання існуючих шаблонів і груп (команди «*Додати*», «*Нова група*» та «*Скопіювати*» відповідно);

- редагувати шаблони типових операцій (команда «*Змінити*»);
- позначати на видалення шаблони типових операцій та групи

(команда «*Встановити позначку вилучення*»);

- вивантажувати у файл та завантажувати з файлу шаблони типових операцій (команда «*Експорт/імпорт*»);

- переміщувати шаблони та групи в інші групи (команда «*Перемістити в групу*»);

- вводити ручні операції на підставі вибраних шаблонів типових операцій (команда «*На підставі*»).

| <b>ПО Типові операції</b> |                                              |               |                                                                                         | - 11            | $\boldsymbol{\mathsf{x}}$ |
|---------------------------|----------------------------------------------|---------------|-----------------------------------------------------------------------------------------|-----------------|---------------------------|
|                           |                                              |               | Д ́ •   ⊙ Д ∆ ⊿ ⊠   -    B ៀ П П П № • К       9 •   ⊙ <   © © Поради    Експорт/імпорт |                 |                           |
| 츠<br>Найменування         | ▲                                            | Код<br>스      | Найменування                                                                            | Коментар        |                           |
| Типові операції<br>⊕      | <br>-                                        | 000000000001  | Оплата поставщику из кассы                                                              |                 |                           |
|                           | $\hspace{0.1mm}$                             | 0000000000002 | Оплата поставщику с расчетного счета                                                    |                 |                           |
|                           | $\equiv$                                     | 0000000000003 | Оплата поставщику из кассы (в валюте)                                                   |                 |                           |
|                           | $\overline{\phantom{a}}$<br>$\hspace{0.1mm}$ | 0000000000004 | Оплата поставщику с расчетного счет                                                     |                 | $\overline{\phantom{a}}$  |
| Опис                      |                                              |               |                                                                                         |                 |                           |
|                           |                                              |               |                                                                                         |                 |                           |
|                           |                                              |               |                                                                                         |                 |                           |
|                           |                                              |               | Останні використані типові операції                                                     | Ввести операцію | Закрити                   |

Рис. 2.21. Форма списку шаблонів типових операцій

Редагування сценарію шаблонів типових операцій здійснюється у формі шаблону типової операції (рис. 2.22), яка містить три закладки. Верхні частини закладок містять відповідно сценарії заповнення реквізитів операції, проводок та алгоритми, які виконуються до заповнення параметрів, перед та після формування проводок. Нижні частини закладок містять параметри, значення яких запитуються при введенні операції на підставі типової операції.

В верхній частині закладки «*Операція*» визначаються найменування типової операції та значення реквізитів операції: «Зміст операції» та «Сума операції».

В верхній частині закладки «*Бухгалтерський та податковий облік*» визначаються склад проводок та сценарії заповнення значень їхніх реквізитів, для кожного з яких вказуються спосіб заповнення та формула (параметр).

Для формування складу проводок та параметрів використовуються команди та кнопки їхніх командних рядків.

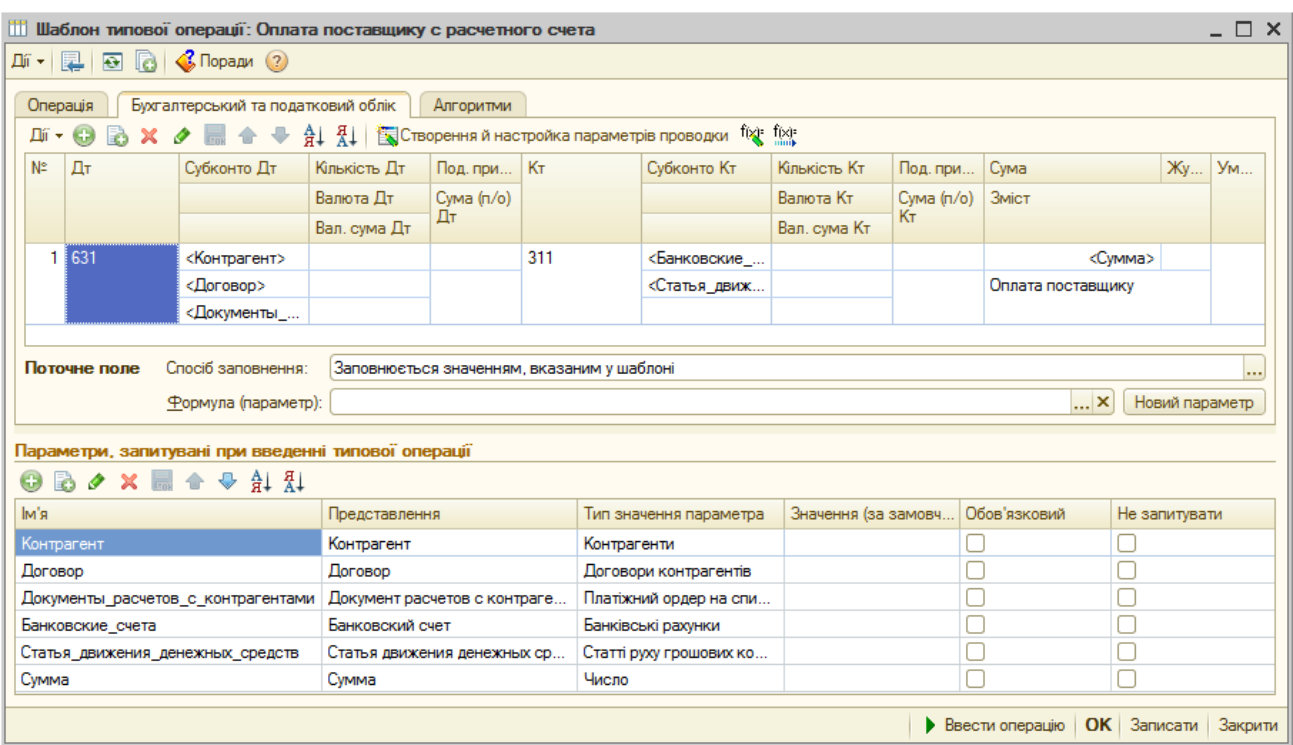

Рис. 2.22. Форма шаблону типової операції

# **Контрольні питання**

- 1. Властивості рахунків плану рахунків та їхня характеристика.
- 2. Форма плану рахунків, відкриття та режими відображення.
- 3. Характеристика рахунків у формі плану рахунків.
- 4. Дії над рахунками при роботі з планом рахунків.
- 5. Форма рахунку та робота з нею.
- 6. Журнали операцій, призначення і характеристика.
- 7. Журнали проводок, призначення і характеристика.
- 8. Форма журналу операцій та її характеристика.
- 9. Форма журналу проводок та її характеристика.
- 10. Відбір змісту журналів операцій і проводок за часовим інтервалом.
- 11. Відбір змісту журналів операцій і проводок за критерієм відбору.
- 12. Дії над операціями при роботі з журналами операцій і проводок.
- 13. Форма операції та робота з нею.
- 14. Форма списку шаблонів типових операцій та робота з нею.
- 15. Форма шаблону типових операцій та робота з нею.

# **ТЕМА 3. КОНСТАНТИ ТА ДОВІДНИКИ ПРОГРАМИ «1С: БУХГАЛТЕРІЯ»**

#### **3.1. Константи програми**

Склад та властивості констант програми визначаються в режимі роботи «Конфігуратор». В режимі роботи «1С:Підприємство» можна лише визначати значення констант. Деякі константи зберігають історію зміни своїх значень. Такі константи називають *періодичними*.

#### *Програма «1С: Бухгалтерія 7.7»*

Для відображення форми списку констант в режимі роботи «1С:Підприємство» використовується команда «*Операции - Константы…*».

Кожний рядок списку констант (рис. 3.1) містить інформацію про окрему константу: текстовий код, найменування та поточне значення.

| Е Список констант (28.02.13)                |                                                    | o                                      |
|---------------------------------------------|----------------------------------------------------|----------------------------------------|
| 4 電子                                        |                                                    |                                        |
| Koa                                         | Наименование                                       | Значение                               |
| Авансовый платеж                            | Товар, который будет заполняться в табличную часть | Авансовый платеж                       |
| Автоматическое создание налоговых накладных | (при проведении документов)                        | Нет                                    |
| Сумму амортизации в БУ определять по данным | Сумму амортизации в БУ определять по данным НУ     | Heт                                    |
| Статья вал. доходов по умолчанию            | Статья вал. доходов по умолчанию                   | Продаж (придбання) товарів (робіт, пос |
| Статья вал, расходов по умолчанию           | Статья вал, расходов по умолчанию                  | Продаж (придбання) товарів (робіт, пос |
| Вид взаиморасчетов по умолчанию             | Вид взаиморасчетов по умолчанию                    | В разрезе счетов/накладных             |
| Вид деятельности по умолчанию               | Вид деятельности по умолчанию                      | Обшая                                  |
| Кто обычно выписывает налоговые накладные   | Кто обычно выписывает налоговые накладные          | Коваленко А. Н.                        |
| Единица измерения по умолчанию              | Единица измерения по умолчанию                     | ШΤ.                                    |
| Место составления по умолчанию              | Место составления по умолчанию                     |                                        |
| НДС по умолчанию                            | НДС по умолчанию                                   | 20 <sup>2</sup>                        |
| Кто обычно отпускает товары                 | кто обычно отгружает товары                        | Коваленко А. Н.                        |

Рис. 3.1. Форма списку констант

Для визначення значення константи необхідно двічі клацнути мишею по її значенню, натиснути кнопку, що з'явиться в полі значення, для відображення списку можливих значень константи та вибрати необхідне значення.

Для відображення форми історії зміни значень виділеної періодичної константи використовується команда «*Действия - История значения*». У цій формі (рис. 3.2) для кожної дати зміни значення константи міститься останнє значення, встановлене на цю дату. Безпосередньо в цій формі можна ввести нове значення на певну дату або змінити чи видалити існуючі значення за допомогою команд «*Новая строка*», «*Изменить*», «*Удалить строку*» пункту «*Действия*» відповідно.

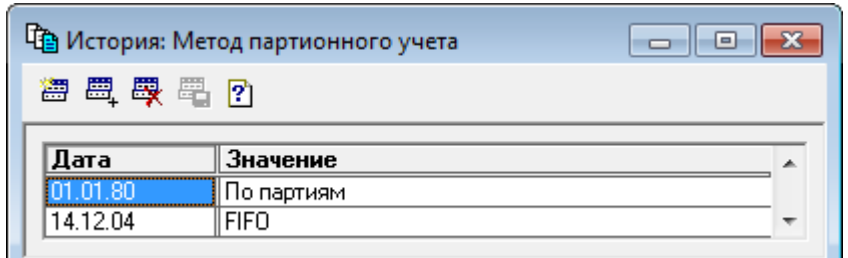

Рис. 3.2. Форма історії значень періодичної константи

Для редагування значень констант програми «1С:Бухгалтерія» у вікнах констант, згрупованих за певними ознаками (значення за замовчуванням, значення облікової політики, службові параметри, параметри інтерфейсу користувача), використовується команда «*Помощь - Помощник заполнения констант*». Перехід між вікнами помічника (рис. 3.3) виконується натиском кнопок «*Дальше*» або «*Назад*», а завершення роботи з помічником – натиском кнопки «*OK*».

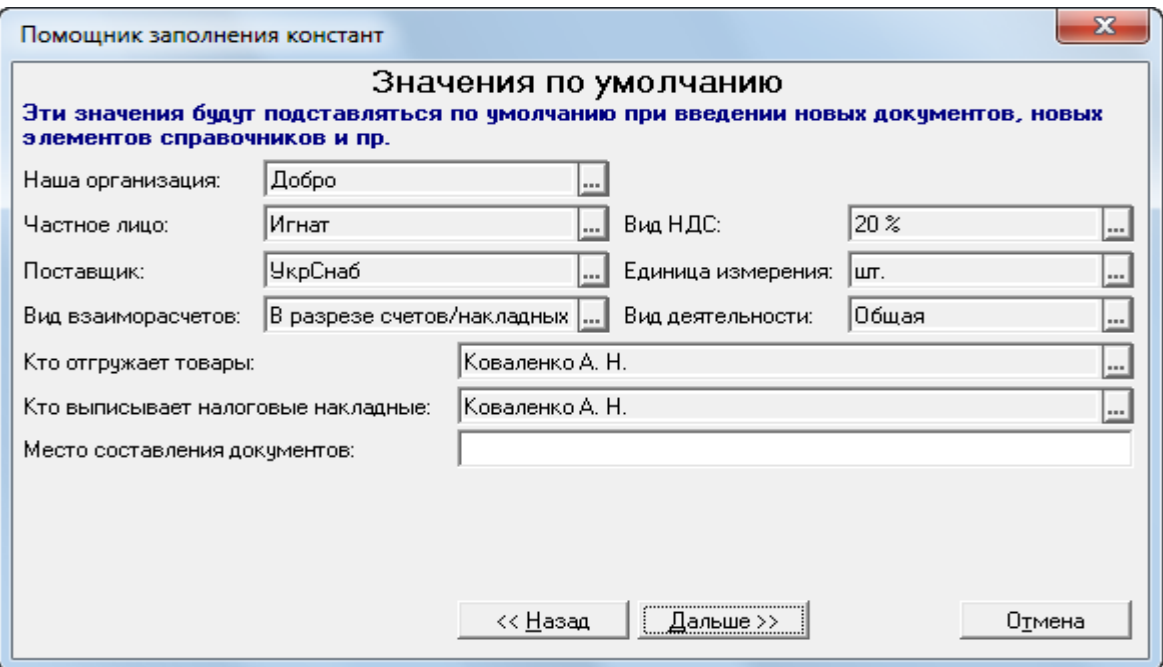

Рис. 3.3. Вікно помічника заповнення констант

### *Програма «1С: Бухгалтерія 8.2»*

Для редагування значень констант програми, що визначають настройки параметрів обліку, програми та користувача використовуються команди «*Підприємство - Настройка параметрів обліку*» (рис. 3.4), «*Сервіс - Настройка програми*» та «*Сервіс - Настройка користувача*».

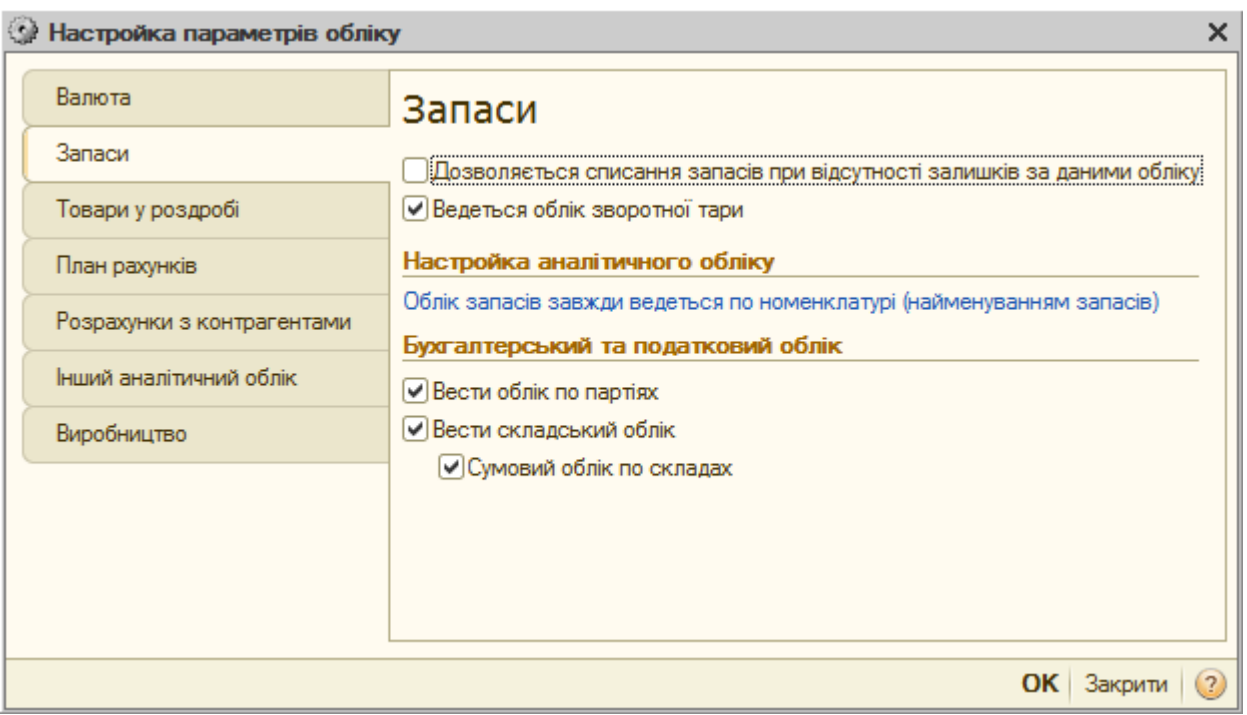

Рис. 3.4. Форма настройки параметрів обліку

Для редагування значень констант програми, що визначають параметри облікової політики підприємств, використовуються команди пункту «*Підприємство - Облікова політика*»: наприклад, команда «*Облікова політика організацій*» (рис. 3.5).

| 田                                                                                                    |          | Облікова політика організацій |                 |                   |                                  |                   | – □ ×                              |  |  |  |  |
|----------------------------------------------------------------------------------------------------|----------|-------------------------------|-----------------|-------------------|----------------------------------|-------------------|------------------------------------|--|--|--|--|
| $\mathbb{E}\cdot\mid \mathbb{G}\text{ is a } \mathbf{x}\mid \Leftrightarrow \mathbb{E}\text{ is a } \mathbb{E}\cdot\mathbb{E}\mid \mathbf{G}\mid \mathbf{Q}$ |          |                               |                 |                   |                                  |                   |                                    |  |  |  |  |
|                                                                                                    |          | Період<br>ᆖ                   | Організація     | Спосіб оцінки МВЗ | Спосіб оцінки товарів у роздробі | Спосіб розрахунку | Використовувані класи рахунків в   |  |  |  |  |
|                                                                                                    | $\sim$   | 01.01.2005                    | Добро           | $\Phi$   $\Phi$ 0 | За вартістю придбання            | По переділах      | Класи 8 і 9 (елементи й витрати ді |  |  |  |  |
|                                                                                                    | $\sim$   | 01.01.2005                    | Пілот ТД        | По середній       | По продажній вартості            | По переділах      | Класи 8 і 9 (елементи й витрати ді |  |  |  |  |
|                                                                                                    | $\sim$   | 01.01.2005                    | ПП Петренко     | По середній       | По продажній вартості            | По підрозділах    | Клас 8 (елементи витрат)           |  |  |  |  |
|                                                                                                    | $\sim$   | 01.01.2005                    | $\Pi\Pi$ Hemewe | $\Phi$   $\Phi$ 0 | За вартістю придбання            | По підрозділах    | Клас 9 (витрати діяльності)        |  |  |  |  |
|                                                                                                    | $\sim$   | 01.04.2011                    | Добро           | $\Phi$   $\Phi$ 0 | За вартістю придбання            | По переділах      | Класи 8 і 9 (елементи й витрати ді |  |  |  |  |
|                                                                                                    | $\sim$   | 01.05.2011                    | Добро           | $\phi$   $\phi$ 0 | За вартістю придбання            | По переділах      | Класи 8 і 9 (елементи й витрати ді |  |  |  |  |
|                                                                                                    | $\lvert$ |                               |                 |                   |                                  |                   | b.                                 |  |  |  |  |

Рис. 3.5. Форма облікової політики організацій

#### **3.2. Довідники програми**

Програма «1C:Бухгалтерія» підтримує роботу з *багаторівневими та підпорядкованими довідниками*. Використання багаторівневих довідників дозволяє організувати інформацію довідників із потрібним ступенем деталізації та забезпечує ведення багаторівневого аналітичного обліку. Механізм підтримки підпорядкованих довідників дозволяє зв'язати між собою кожен елемент одного довідника (*довідника-власника*) із групою елементів іншого (*підпорядкованого*) довідника.

Склад, структура, властивості та алгоритми функціонування довідників визначаються в режимі роботи «Конфігуратор». В режимі роботи «1С:Підприємство» здійснюється робота зі змістом довідників.

### *Програма «1С: Бухгалтерія 7.7»*

Для відображення форми деякого довідника в режимі роботи «1С:Підприємство» використовується команда «*Операции - Справочники…*» або відповідна команда пункту «*Справочники*». В першому випадку спочатку необхідно вибрати довідник у формі вибору довідника. У другому випадку одразу з'являється форма довідника, що відповідає виконаній команді.

В заголовку форми довідника (рис. 3.6) міститься його назва та дата, на яку відображаються значення періодичних реквізитів елементів довідника. В основній частині форми довідника відображається список елементів довідника, обов'язковими реквізитами яких є код та найменування. Якщо довідник є багаторівневим, то крім списку елементів відображається також дерево груп довідника. Режим відображення списку елементів багаторівневого довідника (відображення елементів вибраної групи або всіх елементів довідника) визначається за допомогою команди «*Действия - Иерархический список*». В режимі ієрархічного списку для відображення елементів груп нижчого та вищого рівнів використовуються команди «*Действия - Следующий уровень*» та «*Действия - Предыдущий уровень*» відповідно. Для впорядкування елементів довідника за деяким реквізитом використовуються команди пункту «*Действия - Сортировка*».

| ð<br>Номенклатура (28.02.13)<br>- - -          |       |                                                               |                 |  |  |  |  |  |  |
|------------------------------------------------|-------|---------------------------------------------------------------|-----------------|--|--|--|--|--|--|
| 温口母 qq 番菜 #q @ \$ @ \$ <mark>\$ #</mark> \$ #q |       |                                                               |                 |  |  |  |  |  |  |
| ⊟… <mark>©</mark> Номенклатура                 | Koa   | Наименование                                                  | Код ЧКТ ВЭД     |  |  |  |  |  |  |
| <b>Вы</b> Запчасти<br>₩                        | 00004 | Продукция                                                     |                 |  |  |  |  |  |  |
| <mark>у</mark> Материалы                       | 00021 | Костюм женский                                                |                 |  |  |  |  |  |  |
| ≅∎ мБП                                         | 00022 | Платье женское                                                |                 |  |  |  |  |  |  |
| Продукция                                      |       |                                                               |                 |  |  |  |  |  |  |
| <u>ал</u> Служебные                            |       |                                                               |                 |  |  |  |  |  |  |
| <u>ін</u> Строительные                         |       |                                                               |                 |  |  |  |  |  |  |
| Tapa                                           |       |                                                               |                 |  |  |  |  |  |  |
| Товары                                         |       |                                                               |                 |  |  |  |  |  |  |
| <b>П</b> Топливо                               |       |                                                               |                 |  |  |  |  |  |  |
| ≧ Услуги                                       |       |                                                               |                 |  |  |  |  |  |  |
| m.<br>r                                        |       |                                                               |                 |  |  |  |  |  |  |
| Печать                                         |       | Без НДС: Продажная цена 217.32 грн                            | <u>И</u> стория |  |  |  |  |  |  |
| Открыть партии                                 |       | С НДС: Продажная цена 260.784 грн.<br>Розничная цена 360 грн. |                 |  |  |  |  |  |  |

Рис. 3.6. Форма багаторівневого довідника «Номенклатура»

Якщо виділений елемент довідника має підпорядковані елементи іншого довідника, то для їх відображення у формі підпорядкованого довідника використовується команда «*Действия - Подчиненный справочник*», при виконанні якої спочатку вибирається підпорядкований довідник у вікні вибору підпорядкованих довідників. В заголовку форми підпорядкованого довідника (рис. 3.7) відображається його назва та назва елемента довідника-власника або повідомлення про те, що елемент довідника-власника не вибраний.

| Состав продукции (Костюм женский)<br>$\blacksquare$ |         |                                      |        |  |  |  |  |  |  |
|-----------------------------------------------------|---------|--------------------------------------|--------|--|--|--|--|--|--|
|                                                     |         | 無母 有音感 望於 伊耳萨氏 婴日火                   |        |  |  |  |  |  |  |
|                                                     | Код     | Затрата                              | Кво    |  |  |  |  |  |  |
|                                                     |         | Амортиз, общепроизв, ОС              | 1.000  |  |  |  |  |  |  |
|                                                     |         | 12  Амортизация ОС произв.назначения | 1.000  |  |  |  |  |  |  |
|                                                     | 81      | Зарплата общепроизв. персонала       | 1.000  |  |  |  |  |  |  |
|                                                     |         | 13   Зарплата произв. персонала      | 1.000  |  |  |  |  |  |  |
|                                                     |         | Затраты на чправление производством  | 1.000  |  |  |  |  |  |  |
|                                                     |         | 2 Нитки шелковые                     | 0.050  |  |  |  |  |  |  |
|                                                     |         | 3∥Пуговицы перламутровые             | 12.000 |  |  |  |  |  |  |
|                                                     |         | Твид                                 | 2.500  |  |  |  |  |  |  |
|                                                     |         | 5   Шелк подкладочный                | 1.800  |  |  |  |  |  |  |
|                                                     |         |                                      |        |  |  |  |  |  |  |
|                                                     | Закрыть |                                      |        |  |  |  |  |  |  |

Рис. 3.7. Форма підпорядкованого довідника «Состав продукции»

Якщо виділений елемент довідника має деякі періодичні реквізити, то для відображення історії зміни їхніх значень використовується команда «*Действия - История значения*» або кнопка «*История*» у формі довідника. Безпосередньо у формі історії (рис. 3.8) можна ввести нові значення періодичних реквізитів на певну дату, змінити або видалити існуючі значення за допомогою відповідних команд пункту «*Действия*» або кнопок форми історії. Редагування та видалення можливо лише, якщо періодичні реквізити були визначені в ручному режимі, а не автоматично при проведенні документів.

|          | История периодических реквизитов (Костюм женский) | x                          |
|----------|---------------------------------------------------|----------------------------|
| Дата     | Документ                                          | Цена розн.                 |
| 01.01.99 |                                                   |                            |
|          |                                                   |                            |
|          |                                                   |                            |
|          |                                                   |                            |
|          |                                                   |                            |
|          |                                                   |                            |
|          |                                                   |                            |
|          |                                                   |                            |
|          |                                                   |                            |
|          |                                                   | $\overline{\phantom{a}}$   |
| Добавить | Изменить<br><b>Удалить</b>                        | Удалить на дату<br>Закрыть |

Рис. 3.8. Форма історії періодичних реквізитів елемента довідника

При роботі з довідником можна виконувати такі дії над його елементами та групами за допомогою команд пункту «*Действия*»:

- вводити нові елементи та групи в ручному режимі та шляхом копіювання існуючих елементів та груп (команди «*Новый*», «*Новая группа*» та «*Копировать*» відповідно);

- редагувати та переглядати елементи та групи (команди «*Изменить*» та «*Просмотр*» відповідно);

- позначати та відміняти позначку на видалення елементів та груп (команди «*Пометить на удаление*» та «*Отменить пометку на удаление*» відповідно);

- знаходити групу дерева, якій належить виділений у списку елемент або група (команда «*Найти в дереве*»);

- переміщувати виділений у списку елемент або групу у виділену групу дерева (команда «*Перенести в другую группу*»).

Введення, редагування та перегляд групи довідника виконується у формі групи (рис. 3.9), в якій визначається її код та найменування.

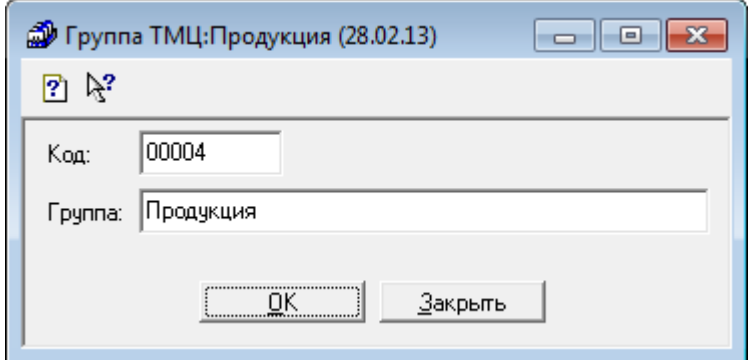

Рис. 3.9. Форма групи довідника

Введення, редагування та перегляд елемента довідника виконується або безпосередньо у формі довідника, або у формі елемента довідника, склад реквізитів якої, окрім реквізитів коду й найменування, залежить від довідника (наприклад, рис. 3.10).

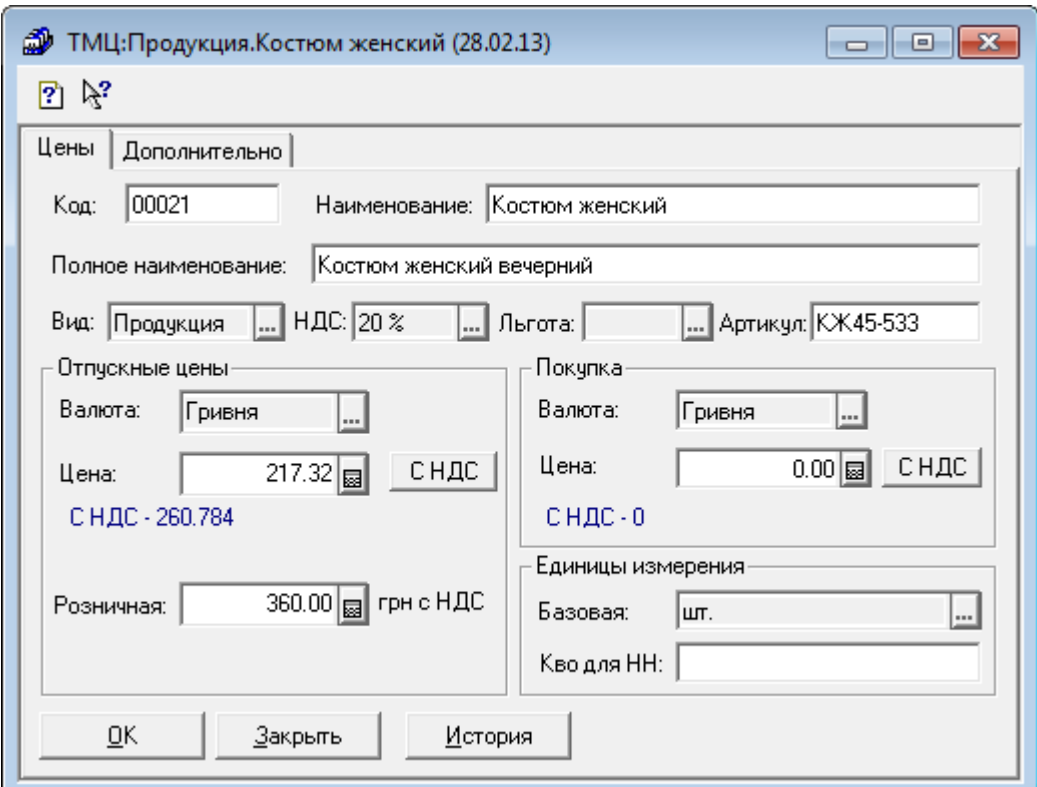

Рис. 3.10. Форма елемента довідника

## *Програма «1С: Бухгалтерія 8.2»*

Для відображення форми деякого довідника в режимі роботи «1С:Підприємство» використовується команда «*Операції - Довідники…*» або відповідна команда пунктів головного меню програми. В першому випадку спочатку необхідно вибрати довідник у формі вибору довідника. У другому випадку одразу з'являється форма довідника, що відповідає виконаній команді.

В заголовку форми довідника (рис. 3.11) міститься його назва. Якщо елементи довідника містять періодичні реквізити, то в формі довідника відображається дата, на яку відображаються значення періодичних реквізитів елементів довідника. В основній частині форми довідника відображається список елементів довідника, обов'язковими реквізитами яких є код та найменування. Склад реквізитів елементів довідника, що відображатимуться, визначається за допомогою команди «*Дії - Настройка списку*». В багаторівневих довідниках окрім елементів відображається також дерево груп довідника. Режим відображення списку елементів довідника визначається за допомогою команд «*Дії - Ієрархічний перегляд*», «*Дії - Встановити відбір і сортування списку*», «*Дії - Відбір за значенням у поточній колонці*».

| Номенклатура                                          |                                                                                                    |          |         |                          |                          |     | $ \Box$ $\times$ |                         |  |  |
|-------------------------------------------------------|----------------------------------------------------------------------------------------------------|----------|---------|--------------------------|--------------------------|-----|------------------|-------------------------|--|--|
| <b>Э Додати</b><br>B.<br>Дíï ≁∣<br>$\mathbb{R}$       | $\left\ \mathbb{E}\right\ \mathbb{Q}\left\ \mathbb{M}\right\ \leqslant \mathbb{E}\left\ \mathbb{Q}\cdot\right\ \leqslant 1$ Repeñtiv $\cdot\left\ \Xi\right\ \leqslant 1$ Opadu $\odot$<br>$\vert x \vert$ |          |         |                          |                          |     |                  |                         |  |  |
| Θ<br>Номенклатура<br>▲                                |                                                                                                    | Код      | Артикул | Найменування<br>츠        | Повне найменування       | Οд. | Ставка   А       |                         |  |  |
| Зворотна тара                                         | $\mathbf{f}$                                                                                                    | 00000005 |         | Продукція                |                          |     |                  |                         |  |  |
| Канцтовари<br>$^{\circ}$                              | $+$                                                                                                    | 00000008 |         | Меблі                    |                          |     |                  |                         |  |  |
| Матеріали<br>$^{\circ}$                               | -                                                                                                    | 00000038 |         | Диван для відпочинку     | Диван для відпочинку     | ШT  | 20%              |                         |  |  |
| Напівфабрикаті                                        | $\hspace{0.1mm} \rule{0.1mm}{0.1mm}$                                                                                                    | 00000037 |         | Крісло-качалка           | Крісло-качалка           | ШТ  | 20%              |                         |  |  |
| Послуги<br>$^{\circ}$                                 | $\hspace{0.1cm} =\hspace{0.1cm}$                                                                                                    | 00000068 |         | Стіл комп'ютерний        | Стіл комп'ютерний        | ШT  | 20%              |                         |  |  |
| Θ<br>Продукція                                        | $\, =\,$                                                                                                    | 00000103 |         | Стіл комп'ютерний (брак) | Стіл комп'ютерний (брак) | ШТ  | 20%              |                         |  |  |
| Меблі<br>$^{\circledR}$                               |                                                                                                    |          |         |                          |                          |     |                  |                         |  |  |
| Ð<br>Продукція з                                      |                                                                                                    |          |         |                          |                          |     |                  |                         |  |  |
| $^{\circ}$<br>Спецодяг                                |                                                                                                    |          |         |                          |                          |     |                  |                         |  |  |
| Спецоснастка<br>Ð                                     |                                                                                                    |          |         |                          |                          |     |                  |                         |  |  |
| Товари<br>Ð                                           |                                                                                                    |          |         |                          |                          |     |                  |                         |  |  |
| $\overline{\mathbf{v}}$<br>$^{\circ}$<br>Устаткування |                                                                                                    |          |         |                          |                          |     |                  | $\overline{\mathbf{w}}$ |  |  |
| Þ<br>$\lnot$                                          | $\overline{a}$                                                                                                    |          |         | m.                       |                          |     | Þ                |                         |  |  |

Рис. 3.11. Форма багаторівневого довідника «Номенклатура»

При роботі з довідником можна виконувати такі дії над його елементами та групами за допомогою команд пункту «*Дії*»:

- вводити нові елементи та групи в ручному режимі та шляхом копіювання існуючих елементів та груп (команди «*Додати*», «*Нова група*» та «*Скопіювати*» відповідно);

- редагувати елементи та групи (команда «*Змінити*»);

- видаляти, позначати та відміняти позначку на видалення елементів та груп (команди «*Видалити*» та «*Встановити позначку видалення*» відповідно);

- переміщувати виділений у списку елемент або групу у виділену групу дерева (команда «*Перемістити в групу*»).

Введення, редагування та перегляд групи довідника виконується у формі групи (рис. 3.12), в якій визначається її код та найменування.

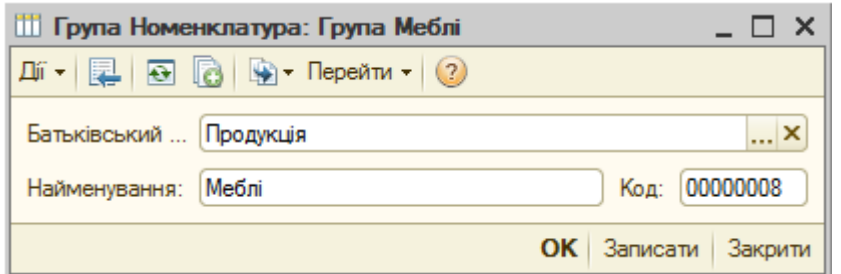

Рис. 3.12. Форма групи довідника

Введення, редагування та перегляд елемента довідника виконується або безпосередньо у формі довідника, або у формі елемента довідника, склад реквізитів якої, окрім реквізитів коду й найменування, залежить від довідника (наприклад, рис. 3.13).

Якщо елемент довідника має підпорядковані елементи іншого довідника, то для їх відображення у формі підпорядкованого довідника необхідно відкрити підпорядкований довідник, клацнувши мишею по елементу підпорядкованого довідника у формі довідника-власника: наприклад, клацнувши мишею по назві специфікації на закладці «Специфікації» елемента довідника «Номенклатура». В заголовку форми підпорядкованого довідника (рис. 3.14) відображається його назва та назва елемента довідника-власника.

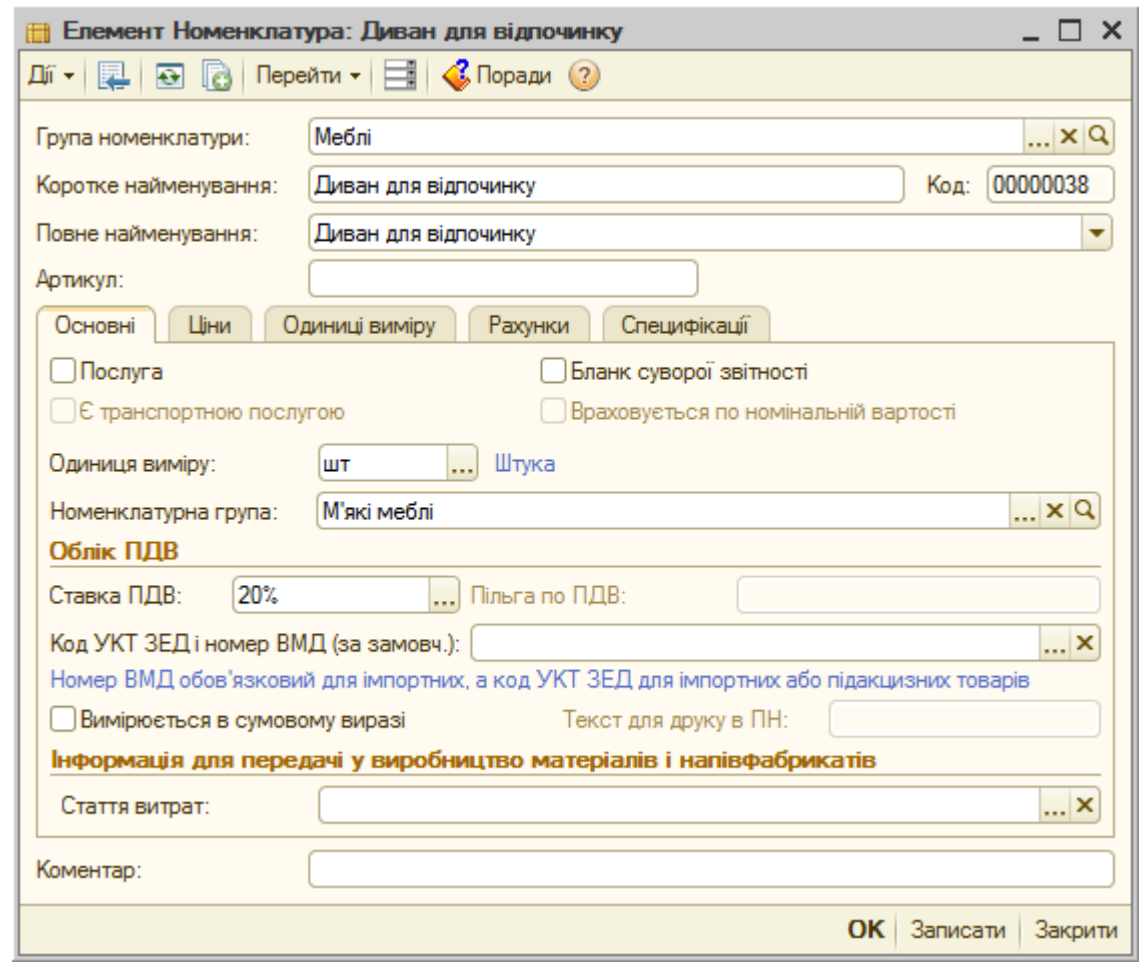

Рис. 3.13. Форма елемента довідника

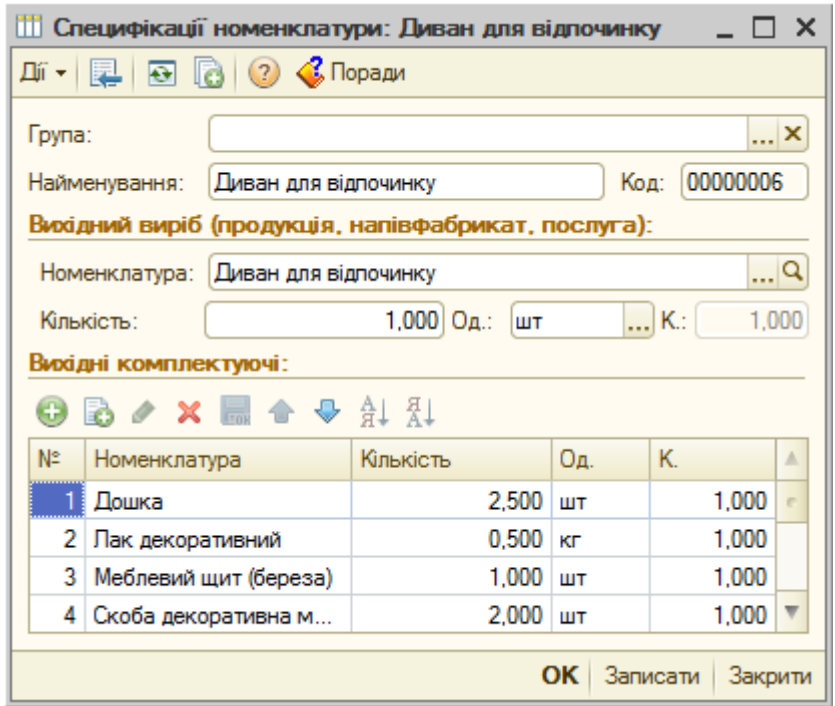

Рис. 3.14. Форма довідника «Специфікації номенклатури»

Якщо елемент довідника має деякі періодичні реквізити, то для відображення історії зміни їхніх значень використовується певна команда пункту «*Дії - Перейти*» у формі довідника або елемента довідника, наприклад, команда «*Дії - Перейти - Ціни номенклатури*» (рис. 3.15).

| $ \Box$ $\times$<br>Список Ціни номенклатури<br>田 |                                    |                               |                 |              |                 |                      |            |          |  |  |  |
|---------------------------------------------------|------------------------------------|-------------------------------|-----------------|--------------|-----------------|----------------------|------------|----------|--|--|--|
| $\boxed{1}$<br>Дíї +<br>$(+)$                     |                                    |                               |                 |              |                 |                      |            |          |  |  |  |
|                                                   | Період<br>츠                        | Реестратор                    | Номер рядку     | <b>AKT</b>   | Тип цін         | Номенклатура         | Валюта     | Шна      |  |  |  |
|                                                   | $\boxed{ }$ $\boxed{ }$ 31.12.2010 | Встановлення цін номенклатури | 13 <sub>1</sub> | ◡            | Роздоїбна       | Диван для відпочинку | <b>FDH</b> | 1 350.00 |  |  |  |
| $\sim$                                            | 01.01.2011                         | Встановлення цін номенклатури |                 | ◡            | Планова собіва. | Диван для відпочинку | грн        | 270,00   |  |  |  |
| $\sim$                                            | 01.01.2011                         | Встановлення цін номенклатури | 13 <sub>1</sub> | ◡            | Оптова          | Диван для відпочинку | <b>FDH</b> | 987.53   |  |  |  |
| $\sim$                                            | 01.04.2011                         | Встановлення цін номенклатури | 13.             | $\checkmark$ | Дрібнооптова    | Диван для відпочинку | <b>FPH</b> | 1 039,50 |  |  |  |

Рис. 3.15. Форма історії періодичних реквізитів елемента довідника

## **3.3. Склад констант програми «1С: Бухгалтерія»**

### *Програма «1С: Бухгалтерія 7.7»*

Програма «1С:Бухгалтерія 7.7» містить такі групи констант:

- *константи, що визначають значення за замовчуванням;*
- *константи, що визначають правила облікової політики;*
- *константи, що визначають службові параметри;*

- *константи, що визначають інтерфейс користувача*.

До **констант**, **що визначають значення за замовчуванням**, належать:

«Фирма по умолчанию» – найменування підприємства за замовчуванням, для якого ведеться бухгалтерський облік;

«Контрагент по умолчанию для розничных продаж» – найменування основного контрагента для роздрібних продажів;

«Поставщик по умолчанию» – найменування основного контрагентапостачальника;

«Вид взаиморасчетов по умолчанию» – варіант обліку взаєморозрахунків із контрагентами (за рахунками-накладними або за договорами);

«Кто обычно отпускает товары» – прізвище співробітника, який, як

правило, відпускає товари;

«Кто обычно выписывает налоговые накладные» – прізвище співробітника, який, як правило, виписує податкові накладні;

«Место составления документов» – місце складання документів на відвантаження за замовчуванням;

«НДС по умолчанию» – ставка ПДВ за замовчуванням;

«Единица измерения по умолчанию» – основна (базова) одиниця виміру товарно-матеріальних цінностей (ТМЦ) за замовчуванням;

«Вид деятельности по умолчанию» – основний вид діяльності підприємства за замовчуванням.

До **констант**, **що визначають правила облікової політики**, належать:

«Методика партионного учета**»** – метод оцінки запасів при вибутті (за партіями, за середньозваженою ціною, FIFO, LIFO);

«Использовать счета расходов» – метод використання класів витратних рахунків (лише 8 клас, лише 9 клас, 8 та 9 класи);

«Проверять ли дубли строк» – режим перевірки в рахунках та накладних рядків з однаковими ТМЦ та партіями;

«Разрешать ли отрицательные остатки» – режим дозволу наявності негативних залишків на складах, банківських рахунках та в касі;

«Проводку по НДС делать по налоговой накладной (при покупке)» – режим формування проводки по ПДВ. Якщо значення константи «Нет», то проводка по ПДВ (у дебет рахунку 6415) формується при проведенні банківських виписок або прибуткових накладних, в іншому випадку – при проведенні документа «Запись книги приобретения»;

«Автоматическое формирование налоговых накладных» – режим автоматичного формування податкових накладних при проведенні банківських виписок та видаткових накладних;

«Проводки по кассе только кассовыми ордерами» – режим формування проводок по касі. Якщо значення константи «Да», то проводки по касі будуть формуватися лише касовими ордерами, в іншому випадку – будь-якими документами, в яких відображається рух коштів у касі;

«Использовать список корректных проводок» – режим використання

53

списку коректних проводок. Якщо значення константи «Да», то при виборі кореспондуючого рахунку відкривається перелік рахунків із списку коректних проводок, в іншому випадку – повний перелік рахунків;

«Метод расчета НДФЛ» – режим розрахунку ПДФО. Якщо значення константи «Да», то для розрахунку ПДФО використовуються окремі бази ПДФО, в іншому випадку – використовується одна база ПДФО;

«Выделять авансы» – режим виплати авансів. Якщо значення константи «Да», то облік попередньої оплати буде вестись на рахунках виданих та отриманих авансів, в іншому випадку – без використання цих рахунків;

«Использовать обеспечение отпусков» – режим нарахування відпускних. Якщо значення константи «Да», то при проведенні документа по нарахуванню заробітної плати відпускні та нарахування з фонду зарплати на суму відпускних будуть нараховуватись по дебету рахунку 471 «Забезпечення виплат відпусток»;

«Использовать корректировку НДС при возвратах в рознице» – режим формування коригуючих проводок по ПДВ при поверненнях в роздріб. Якщо значення константи «Да», то проводки будуть формуватись, інакше - ні;

«Использовать аналитику ТМЦ на счетах доходов и себестоимости реализации» – режим використання аналітики ТМЦ на рахунках доходів та собівартості. Якщо значення константи «Да», то в проводках з рахунками доходів та собівартості використовується аналітика ТМЦ, інакше – ні;

«Вести помесячную нумерацию налоговых накладных» – режим нумерації податкових накладних та додатків до них.

До **констант**, **що визначають службові параметри**, належать:

«Основная валюта» – основна (національна) валюта обліку;

«Вид затрат по себестоимости реализованной валюты» – стаття витрат, на яку списується собівартість реалізованої валюти;

«Вид затрат по себестоимости реализованных производственных запасов» – стаття витрат, на яку списується собівартість реалізованих виробничих запасів;

«Вид затрат по себестоимости реализованных покупных запасов» –

стаття витрат, на яку списується собівартість реалізованих покупних запасів;

«Вид затрат для возвратов» – стаття витрат, на яку списується собівартість запасів при поверненні;

«Вид затрат для больничных за счет предприятия» – стаття витрат, на яку списується витрати на лікарняні за рахунок підприємства;

«Вид затрат по операционной курсовой разнице» – стаття витрат, на яку відноситься списуються операційна курсова різниця;

«Вид затрат по неоперационной курсовой разнице» – стаття витрат, на яку списується неопераційна курсова різниця;

«Служебный ТМЦ» – найменування ТМЦ, що використовується для коректної обробки одиниць виміру елементів довідника «Необоротные активы»;

«ТМЦ-бланки строгой отчетности» – найменування ТМЦ, що використовується для обліку бланків суворої звітності;

«Авансовый платеж» – найменування ТМЦ, що використовується в податковій накладній при проведенні авансового розрахунку;

«Частичная отгрузка» – найменування ТМЦ, що використовується в податковій накладній при частковому відвантаженні;

«Товары в ассортименте» – найменування ТМЦ, що використовується при обліку продажів в роздріб загальною сумою і переміщенні в магазин та з магазину з вартісним обліком;

«Налоги с оборота на себестоимость» – стаття витрат, на яку списуються податки та відрахування, що включаються в собівартість продукції.

**До констант**, **що визначають інтерфейс користувача**, належать:

«Дата запрета редактирования» заборона редагування документів, введених до вказаної дати;

«Флаг защиты таблиц» – режим захисту друкованих форм від редагування, копіювання та запису у файл;

«Формы на украинском» – режим відображення друкованих форм українською чи російською мовою;

«Запрашивать количество» – режим керування запитом кількості ТМЦ при введенні ТМЦ методом підбору;

«Показывать остатки ТМЦ в документах» – режим відображення в екранних формах документів залишків ТМЦ на складі на дату виписки документів;

«Сворачивать по партиям при печати» – режим, при якому рядки видаткових та податкових накладних з однаковими ТМЦ та цінами і різними партіями виводяться при друкуванні одним рядком;

«Использовать ли скидку» – режим, при якому у формах рахунківфактур та видаткових накладних відображається реквізит «Скидка», що дозволяє використовувати механізм знижок;

«Выводить ФИО сотрудников полностью» – режим відображення ініціалів в друкованих формах документів і звітів (повністю, скорочено);

«Печатать код УКТВЭД без пробелов» – режим друку коду УКТЗЕД без пробілів;

«Печатать код УКТВЭД без пробелов» – режим друку коду УКТЗЕД без пробілів;

«Не дополнять наименование товара номером ГТД в налоговых накладных» – режим формування найменувань товарів по ВМД в податкових накладних;

«Печатать даты в налоговых документах с разделителями» – режим друку дат в податкових документах;

«Значение пустой ячейки в печатных формах налоговых документов» – символ порожніх комірок в друкованих формах податкових накладних.

### *Програма «1С: Бухгалтерія 8.2»*

Програма «1С:Бухгалтерія 8.2» містить такі групи констант:

- *константи, що визначають настройки параметрів обліку;*

- *константи, що визначають настройки програми;*

- *константи, що визначають настройки користувача;*

- *константи, що визначають параметри облікової політики*.

До **констант**, **що визначають настройки параметрів обліку**, належать:

«Валюта регламентованого обліку» – основна (національна) валюта

обліку;

«Дозволяється списання запасів при відсутності залишків за даними обліку» – режим дозволу на списання запасів при відсутності залишків запасів;

«Ведеться облік зворотної тари» – режим ведення обліку зворотної тари;

«Вести облік по партіях» – режим ведення обліку запасів по окремих партіях. Цей режим необхідно встановлювати при використанні для обліку запасів методу ФІФО;

«Вести складський облік» – режим ведення обліку запасів по підприємству в цілому або окремих складах підприємства;

«Сумовий облік по складах» – режим ведення сумового обліку запасів по підприємству в цілому або окремих складах;

«По номенклатурі (обороти)» – режим ведення обліку товарів у роздробі по номенклатурі товарів або без;

«По ставках ПДВ» – режим ведення обліку товарів у роздробі по ставках ПДВ або без;

«Використовувати класи рахунків в якості груп» – режим використання класів рахунків в якості груп. Дозволяє отримувати аналітику по рахунках класу в цілому;

«Вести розрахунки по документах» – режим ведення розрахунків з контрагентами по документах або договору;

«Строк оплати покупців» – строк, після якого борг покупців вважається простроченим;

«Строк оплати постачальникам» – строк, після якого борг постачальникам вважається простроченим;

«Вести аналітичний облік коштів по відокремлених підрозділах» – режим ведення окремого обліку коштів по відокремлених підрозділах;

«Використовувати знижки» – режим використання механізму знижок;

«Тип цін планової собівартості номенклатури» – тип цін, який використовується при заповненні планової собівартості номенклатури в документах випуску продукції та надання послуг.

До **констант**, **що визначають настройки програми**, належать:

«Заголовок головного вікна» – визначає текст, який відображається в заголовку головного вікна;

«Обмежити доступ до даних по організаціях» – режим обмеження доступу користувачів до даних організацій;

«Не використовувати механізм дати актуальності обліку» – режим функціонування механізму дати актуальності обліку. Якщо механізм не використовується, то документи проводяться за повною схемою, в іншому випадку – за спрощеною схемою;

«Інформувати про неактуальність обліку при проведенні документів» – режим інформування про неактуальність обліку. Якщо режим включено, то при проведенні документів буде виводитись інформація про спрощення, з якими вони були проведені;

«Дата заборони зміни даних» – дата заборони зміни даних;

«Шаблони телефонів» – шаблони телефонних номерів контактів;

«Каталог додаткової інформації» – каталог зберігання зовнішніх обробок і документів;

«Додаткова колонка друкованих форм документів» – визначає необхідність виведення додаткового стовпчика з кодом або артикулом товарів при друці документів.

До **констант**, **що визначають настройки користувача**, зокрема належать:

«Встановлювати складний облік ПДВ та платіжних доручень в договорах контрагентів» – визначає режим встановлення складного або спрощеного обліку ПДВ та платіжних доручень в договорах контрагентів;

«Не встановлювати прапорець «Сума включає ПДВ» в документах» – визначає режим включення сум ПДВ в ціну номенклатури в документах;

«Номенклатура для автоматичного заповнення в податкових накладних» – найменування номенклатури для податкових накладних за замовчуванням;

«Основна валюта взаєморозрахунків» – найменування валюти взаєморозрахунків за замовчуванням;

«Основна одиниця по класифікатору» – найменування одиниці виміру за замовчуванням;

«Основна організація» – найменування організації за

58

замовчуванням;

«Основна ставка ПДВ» – ставка ПДВ за замовчуванням;

«Основна місце складання видаткових документів» – місце складання видаткових документів за замовчуванням;

«Основний відокремлений підрозділ» – відокремлений підрозділ за замовчуванням;

«Основний відповідальний» – відповідальний за замовчуванням;

«Основний підрозділ» – підрозділ за замовчуванням;

«Основний представник організації» – представник організації за замовчуванням;

«Основний склад» – склад за замовчуванням;

«Основний тип цін продажу» – тип цін продажу за замовчуванням;

«Хто звичайно виписує податкові накладні» – прізвище співробітника, який звичайно виписує податкові накладні;

«Виводити підписи відповідальних осіб у звіті «Звіт відрахувань у фонди» – режим відображення підписів відповідальних осіб у звіті;

«Виводити підписи відповідальних осіб у звіті «Розрахункова відомість організації» – режим відображення підписів відповідальних осіб у звіті;

«Друк документів без попереднього перегляду» – режим друку документів без попереднього перегляду;

«Завантажувати актуальні курси валют під час запуску системи» – режим завантаження актуальних курсів валют під час запуску системи;

«Запитувати вид операції при введенні нового документу» – режим запиту виду операції при введенні нового документу;

«Запитувати підтвердження при закритті програми» – режим запиту підтвердження при закритті програми;

«Контроль кореспонденції рахунків» – режим контролю кореспонденції рахунків на підставі коректних кореспонденцій;

«Мова формування друкованих форм документів» – режим визначення мови формування друкованих форм документів (українська, російська);

«Не відображати у проводках дані податкового обліку» – режим відображення у проводках даних податкового обліку;

«Облік по всіх організаціях» – режим обліку по всіх організаціях;

«Основна дата початку звітів» – початкова дата формування звітів;

«Основний каталог файлів користувача» – каталог файлів користувача;

«Показувати в документах рахунки» – режим відображення рахунків обліку в документах;

«Показувати рухи при проведенні» – режим відображення рухів при проведенні документів;

«Тип деталізації стандартних звітів» – режим деталізації стандартних звітів за замовчуванням.

До **констант**, **що визначають параметри облікової політики**, зокрема належать:

«Спосіб оцінки вартості МПЗ**»** – метод оцінки запасів при вибутті (ФІФО, по середній);

«Спосіб оцінки товарів у роздробі**»** – метод оцінки товарів у роздробі (за вартістю придбання, по продажній вартості);

«Доходи та витрати**»** – метод використання класів витратних рахунків (клас 8, клас 9, класи 8 і 9);

«Збільшувати вартість основних засобів у бухобліку на суму поліпшення в порядку, встановленому в ПКУ**»** – режим збільшення первісної вартості основних засобів, прийнятий в ПКУ;

«Розподіл витрат виробництва для послуг стороннім замовникам**»** – режим розподілу витрат виробництва для послуг стороннім замовникам (по плановій собівартості випуску, по виторгу, по плановій собівартості випуску й виторгу);

«Розподіл витрат виробництва для послуг власним підрозділам**»** – режим розподілу витрат виробництва для послуг власним підрозділам (по плановій собівартості випуску, по обсягу випуску, по плановій собівартості випуску й обсягу випуску);

«Податкове призначення нерозподілених постійних загальновиробничих витрат**»** – податкове призначення нерозподілених постійних загальновиробничих витрат;

«Послідовність переділів**»** – послідовність закриття рахунків витрат для багатопередільного виробництва (по переділах, по підрозділах);

«Схема оподаткування**»** – схема оподаткування (податок на прибуток і ПДВ, податок на прибуток, єдиний податок і ПДВ, єдиний податок, неплатник);

«Податок на прибуток консолідовано**»** – режим консолідованого податку на прибуток по всіх відокремлених підприємствах організації.

#### **3.4. Склад довідників програми «1С: Бухгалтерія»**

#### *Програма «1С: Бухгалтерія 7.7»*

Програма «1С:Бухгалтерія 7.7» включає такі довідники:

«Фирмы» – список підприємств, облік діяльності яких ведеться в інформаційній базі. За замовчування в конфігурації встановлений режим ведення обліку для одного підприємства. Для ведення обліку декількох підприємств необхідно включити роздільник обліку в режимі «Конфігуратор»;

«Сотрудники» – список співробітників (основних та сумісників) підприємств;

«Валюты» – список валют обліку на бухгалтерських рахунках підприємств;

«Счета нашей фирмы» – список місць зберігання готівкових та безготівкових коштів підприємств: каси та банківські рахунки;

«Места хранения» – список місць зберігання необоротних активів та запасів: оптові склади, магазини, матеріально-відповідальні особи;

«Контрагенты» – список контрагентів (юридичних та фізичних осіб) підприємств;

«Денежные счета» – список банківських рахунків контрагентів підприємств. Довідник підпорядкований довіднику «Контрагенты»;

«Номенклатура» – список запасів та послуг;

«Состав продукции» – список матеріалів та витрат, що йдуть на виробництво певного виду продукції. Довідник підпорядкований довіднику «Номенклатура»;

«Партии ТМЦ» – список партій ТМЦ. Довідник підпорядкований

61

довіднику «Номенклатура»;

«Единицы измерения» – список одиниць виміру ТМЦ. Довідник підпорядкований довіднику «Номенклатура»;

«Необоротные активы» – список необоротних активів підприємств;

«Инвестиции» – список капітальних та фінансових інвестицій: об'єктів капітального будівництва, капітальних вкладень, інвестувань, довгострокових фінансових вкладень;

«Виды деятельности» – список видів діяльності підприємств;

«Статьи налоговых деклараций» – список статей декларації про прибуток. Довідник надходить заповненим, його не слід редагувати;

«Виды затрат» – список статей витрат підприємств. Довідник надходить заповненим, але його можна редагувати;

«Налоги и отчисления» – список податків, відрахувань, зборів і платежів у бюджет та різні державні цільові фонди. Довідник надходить заповненим, але його можна редагувати;

«Назначение платежей» – список призначень платежів;

«Ценные бумаги» – список цінних паперів власної та невласної емісії, що належать підприємствам;

«Бланки строгой отчетности» – список бланків суворої звітності;

«Доходы будущих периодов» – список видів доходів, отриманих у поточному звітному періоді, що відносяться до майбутніх звітних періодів;

«Кредиты» – список наданих кредитів;

«Гарантии» – список виданих і отриманих гарантій і забезпечень виконання зобов'язань і платежів;

«Контрактные обязательства» – список зобов'язань підприємств за укладеними контрактами;

«Банки» – список банків України, в яких відкриті рахунки підприємств та контрагентів. Довідник надходить заповненим;

«Налоговые инспекции» – список податкових інспекцій України. Довідник надходить заповненим;

«Животные» – список тварин підприємств, що знаходяться на вирощуванні та відгодівлі;

«Коды УКТ ВЭД» – список кодів товарів згідно з УКТ ЗЕД;

«Номера ГТД» – список номерів ВМД для заповнення податкових документів.

#### *Програма «1С: Бухгалтерія 8.2»*

Програма «1С:Бухгалтерія 8.2» включає такі основні довідники:

«Організації» – список підприємств, облік діяльності яких ведеться в інформаційній базі;

«Підрозділи організацій» – список підрозділів організацій;

«Відокремлені підрозділи організацій» – список відокремлених підрозділів організацій;

«Фізичні особи» – список фізичних осіб;

«Співробітники організацій» – список співробітників організацій;

«Відповідальні особи організацій» – список відповідальних осіб організацій;

«Склади (місця зберігання)» – список місць зберігання запасів: оптові склади, магазини, неавтоматизовані торговельні точки;

«Контрагенти» – список контрагентів (юридичних та фізичних осіб) організацій;

«Валюти» – список валют обліку на бухгалтерських рахунках організацій;

«Банківські рахунки» – список банківських рахунків організацій та контрагентів;

«Номенклатура» – список запасів, устаткування та послуг;

«Класифікатор одиниць виміру» – список одиниць виміру ТМЦ;

«Специфікації» – список матеріалів, що йдуть на виробництво певних видів продукції;

«Типи цін номенклатури» – список типів цін номенклатури (продажні, закупівельні, роздрібні, планові тощо);

«Номенклатурні групи» – список номенклатурних груп, за якими здійснюється облік витрат виробництва та доходів від реалізації;

«Основні засоби» – список основних засобів;

«Нематеріальні активи» – список нематеріальних активів;

«Об'єкти будівництва» – список капітальних інвестицій: об'єктів

капітального будівництва та капітальних вкладень;

«Статті витрат» – список статей операційних витрат. Довідник надходить заповненим, але його можна редагувати;

«Статті неопераційних витрат» – список статей неопераційних витрат. Довідник надходить заповненим, але його можна редагувати;

«Статті доходів» – список статей доходів. Довідник надходить заповненим, але його можна редагувати;

«Статті податкових декларацій» – список статей декларації про прибуток. Довідник надходить заповненим, його не слід редагувати;

«Види податкової діяльності» – список видів податкової діяльності. Довідник надходить заповненим, його не слід редагувати;

«Податкове призначення активів і витрат» – список податкових призначень активів і витрат. Довідник надходить заповненим, його не слід редагувати;

«Схеми податкового обліку по договорах контрагентів» – список схем податкового обліку по договорах контрагентів. Довідник надходить заповненим, його не слід редагувати;

«Податки» – список податків, відрахувань, зборів і платежів у бюджет та різні державні цільові фонди. Довідник надходить заповненим, але його можна редагувати;

«Доходи майбутніх періодів» – список доходів, отриманих у поточному звітному періоді, що відносяться до майбутніх звітних періодів;

«Витрати майбутніх періодів» – список витрат, понесених у поточному звітному періоді, що відносяться до майбутніх звітних періодів;

«Цінні папери» – список цінних паперів власної та невласної емісії;

«Фінансові інвестиції» – список фінансових інвестицій;

«Інші необоротні активи» – список інших необоротних активів;

«Біологічні активи» – список біологічних активів;

«Гарантії» – список виданих і отриманих гарантій і забезпечень виконання зобов'язань і платежів;

«Контрактні зобов'язання» – список зобов'язань організацій за укладеними контрактами;

«Резерви» – список резервів;

«Призначення цільових коштів» – список цільових призначень;

«Банки» – список банків України, в яких відкриті рахунки підприємств та контрагентів;

«Статті руху грошових коштів» – список статей руху грошових коштів;

«Податкові інспекції» – список податкових інспекцій України;

«Класифікатор кодів товарів ЗЕД» – список кодів товарів згідно з УКТ ЗЕД;

«Номера ВМД» – список номерів ВМД для заповнення податкових документів;

«Номенклатура ВМД» – список номенклатури ВМД для заповнення податкових документів.

#### **Контрольні питання**

1. Форми констант та робота з ними.

.

- 2. Періодичні константи та робота з ними.
- 3. Помічник заповнення констант та робота з ним.
- 4. Однорівневі та багаторівневі довідники, довідники-власники та підпорядковані довідники.
- 5. Форма довідника та робота з нею.
- 6. Періодичні реквізити довідників та робота з ними.
- 7. Дії над елементами та групами довідників.
- 8. Склад та призначення констант програми «1С:Бухгалтерія», що визначають значення за замовчуванням.
- 9. Склад та призначення констант програми «1С:Бухгалтерія», що визначають правила облікової політики.
- 10. Склад та призначення констант програми «1С:Бухгалтерія», що визначають службові параметри.
- 11. Склад та призначення констант програми «1С:Бухгалтерія», що визначають інтерфейс користувача.
- 12. Склад та призначення довідників програми «1С:Бухгалтерія».

## **ТЕМА 4. ДОКУМЕНТИ ТА ЖУРНАЛИ ДОКУМЕНТІВ ПРОГРАМИ «1С: БУХГАЛТЕРІЯ»**

#### **4.1. Журнали документів програми**

Журнали документів поділяють на *спеціалізовані*, котрі містять документи певного виду, та *загальні*, котрі містять всі документи.

Склад, структура та алгоритми функціонування журналів документів визначаються в режимі роботи «Конфігуратор». В режимі роботи «1С:Підприємство» здійснюється робота зі змістом журналів.

#### *Програма «1С: Бухгалтерія 7.7»*

Для відображення форми деякого журналу документів в режимі роботи «1С:Підприємство» використовується команда «*Операции - Журналы документов…*» або відповідна команда пункту «*Журналы*». В першому випадку спочатку необхідно вибрати журнал у формі вибору журналу. У другому випадку одразу з'являється форма журналу, що відповідає виконаній команді.

Журнал документів (рис. 4.1) – це хронологічний список, в кожному рядку якого відображається інформація про окремий документ: найменування, номер, дата, сума, автор документа тощо. Додаткова інформація про документ відображається на піктограмі: якщо документ проведений, то піктограма містить галочку; якщо документ помічений на видалення, то піктограма містить хрестик. Піктограми документів «Операция» відрізняються від піктограм інших документів та не містять галочки, хоча документи «Операция» завжди є проведеними.

В заголовку форми журналу документів відображається його назва та часовий інтервал видимості документів у журналі. Відбір змісту журналу для деякого часового інтервалу та за певним критерієм відбору виконується так само, як для журналів операцій і проводок (див. п. 2.2).

За допомогою кнопок «*Печать движений*», «*Дерево*», «*Путеводитель*» та «*Реестр*» форми журналу документів можна відповідно сформувати друковані форми проводок, дерева

66

взаємопов'язаних документів, довідкового розділу путівника по конфігурації для виділеного документа та списку документів журналу.

| Ш                                                   | Полный журнал (01.10.02-31.12.13)<br>$\begin{array}{c c c c c c} \hline \multicolumn{3}{c }{\mathbf{C}} & \multicolumn{3}{c }{\mathbf{S}} & \multicolumn{3}{c }{\mathbf{S}} \end{array}$ |                |           |          |                 |                    |                   |  |  |  |  |
|-----------------------------------------------------|----------------------------------------------------------------------------------------------------|----------------|-----------|----------|-----------------|--------------------|-------------------|--|--|--|--|
| 医鸡蛋白蛋白素甘油酸甘油医甘油<br>澶<br>$\mathbb{E}$ $\mathbb{R}^2$ |                                                                                                    |                |           |          |                 |                    |                   |  |  |  |  |
|                                                     | Документ                                                                                                    | Номер          | $\ $ Дата | Время    | Информация      | Сумма              | Автор             |  |  |  |  |
| Y                                                   | Начисление ЗП                                                                                                    | H3N-000001     | 30.11.04  | 12:00:00 | Внесение остатк |                    | 111.75 Админов    |  |  |  |  |
| R                                                   | Операция                                                                                                    |                | 30.11.04  | 12:00:10 |                 |                    | Админов           |  |  |  |  |
|                                                     | Банк, выписка                                                                                                    | EB-0000001     | 30.11.04  | 12:00:20 | Основной (грн)  |                    | Админов           |  |  |  |  |
|                                                     | Прих. касс. ордер.                                                                                                    | ΙΠΚΟ-000001    | 30.11.04  | 12:00:30 |                 | 20,384.00 Даминов  |                   |  |  |  |  |
| м                                                   | Договор                                                                                                    | $\pi$ -0000001 | 30.11.04  | 12:00:40 | Транспортник    |                    | 6,000.00 Даминов  |  |  |  |  |
| M                                                   | Договор                                                                                                    | ДГ-0000002     | 30.11.04  | 12:00:50 | Киевская тамож  |                    | 18,000.00 Даминов |  |  |  |  |
| в                                                   | Операция                                                                                                    | 2              | 30.11.04  | 12:01:00 |                 |                    | Админов           |  |  |  |  |
| м                                                   | Остатки ТМЦ                                                                                                    | BB0-000001     | 30.11.04  | 12:01:10 | Основной склад  | 2,208.000 Даминов  |                   |  |  |  |  |
| м                                                   | Остатки ТМЦ                                                                                                    | BBO-000002     | 30.11.04  | 12:01:20 | Основной склад  |                    | 1,200.000∥Админов |  |  |  |  |
|                                                     | <b>М</b>   Остатки взаим.                                                                                                    | OB-0000001     | 30.11.04  | 12:01:30 | <b>УкрСнаб</b>  | -243600.00 Даминов |                   |  |  |  |  |
|                                                     | Печать движений<br><u>П</u> утеводитель<br>$P$ еестр<br>Дерево                                                                                                    |                |           |          |                 |                    |                   |  |  |  |  |

Рис. 4.1. Форма журналу документів «Полный»

При роботі з журналами документів можна виконувати такі дії над документами за допомогою команд пункту «*Действия*»:

- вводити нові документи в ручному режимі, шляхом копіювання існуючих документів та на підставі існуючих документів (команди «*Новый*», «*Копировать*» та «*Ввести на основании*» відповідно). Крім того, для введення документів в ручному режимі можна використовувати команди пункту «*Документы*» головного меню програми;

- редагувати та переглядати документи (команди «*Открыть*» та «*Просмотр*» відповідно);

- позначати та відміняти позначку на видалення документів (команди «*Пометить на удаление*» та «*Отменить пометку на удаление*» відповідно);

- відміняти проведення документів (команда «*Сделать документ непроведенным*»);

- змінювати час непроведених документів (команда «*Изменить время документа…*»).

При роботі з окремими журналами можна виконувати додаткові дії над документами за допомогою команд пункту «*Действия*»:

- переглядати операції та проводки, сформовані документами, у

вікні операцій та проводок (команди «*Открыть операцию*» та «*Проводки операции*» відповідно);

- відображати операцію та проводки документів у журналах операцій та проводок (команди «*Перейти в журнал операций*» та «*Перейти в журнал проводок*» відповідно).

## *Програма «1С: Бухгалтерія 8.2»*

Для відображення форми деякого журналу документів в режимі роботи «1С:Підприємство» використовується команда «*Операції - Документи…*» або відповідна команда інших пунктів головного меню програми. В першому випадку спочатку необхідно вибрати журнал у формі вибору журналу. У другому випадку одразу з'являється форма журналу, що відповідає виконаній команді.

Журнал документів (рис. 4.2) – це хронологічний список, в кожному рядку якого відображається інформація про окремий документ: дата та час, номер, найменування документа тощо. Додаткова інформація про документ відображається на піктограмі: якщо документ проведений, то піктограма містить галочку; якщо документ помічений на видалення, то піктограма містить хрестик.

|                                                                                                    |    | Документи постачальників |                   |                                           |              |            | ⊓ x                     |  |  |  |
|----------------------------------------------------------------------------------------------------|----|--------------------------|-------------------|-------------------------------------------|--------------|------------|-------------------------|--|--|--|
| 생 박 - 화 제 M - Tx   kg -  ㅇ  9   K, 圓 El   < Ropan ②<br>$ \mathbf{x} $ $(\mathbf{H})$<br>Дíї —<br>(ф) Додати |    |                          |                   |                                           |              |            |                         |  |  |  |
| $ \times Q$<br>$\mathbb{R}^n \times \mathbb{R}$<br>Контрагент:<br>Організація:                              |    |                          |                   |                                           |              |            |                         |  |  |  |
|                                                                                                    | 31 | Дата<br>흐                | Homep             | Вид документа                             | Сума         | Валюта     | Δ                       |  |  |  |
| 5,                                                                                                    |    | 07.07.2011 00:00:00      | ТДН000000         | Видатковий касовий ордер                  | 1 189,00     | <b>FDH</b> |                         |  |  |  |
| ىي                                                                                                    |    | 07.07.2011 00:00:00      | ТДН000000         | Видатковий касовий ордер                  | 1528,00      | <b>FDH</b> |                         |  |  |  |
| ىي                                                                                                    |    | 07.07.2011 00:00:00      | ТДН000000         | Видатковий касовий ордер                  | 1 189,00     | Грн        |                         |  |  |  |
| ىيا                                                                                                    |    | 07.07.2011 00:00:01      | <b>HIJO000000</b> | Платіжне доручення вихідне                | 28 081.04    | <b>FDH</b> |                         |  |  |  |
| ىيا                                                                                                    |    | 07.07.2011 00:00:02      | AKA00000007       | Платіжне доручення вихідне                | 3 874,00 грн |            |                         |  |  |  |
| ىي                                                                                                    |    | 26.07.2011 14:53:59      | ДО000000025       | Надходження товарів і послуг              | $800,00$ rpH |            |                         |  |  |  |
| ىي                                                                                                    |    | 27.07.2011 10:18:36      | ДО000000028       | Реєстрація вхідного податкового документа | 250,00       |            |                         |  |  |  |
| ى                                                                                                    |    | 15.08.2011 10:25:11      | ДО000000027       | Надходження товарів і послуг              | 100,00 EUR   |            |                         |  |  |  |
| ىيا                                                                                                    |    | 22.12.2012 17:33:28      | ДО000000001       | Повернення товарів постачальникові        | 358,56 грн   |            |                         |  |  |  |
| ى                                                                                                    |    | 22.12.2012 17:34:02      | ДО000000002       | Повернення товарів постачальникові        | 1150,50 грн  |            | $\overline{\mathbf{v}}$ |  |  |  |
| $\lvert$                                                                                                    |    |                          |                   |                                           |              |            | Þ                       |  |  |  |

Рис. 4.2. Форма журналу документів «Документи постачальників»

В заголовку форми журналу документів відображається його назва. Відбір змісту журналу для деякого часового інтервалу та за певним критерієм відбору виконується так само, як для журналів операцій і проводок (див. п. 2.2).

За допомогою команд «*Дії - Результат проведення документа*», «*Дії - Структура підпорядкованості документа*» та «*Дії - Вивести список*» командного рядка форми журналу можна відповідно сформувати друковані форми проводок, дерева взаємопов'язаних документів та списку документів журналу.

При роботі з журналами документів можна виконувати такі дії над документами за допомогою команд пункту «*Дії*»:

- вводити нові документи в ручному режимі, шляхом копіювання існуючих документів та на підставі існуючих документів (команди «*Додати*», «*Скопіювати*» та «*На підставі*» відповідно);

- редагувати документи (команда «*Змінити*»);

- видаляти, позначати та відміняти позначку на видалення документів (команди «*Видалити*» та «*Встановити позначку видалення*» відповідно);

- проводити та відміняти проведення документів (команди «*Провести*» та «*Скасування проведення*» відповідно).

#### **4.2. Документи програми**

Склад, структура та алгоритми функціонування документів визначаються в режимі роботи «Конфігуратор». В режимі роботи «1С:Підприємство» здійснюється робота з документами.

#### *Програма «1С: Бухгалтерія 7.7»*

При введенні документів у журналі документів, що містить документи різних видів, за допомогою команд «*Действия - Новый*» та «*Действия - Ввести на основании*» спочатку необхідно вибрати вид документа у формі вибору виду документа. При введенні документів за

69

допомогою команд пункту «*Документы*» одразу з'являється форма документа, що відповідає виконаній команді.

Введення, редагування та перегляд документа виконується у формі документа (рис. 4.3), структура якої залежить від виду документа.

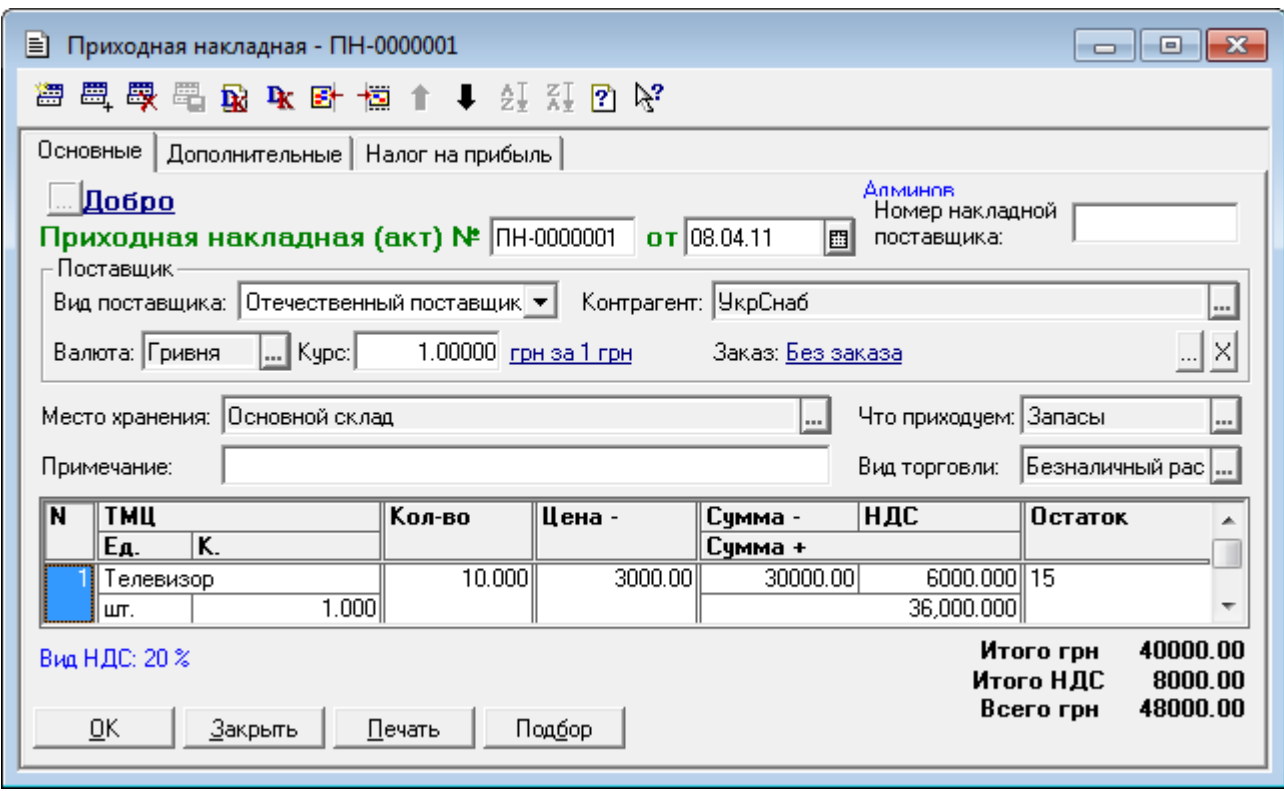

Рис. 4.3. Форма документа «*Приходная накладная*»

Форма документа містить одну або декілька закладок, на яких визначаються реквізити документа. Усі закладки мають заголовну частину. Окремі закладки мають *табличну частину*, яка містить реквізити однотипних елементів, наприклад, список товарів, їх кількість, ціну тощо.

При введенні нового документа йому автоматично надається черговий номер документів даного виду у визначених в конфігураторі межах періодичності повторюваності номерів, а дата документа встановлюється у відповідності з робочою датою, визначеною на закладці «Общие» вікна настройки параметрів програми за допомогою команди «*Сервис - Параметры…*». При необхідності номер та дату документа можна змінити.

При роботі з формою документа можна виконувати такі дії над рядками табличної частини за допомогою команд пункту «*Действия*»:

- вводити нові рядки в ручному режимі та шляхом копіювання існуючих рядків (команди «*Новая строка*», «*Вставить строку*» та «*Копировать строку*» відповідно);

- редагувати рядки (команда «*Изменить*»);

- видаляти рядки (команда «*Удалить строку*»);

- переміщувати рядки в табличній частині вверх та вниз (команди «*Переместить вверх*» та «*Переместить вниз*» відповідно);

- впорядковувати рядки в алфавітному порядку найменувань елементів рядків та протилежному порядку (команди «*Сортировать по возрастанию*» та «*Сортировать по убыванию*» відповідно).

Форми деяких документів містять засоби спрощеного заповнення табличної частини. Зокрема, якщо форма документа містить кнопку «*Подбор*», то табличну частину можна заповнити шляхом підбору елементів зі спеціальної форми підбору номенклатури. Підбір номенклатури можливий за найменуваннями (рис. 4.5) або найменуваннями та партіями номенклатури.

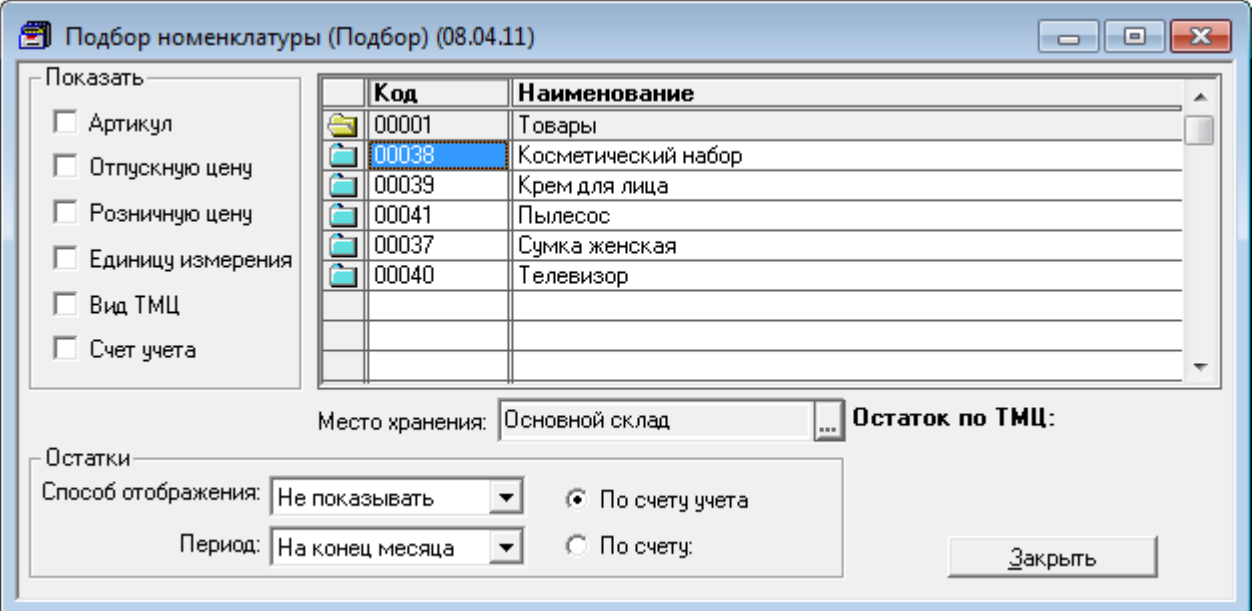

Рис. 4.4. Форма підбору номенклатури за найменуваннями

Кнопки «*Печать*» та «*OK*» використовуються для формування друкованої форми документа (рис. 4.5) та збереження й проведення (формування бухгалтерських проводок) документа відповідно.

| А] ПЕЧАТЬ: Приходная накладная *     |                               |     |              |                                      |                                  |          |          | 同<br>-    |  |
|--------------------------------------|-------------------------------|-----|--------------|--------------------------------------|----------------------------------|----------|----------|-----------|--|
| ООО "УкрСнаб"<br><u>Постачальник</u> |                               |     |              |                                      |                                  |          |          |           |  |
| <u>Одержувач</u>                     | тел. 423-43-43<br>ООО "Добро" |     |              |                                      |                                  |          |          |           |  |
| Платник                              | той самий                     |     |              |                                      |                                  |          |          |           |  |
| Замовлення                           | Без замовлення                |     |              |                                      |                                  | Валюта   |          | Гривня    |  |
| Умова:                               | Безготівковий розрахунок      |     |              |                                      |                                  | Kypc     |          | 1.0       |  |
|                                      |                               |     |              |                                      |                                  |          |          |           |  |
|                                      |                               |     |              |                                      | Прибуткова накладна № ПН-0000001 |          |          |           |  |
|                                      |                               |     |              |                                      |                                  |          |          |           |  |
|                                      |                               |     |              |                                      | від 8 Квітня 2011 р.             |          |          |           |  |
| N <sub>2</sub>                       | Назва                         | Οд. | Кіл-ть       | Ціна вал                             | Сума вал                         | Сума грн | ПДВ      | Всього    |  |
| Телевизор                            |                               | шт. | 10.000       | 3000.00                              | 30000.00                         | 30000.00 | 6000.000 | 36000,000 |  |
| 2 Пылесос                            |                               | шт. | 10.000       | 1000.00                              | 10000.00                         | 10000.00 | 2000.000 | 12000.000 |  |
|                                      |                               |     |              | Всього:                              | 40000.00                         | 40000.00 | 8000.00  | 48000.00  |  |
|                                      |                               |     |              |                                      |                                  |          |          |           |  |
| Всього у гривнях:                    |                               |     |              | Сорок вісім тисяч гривень 00 копійок |                                  |          |          |           |  |
| Всього ПДВ:                          |                               |     | 8000.00 грн. |                                      |                                  |          |          |           |  |
| Відвантажив:                         |                               |     |              |                                      | Одержав:                         |          |          |           |  |
| ∢                                    |                               |     |              | ш                                    |                                  |          |          |           |  |

Рис. 4.5. Друкована форма документа «*Приходная накладная*»

## *Програма «1С: Бухгалтерія 8.2»*

При введенні документів у журналі документів, що містить документи різних видів, за допомогою команд «*Дії - Додати*» та «*Дії - На підставі*» спочатку необхідно вибрати вид документа у формі вибору виду документа.

Введення, редагування та перегляд документа виконується у формі документа (рис. 4.6), структура якої залежить від виду документа.

Форма документа містить заголовну частину та одну або декілька закладок, на яких визначаються реквізити документа. Закладки можуть містити неповторювані реквізити та реквізити однотипних елементів в табличній формі, наприклад, список товарів, їх кількість, ціну тощо.

При введенні нового документа дата документа встановлюється у відповідності з робочою датою, визначеною на закладці «Загальні» вікна параметрів програми за допомогою команди «*Сервіс - Параметри…*», а номер документу надається автоматично при збереженні або проведенні документа. В якості номеру надається черговий номер документів даного виду у визначених в конфігураторі межах періодичності повторюваності номерів. При необхідності номер та дату документа можна змінити.
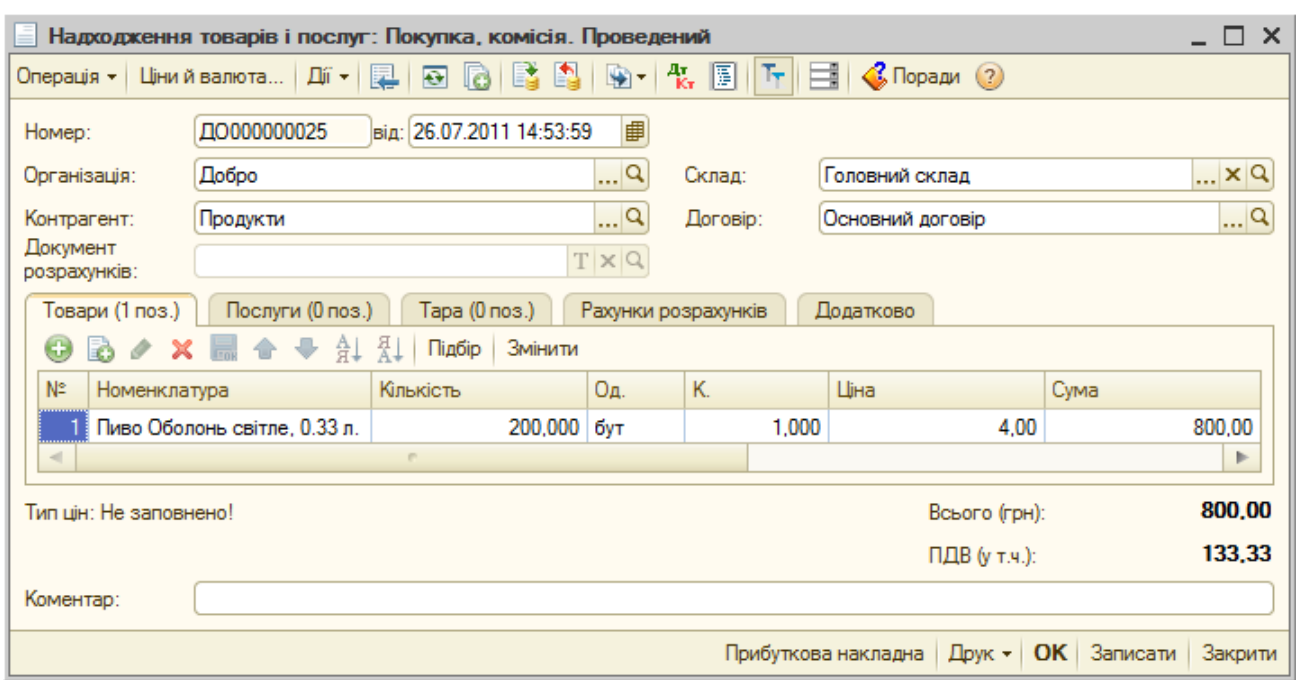

Рис. 4.6. Форма документа «*Приходная накладная*»

При роботі з формою документа можна виконувати такі дії над рядками табличних частин за допомогою команд пункту «*Дії*» або кнопок командних рядків табличних частин:

- вводити нові рядки в ручному режимі та шляхом копіювання існуючих рядків («*Додати*» та «*Скопіювати*» відповідно);

- редагувати рядки (команда «*Змінити*»);

- видаляти рядки (команда «*Вилучити поточний*»);

- переміщувати рядки в табличній частині вверх та вниз (команди «*Перемістити вгору*» та «*Перемістити вниз*» відповідно);

- впорядковувати рядки в алфавітному порядку найменувань елементів рядків та протилежному порядку (команди «*Впорядкувати за зростанням*» та «*Впорядкувати за спаданням*» відповідно).

Форми деяких документів містять засоби спрощеного заповнення табличної частини. Зокрема, якщо форма документа містить кнопку «*Підбір*», то табличну частину можна заповнити шляхом підбору елементів зі спеціальної форми підбору номенклатури (рис. 4.7).

Кнопки «*Друк*» та «*OK*» використовуються для формування друкованої форми документа (рис. 4.8) та збереження й проведення (формування бухгалтерських проводок) документа відповідно.

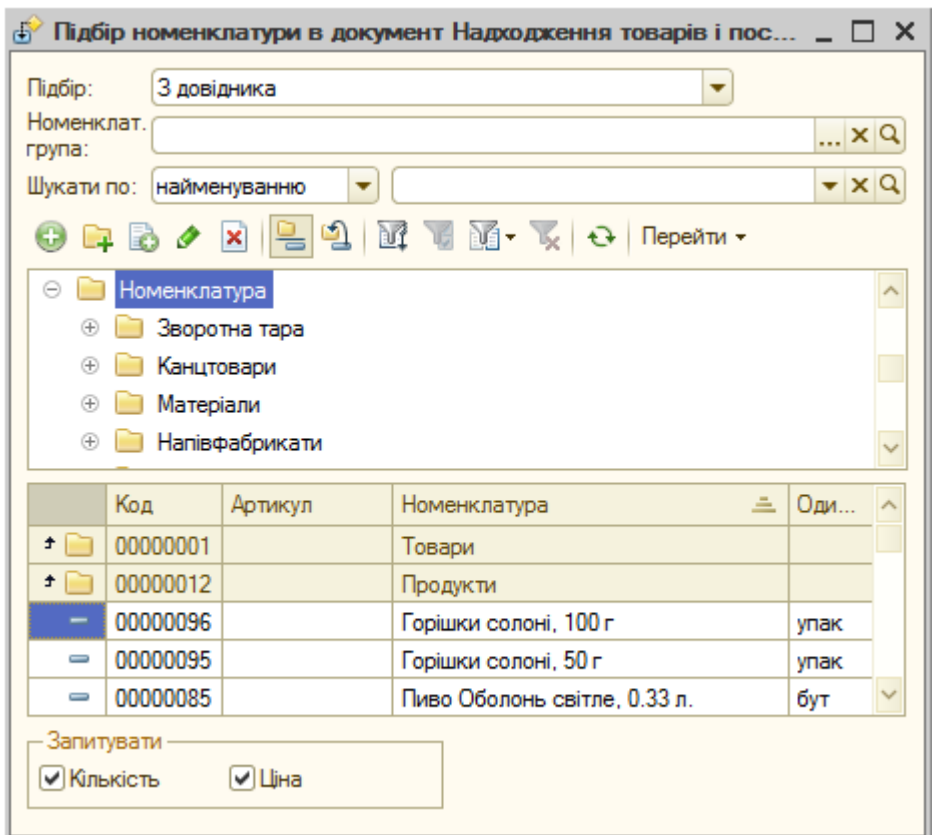

Рис. 4.7. Форма підбору номенклатури за найменуваннями

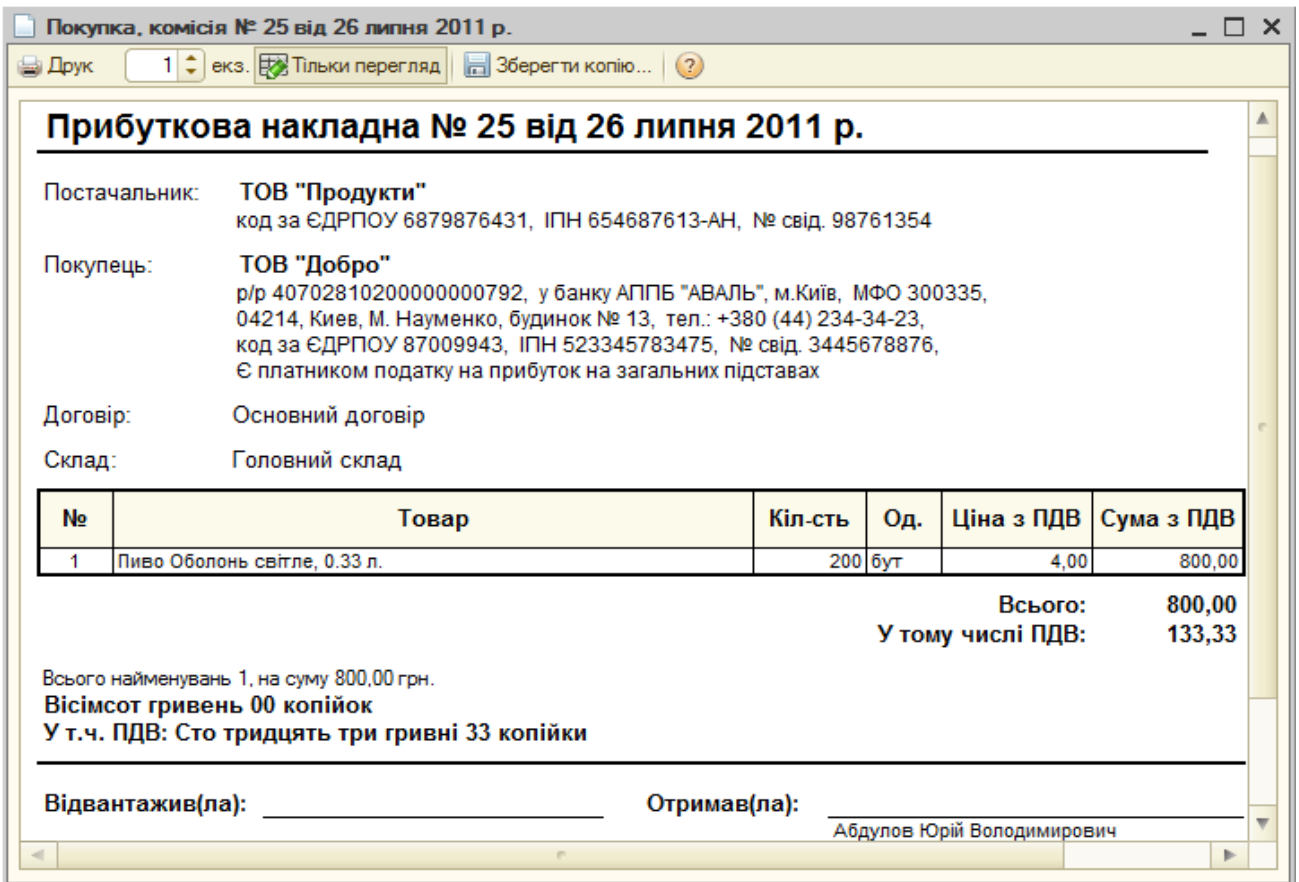

Рис. 4.8. Друкована форма документа «*Прибуткова накладна*»

# **4.3. Склад документів та журналів документів програми «1С: Бухгалтерія»**

## *Програма «1С: Бухгалтерія 7.7»*

Склад спеціалізованих журналів та видів документів, що містяться в них, для програми «1С:Бухгалтерія 7.7» наведено в таблиці 4.1.

Таблиця 4.1

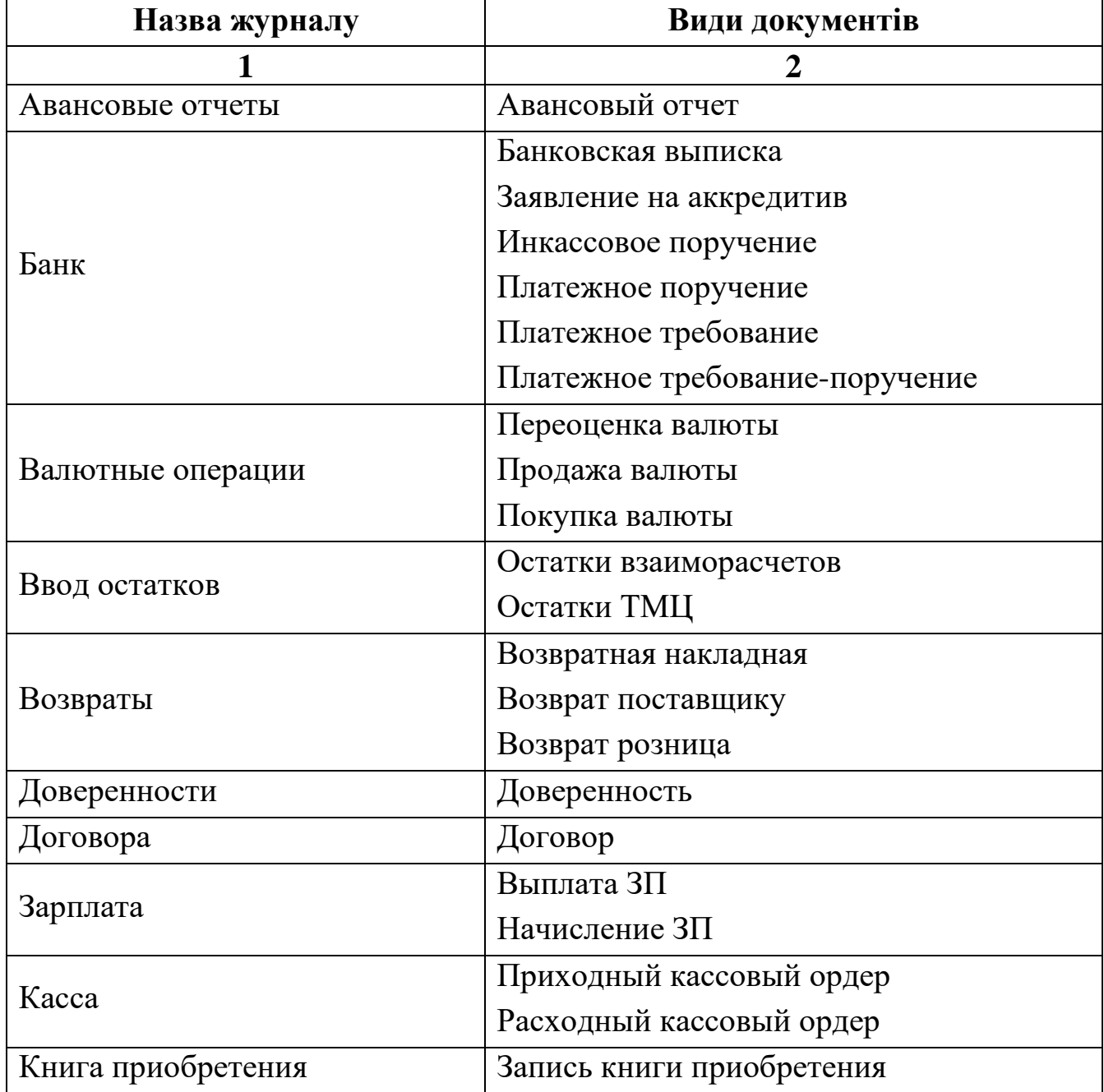

Журнали та види документів програми «1С:Бухгалтерія 7.7»

Продовження табл. 4.1

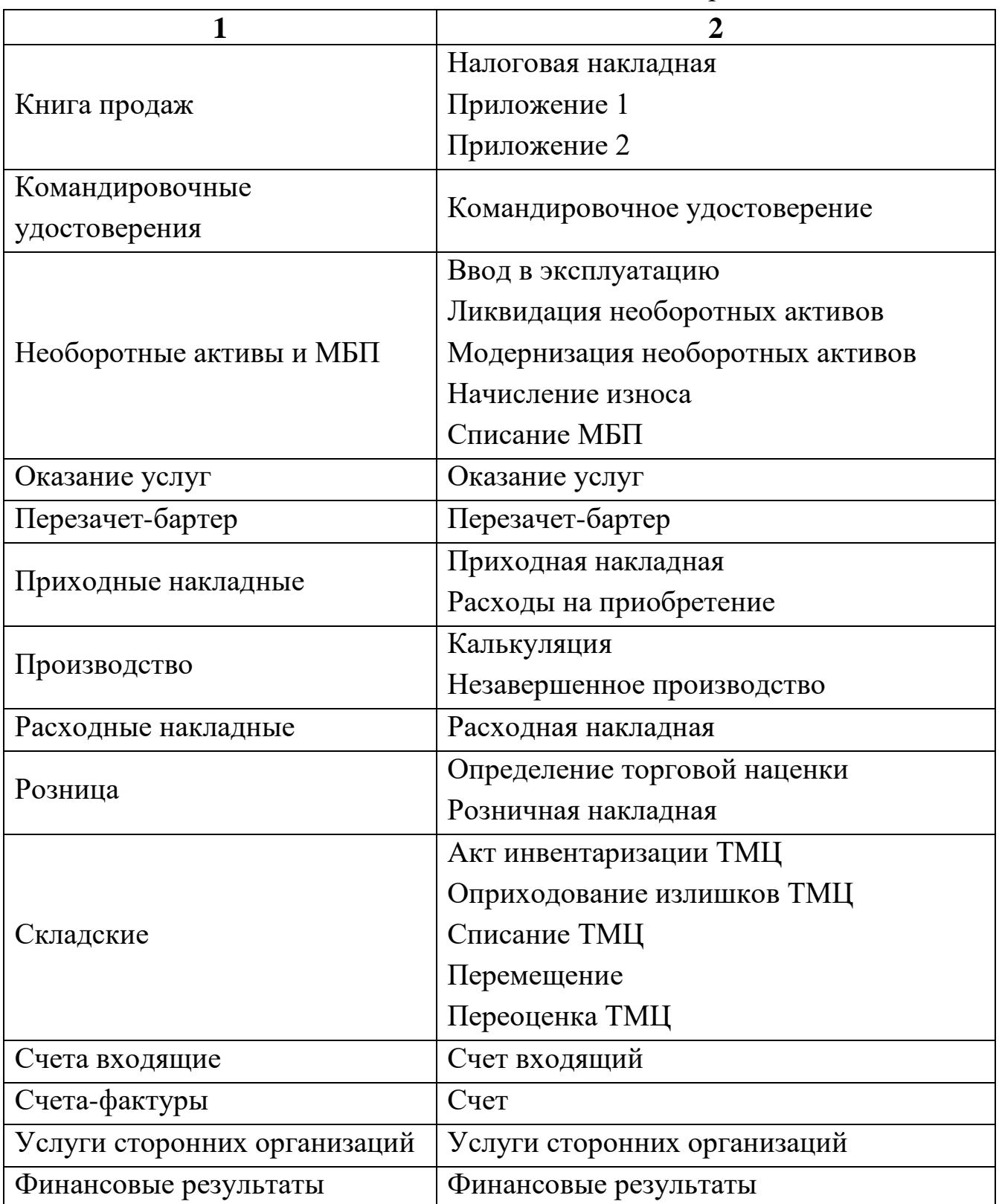

# *Програма «1С: Бухгалтерія 8.2»*

Склад спеціалізованих журналів та видів документів, що містяться в них, для програми «1С:Бухгалтерія 8.2» наведено в таблиці 4.2.

Таблиця 4.2

Журнали та види документів програми «1С:Бухгалтерія 8.2»

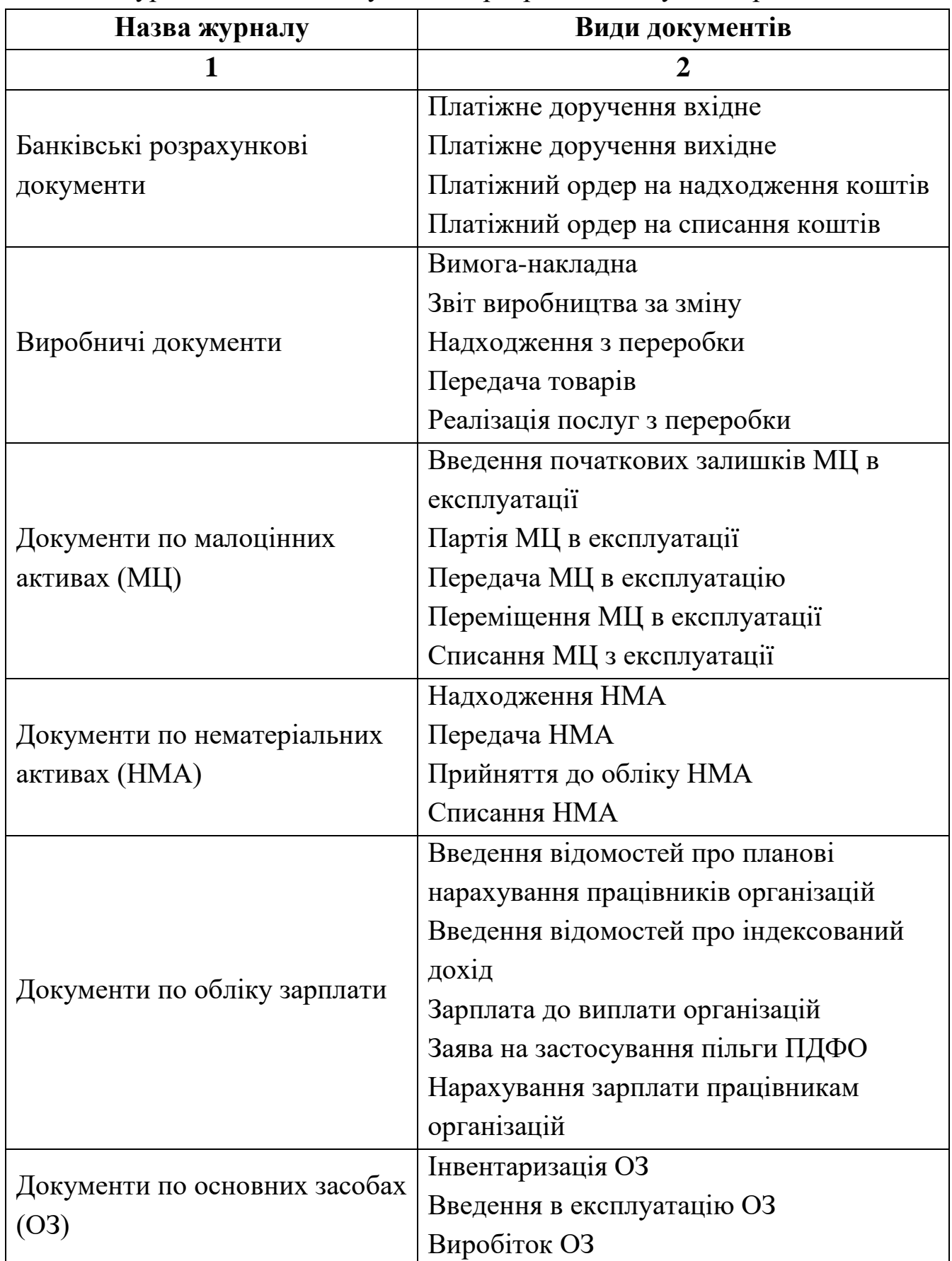

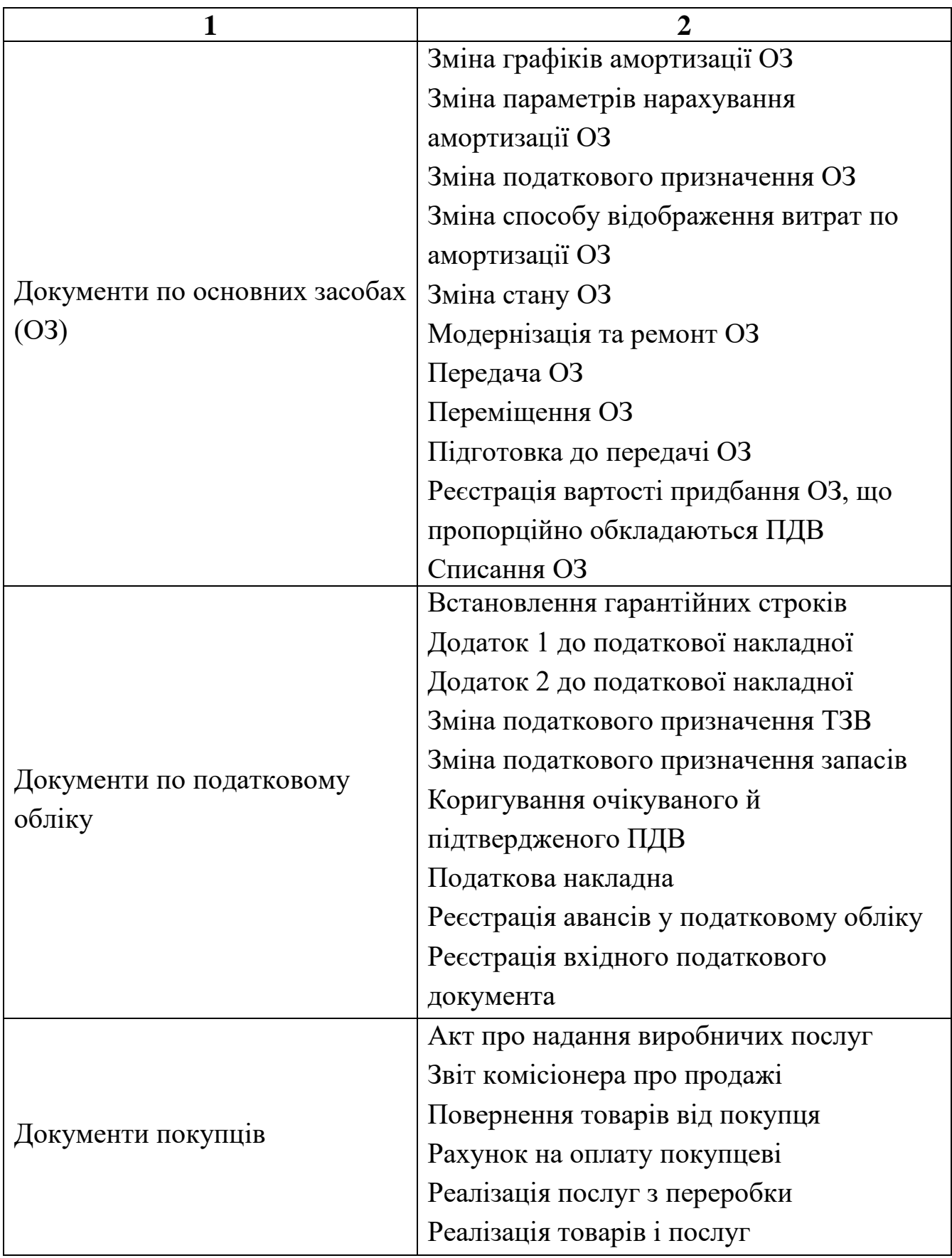

Продовження табл. 4.2

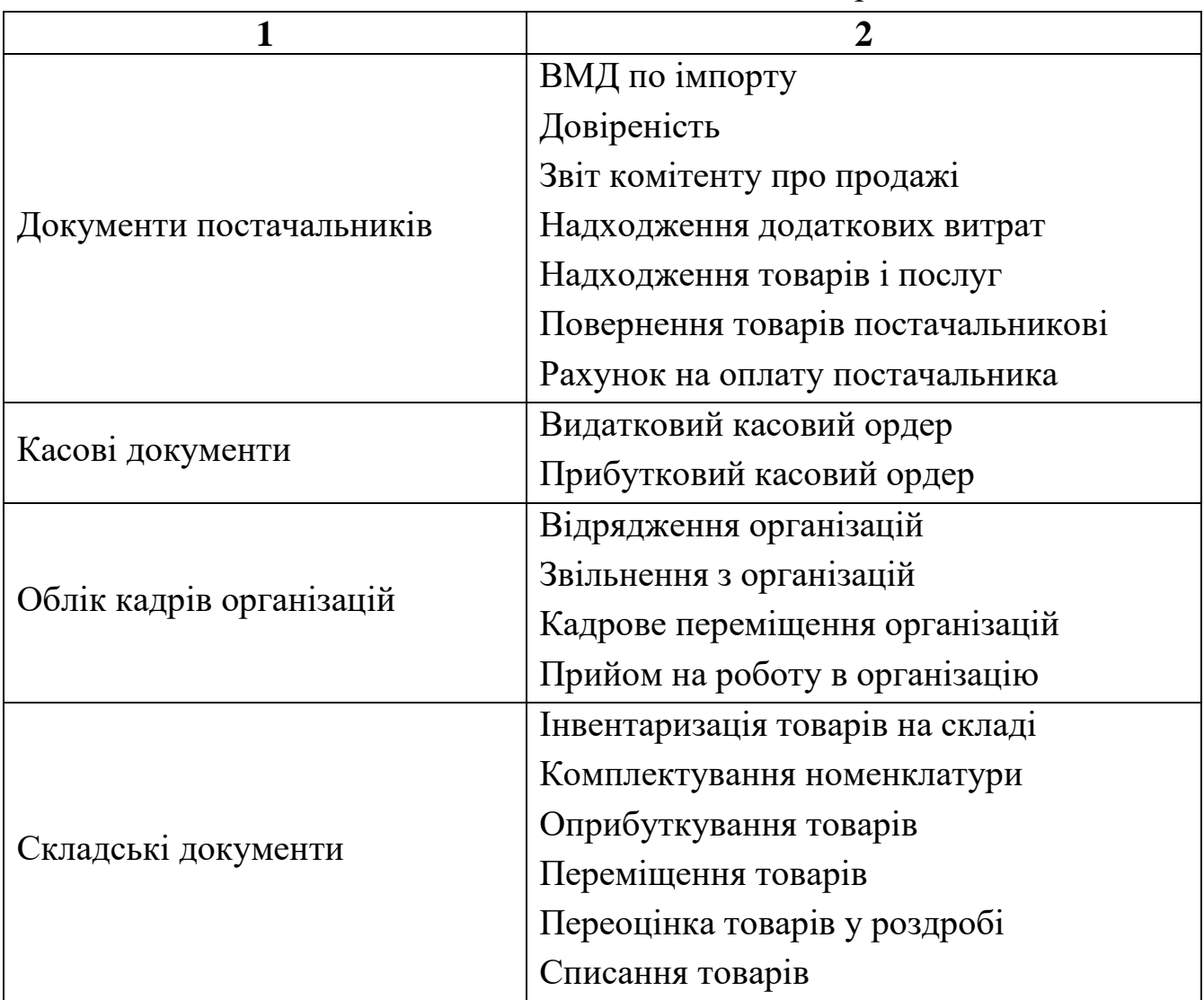

### **4.4. Управління бухгалтерськими підсумками**

## *Програма «1С: Бухгалтерія 7.7»*

Для забезпечення проведення документів та формування звітів в програмі «1С:Бухгалтерія 7.7» необхідно встановити кінцевий квартал розрахунку бухгалтерських підсумків, котрий включає дати проведення документів та періоди, за які формуються звіти. Встановлення розрахунку бухгалтерських підсумків здійснюється за допомогою команди «*Операции - Управление бухгалтерскими итогами…*» у формі управління бухгалтерськими підсумками (рис. 4.9).

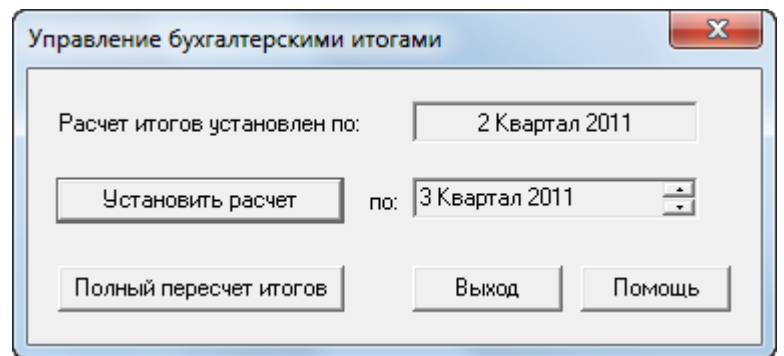

Рис. 4.9. Форма управління бухгалтерськими підсумками

Крім того, у формі управління бухгалтерськими підсумками можна виконати повний перерахунок підсумків, який потрібен в двох випадках:

- при зміні настройок властивостей рахунків у плані рахунків;
- при збоях комп'ютера під час роботи програми.

Слід відзначити, що управління бухгалтерськими підсумками для мережевих версій системи «1С:Підприємство» можна виконати лише в монопольному режимі запуску системи.

# *Програма «1С: Бухгалтерія 8.2»*

Для оптимізації розрахунків в програмі «1С: Бухгалтерія 8.2» передбачений режим розрахунку та збереження проміжних підсумків на початку кожного календарного місяця. Збереження проміжних підсумків здійснюється за допомогою команди «*Операції - Управління підсумками…*» у формі управління підсумками (рис. 4.10).

На закладці «Встановлення границі розрахованих підсумків» відображається дата підсумків, які одержані на поточний момент, і встановлюється нова дата розрахунку підсумків для вибраних регістрів бухгалтерії та накопичення.

На закладці «Встановлення режиму розділення підсумків» здійснюється управління режимом поділу підсумків регістрів, для яких передбачений режим поділу підсумків. Користувач може включити або відключити режим поділу підсумків для регістрів. Установка режиму поділу впливає тільки на паралельність роботи програми і ніяким чином не відображається на бізнес-логіці задач, що вирішуються.

Для виконання розрахунків слід натиснути кнопку «Виконати».

| Управління підсумками                                           |                                          | $\boldsymbol{\times}$ |
|-----------------------------------------------------------------|------------------------------------------|-----------------------|
| Встановлення границі розрахованих підсумків                     | Встановлення режиму розділення підсумків |                       |
| Pericto                                                         | Розраховано до:                          | Встановити до:        |
| <b>B</b> ci perictpu                                            |                                          |                       |
| ∨ Регістр бухгалтерії Журнал проводок (податковий облік)        | 30.09.2011                               | 31.10.2011            |
| ∨] Регістр бухгалтерії Журнал проводок (бухгалтерський облік)   | 30.09.2011                               | 31.10.2011            |
| √]Регістр накопичення Взаєморозрахунки по Внесках у фонди       | 30.09.2011                               | 31.10.2011            |
| ∨]Регістр накопичення Взаєморозрахунки по ПДФО                  | 30.09.2011                               | 31.10.2011            |
| √ Регістр накопичення Взаїморозрахунки з депонентами орга       | 30.09.2011                               | 31 10 2011            |
| √ Регістр накопичення Взаєморозрахунки із працівниками орг…     | 30.09.2011                               | 31.10.2011            |
| ∨]Регістр накопичення Очікуваний і підтверджений ПДВ придб…     | 30.09.2011                               | 31.10.2011            |
| ∨]Регістр накопичення Очікуваний і підтверджений ПДВ прода…     | 30.09.2011                               | 31 10 2011            |
| ∨]Регістр накопичення Переоцінка ОЗ (бухгалтерський облік)      |                                          | 28.02.2013            |
| √ Регістр накопичення Листи електронної пошти                   | 30.09.2011                               | 31.10.2011            |
| √ Регістр накопичення Придбання податковий облік                | 30.09.2011                               | 31.10.2011            |
| √ Регістр накопичення Продажі в розрізі гарантійних строків (   | 30.09.2011                               | 31.10.2011            |
| √ Регістр накопичення Продажі податковий облік                  | 30.09.2011                               | 31.10.2011            |
| √ Регістр накопичення Реалізовані товари комітентів             | 30.09.2011                               | 31.10.2011            |
| √]Регістр накопичення Вартість придбання ОЗ, що пропорціон…     |                                          | 28.02.2013            |
| [✔]Регістр накопичення Партії товарів на складах (податковий о… | 30.09.2011                               | 31.10.2011            |
| √ Регістр накопичення Партії товарів передані (податковий обл   | 30.09.2011                               | 31.10.2011            |
| ∨ Регістр накопичення Товари в НТТ у продажних цінах (подат     | 30.09.2011                               | 31.10.2011            |
|                                                                 | Виконати                                 | Закрити<br>Довідка    |

Рис. 4.10. Форма управління підсумками

# **Контрольні питання**

- 1. Класифікація журналів документів та їхнє призначення.
- 2. Форма журналу документів та режими відображення.
- 3. Призначення кнопок форми журналу документів.
- 4. Дії над документами у формі журналу документів.
- 5. Форма документа та робота з нею.
- 6. Форми підбору елементів табличної частини документа та робота з ними.
- 7. Формування друкованої форми, збереження та проведення документа.
- 8. Склад спеціалізованих журналів та документів програми «1С:Бухгалтерія».
- 9. Управління бухгалтерськими підсумками.

### **ТЕМА 5. ЗВІТИ ТА ОБРОБКИ ПРОГРАМИ «1С: БУХГАЛТЕРІЯ»**

#### **5.1. Звіти програми**

Звіти системи «1С:Підприємство» поділяють на *стандартні*, *спеціалізовані* та *регламентовані*. Стандартні звіти використовують для будь-яких розділів бухгалтерського обліку. Спеціалізовані звіти орієнтовані на конкретні розділи бухгалтерського обліку. Регламентовані звіти призначені для формування звітної інформації для різних державних органів та цільових фондів.

Склад, структура та алгоритми функціонування звітів визначаються в режимі роботи «Конфігуратор». В режимі роботи «1С:Підприємство» здійснюється безпосередня робота зі звітами.

#### *Програма «1С: Бухгалтерія 7.7»*

Для формування деякого звіту використовується команда «*Операции - Отчеты…*» або відповідна команда пункту «*Отчеты*» головного меню програми. В першому випадку спочатку необхідно вибрати звіт у формі вибору звіту. У другому випадку з'являється форма визначення параметрів стандартного (спеціалізованого) звіту (рис. 5.1), склад параметрів якої залежить від звіту, або форма вибору найменування регламентованого звіту з групи звітів за певний квартал року (рис. 5.2), що відповідає виконаній команді.

Після встановлення параметрів стандартного звіту необхідно натиснути кнопку «ОК» або «Сформировать» для формування звіту.

У формі стандартного (спеціалізованого) звіту (рис. 5.3) подвійне клацання мишею по комірках «*Обновить*» та «*Настройка*» дозволяє відповідно оновити зміст форми у випадку внесення змін до інформаційної бази та викликати форму визначення параметрів звіту для встановлення їхніх нових значень. Подвійне клацання мишею по інформаційних комірках звіту дозволяє отримати деталізацію (розшифровку) шляхом формування іншого звіту, що містить деталізовану інформацію.

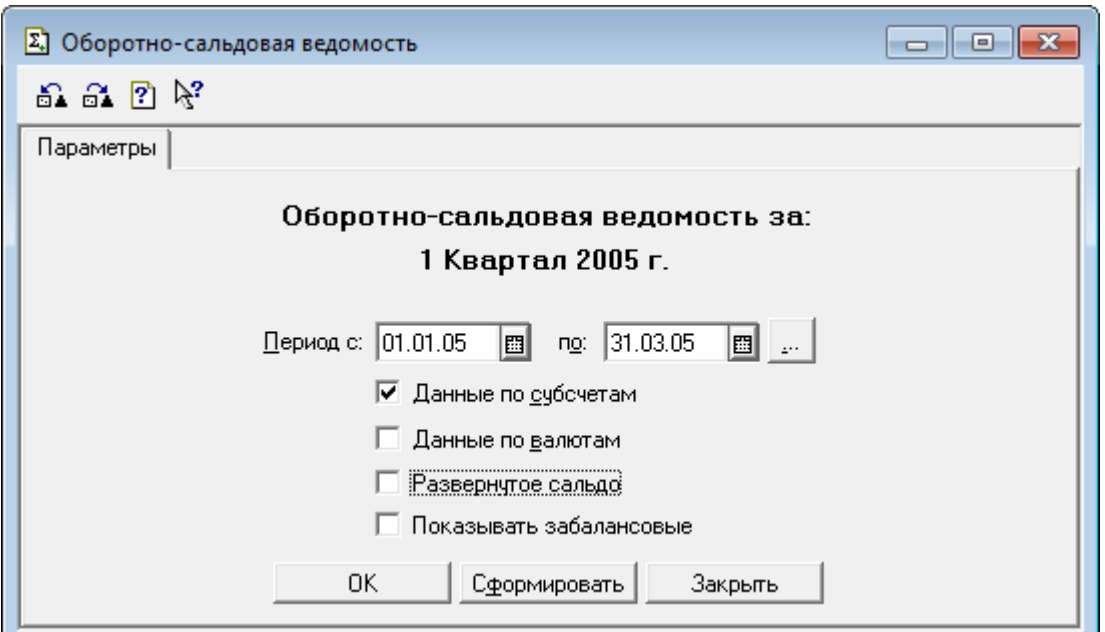

Рис. 5.1. Форма параметрів звіту «Оборотно-сальдовая ведомость»

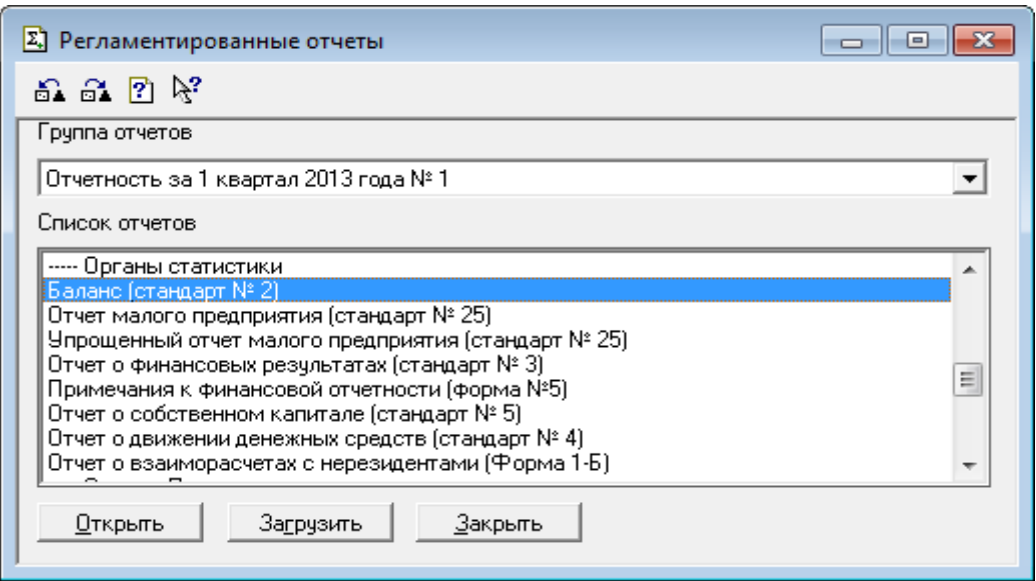

# Рис. 5.2. Форма вибору регламентованого звіту

|                      | А Оборотно-Сальдовая ведомость (1 Квартал 2005 р.) * |                           |            |                   |           |                          | E                              |          |  |
|----------------------|------------------------------------------------------|---------------------------|------------|-------------------|-----------|--------------------------|--------------------------------|----------|--|
| Оновити              | Настройка                                            |                           |            |                   |           |                          |                                | ┻        |  |
|                      |                                                      |                           |            |                   |           |                          | Сформована 01.03.13 в 17:19:20 | $\equiv$ |  |
| ООО "Добро"          |                                                      |                           |            |                   |           |                          |                                |          |  |
|                      | Оборотно-сальдова відомість                          |                           |            |                   |           |                          |                                |          |  |
| за 1 Квартал 2005 р. |                                                      |                           |            |                   |           |                          |                                |          |  |
|                      | Рахунок                                              | Сальдо на початок періоду |            | Обороти за період |           | Сальдо на кінець періоду |                                |          |  |
| Код                  | Назва                                                | Дебет                     | Кредит     | Дебет             | Кредит    | Дебет                    | Кредит                         |          |  |
| 00                   | Допоміжний рахунок                                   |                           | 108.057.75 |                   |           |                          | 108,057.75                     |          |  |
| 10                   | Основні засоби                                       | 1.095.000.00              |            | 176.040.00        | 12.000.00 | 1.259.040.00             |                                |          |  |
|                      | Інші необоротні                                      |                           |            |                   |           |                          |                                |          |  |
| 11                   | матеріальні активи                                   | 55.00                     |            |                   |           | 55.00                    |                                | ▼        |  |
| Ш<br>∢               |                                                      |                           |            |                   |           |                          | лî                             |          |  |

Рис. 5.3. Форма стандартного звіту «Оборотно-сальдовая ведомость»

Форма регламентованого звіту (рис. 5.4) містить параметри формування звіту та сам звіт, котрий при відкритті форми звіту є незаповненим.

| Σ. Баланс                                                                                                    |                                              |                                | $-23$<br>$\Box$<br>$\Box$     |  |  |  |  |
|----------------------------------------------------------------------------------------------------|----------------------------------------------|--------------------------------|-------------------------------|--|--|--|--|
| ß,<br>囨                                                                                                    |                                              |                                |                               |  |  |  |  |
| Действия ><br>Раскрыть (F5)<br>Закрыть<br>Заполнить<br>$\langle$   1 Квартал 2005 р.   >   <br>Добро                                                                                                    | • в тысячах гривень<br>в гривнях с копейками | в тыс. грн. с одним знаком     | √ Автоматический расчет       |  |  |  |  |
| Додаток<br>до Положення (стандарту) бухгалтерского обліку 2 "Баланс"                                                                                                    |                                              |                                |                               |  |  |  |  |
| КОДИ<br>Ξ<br>2005  04  01<br>Дата (рік, місяць, число)<br>34789900<br>Підприємство<br>ООО "Добро"<br>за ЄДРПОУ<br>36671<br>Територія<br>за КОАТУУ<br>Організаційно-правова форма господарювання<br>за КОПФГ<br><b>OAO</b><br>43676<br>за СПОДУ<br>Орган державного управління<br>21.01.1<br>Вид економічної діяльності<br>за КВЕД<br>Середня кількість працівників <sup>1</sup><br>3<br>Одиниця виміру: тис.грн.<br>Адреса:Киев, ул. М. Науменко, 13<br>Складено (зробити позначку "V" у відповідній клітинці):<br>за положеннями (стандартами) бухгалтерського обліку<br>за міжнародними стандартами фінансової звітності |                                              |                                |                               |  |  |  |  |
| БАЛАНС<br>на 31 Березня 2005 р.                                                                                                    |                                              |                                |                               |  |  |  |  |
|                                                                                                    |                                              | Форма №1                       | Код за ДКУД   1801001         |  |  |  |  |
| Актив                                                                                                    | Код<br>рядка                                 | На початок звітного<br>періоду | На кінець звітного<br>періоду |  |  |  |  |
| 1                                                                                                    | 2                                            | 3.                             | 4                             |  |  |  |  |
| <b>І. Необоротні активи</b>                                                                                                    |                                              |                                |                               |  |  |  |  |
| Нематеріальні активи:                                                                                                    |                                              |                                |                               |  |  |  |  |
| залишкова вартість                                                                                                    | 010                                          | 171                            | 153                           |  |  |  |  |
| первісна вартість                                                                                                    | 011                                          | 171                            | 171                           |  |  |  |  |
| накопичена амортизація                                                                                                    | 012<br>(18)                                  |                                |                               |  |  |  |  |
| ∢<br>m.                                                                                                    |                                              |                                |                               |  |  |  |  |

Рис. 5.4. Форма регламентованого звіту «Баланс»

Для заповнення комірок звіту використовується кнопка «*Заполнить*», в результаті чого комірки жовтого кольору заповнюються даними бухгалтерського обліку, на основі яких визначаються підсумкові значення в комірках зеленого кольору. У разі необхідності значення комірок жовтого кольору можна редагувати. Значення комірок зеленого кольору можна редагувати лише в режимі виключення прапорця автоматичного розрахунку.

Для деталізації (розшифровки) інформації у деякій виділеній комірці звіту використовується кнопка «*Раскрыть*», а для збереження у файлі, відновлення з файлу та очистки інформації комірок звіту

використовуються команди (кнопки) «*Сохранить*», «*Восстановить*» та «*Бланк*» («*Очистить*»). При роботі зі звітом «*Баланс*» список цих команд відображається при натиску кнопки «*Действия*».

# *Програма «1С: Бухгалтерія 8.2»*

Для формування деякого звіту використовується команда «*Операції - Звіти…*» або відповідна команда інших пунктів головного меню програми. В першому випадку спочатку необхідно вибрати звіт у формі вибору звіту. У другому випадку з'являється порожня форма стандартного (спеціалізованого) звіту або форма визначення періоду регламентованого звіту, що відповідає виконаній команді.

У формі стандартного звіту слід встановити параметри формування звіту, після чого натиснути кнопку «Сформувати звіт» (рис. 5.5).

|                | 88 Оборотно-сальдова відомість за 2 квартал 2011 р. Добро |                                  |                            |                              |                            |                      |                                                              | $ \Box$ $\times$              |
|----------------|-----------------------------------------------------------|----------------------------------|----------------------------|------------------------------|----------------------------|----------------------|--------------------------------------------------------------|-------------------------------|
| Період:        |                                                           | Організація:                     |                            |                              |                            |                      |                                                              |                               |
|                |                                                           | Добро<br>u.                      |                            | ٠                            |                            |                      |                                                              |                               |
|                | ▶ Сформувати звіт   Друк     Зберегти як                  |                                  | Σ                          | 0.00                         |                            |                      | $\overline{X}$ Ictopia $\overline{Y}$<br><b>ВЕ Настройка</b> | ų                             |
| Добро          |                                                           |                                  |                            |                              |                            |                      | Панель настройок                                             | $\boldsymbol{\times}$         |
|                | Оборотно-сальдова відомість за 2 квартал 2011 р.          |                                  |                            |                              |                            |                      |                                                              | 839                           |
|                |                                                           | БО (дані бухгалтерського обліку) |                            |                              |                            |                      | Показники                                                    | $\ll$ » $\blacktriangledown$  |
| Виведені дані: |                                                           |                                  |                            |                              |                            |                      | $\overline{\mathbf{v}}$<br>БО (дані бухгалтерського обліку)  |                               |
| Рахунок        | Сальдо на початок періоду                                 |                                  | Обороти за період          |                              | Сальдо на кінець періоду   |                      | ПО (дані податкового обліку)                                 |                               |
|                | Дебет                                                     | Кредит                           | Дебет                      | Кредит                       | Дебет                      | Кредит               | $\Box$ Різниця (БО - ПО)                                     |                               |
| 00             |                                                           | 12 363 411,00                    |                            |                              |                            | 12 363 411,00        |                                                              |                               |
| 10<br>11       | 15 054 800,00<br>1685,00                                  |                                  | 3 253 380,02<br>11 416,67  | 6 500,00<br>1 125,00         | 18 301 680,02<br>11 976,67 |                      | Валютна сума                                                 |                               |
| 12             |                                                           |                                  | 1 002 500,00               |                              | 1 002 500,00               |                      |                                                              |                               |
| 13             |                                                           | 3 020 570,00                     | 3 088.72                   | 132 931.21                   |                            | 3 150 412.49         |                                                              |                               |
| 15             |                                                           |                                  | 4 374 070,59               | 4 214 520,59                 | 159 550,00                 |                      | Групування                                                   | $44.35 -$                     |
| 20             | 3923.50                                                   |                                  | 43 021.06                  | 10 758.85                    | 36 185,71                  |                      | По субрахунках                                               |                               |
| 22             |                                                           |                                  | 620,00                     | 575,00                       | 45,00                      |                      |                                                              |                               |
| 23             |                                                           |                                  | 919 045,86                 | 829 371,79                   | 89 674,07                  |                      | $\bigcirc$ $\times$ $\bigcirc$<br>a.<br>合导                   |                               |
| 24             |                                                           |                                  | 125,00                     | 245,00                       | $-120,00$                  |                      | По субрах<br>По субконто<br>Рахунок                          |                               |
| 25             |                                                           |                                  | 20 253,48                  | 19 176,72                    | 1 076,76                   |                      |                                                              |                               |
| 26             | 900,00                                                    |                                  | 483 307,63                 | 421 552,19                   | 62 655,44                  |                      |                                                              |                               |
| 28             | 22 672,50                                                 |                                  | 373 592,81                 | 229 722,67                   | 166 542,64                 |                      |                                                              |                               |
| 30             |                                                           |                                  | 21 081,00                  | 14 597,00                    | 6 484,00                   |                      |                                                              |                               |
| 31             | 300 000,00                                                |                                  | 180 770.47                 | 433 261,31                   | 47 509.16                  |                      |                                                              |                               |
| 33             |                                                           |                                  | 32 296,10                  | 33 405.43                    | $-1$ 109,33                |                      | Додаткові дані                                               | $\leftarrow$ * $\rightarrow$  |
| 36<br>37       |                                                           |                                  | 141 390,27                 | 63 754,09                    | 77 636.18                  |                      | Виводити забалансові рахунки                                 |                               |
| 38             |                                                           |                                  | 13 782.94<br>1 200,00      | 11 662.26<br>1 200,00        | 2 120.68                   |                      |                                                              |                               |
| 39             |                                                           |                                  |                            | 300.00                       | $-300.00$                  |                      | Розмішення: В одній колонці                                  | ٠                             |
| 61             |                                                           |                                  |                            | 80 000.00                    |                            | 80 000.00            | @<br>6<br>4 ↓<br>$\times$                                    |                               |
|                |                                                           |                                  |                            |                              |                            |                      |                                                              |                               |
|                |                                                           |                                  |                            |                              |                            |                      |                                                              |                               |
| 63<br>64       |                                                           |                                  | 162 161.35<br>2 348 196.31 | 5 348 038.33<br>1 495 475,73 | 852 720.58                 | 5 185 876.98         | Виводити найменування рахунку                                |                               |
| 65             |                                                           |                                  | 76 550.09                  | 288 255.39                   |                            | 211 705.30           |                                                              |                               |
| 66             |                                                           |                                  | 205 643,63                 | 756 023,88                   |                            | 550 380,25           |                                                              |                               |
| 68             |                                                           |                                  | 29 239,29                  | 48 772,09                    |                            | 19 532,80            |                                                              |                               |
| 70             |                                                           |                                  | 187 452,62                 | 187 452,62                   |                            |                      |                                                              |                               |
| 71             |                                                           |                                  | 5 527,60                   | 5 587,60                     |                            | 60.00                | Розгорнуте сальдо                                            | $\ll$ >> $\blacktriangledown$ |
| 74             |                                                           |                                  | 100 000,00                 | 100 000,00                   |                            |                      | $Q \times  Q  \cap  A  +$                                    |                               |
| 79             |                                                           |                                  | 838 810,50                 | 242 428.32                   | 596 382.18                 |                      |                                                              |                               |
| 80             |                                                           |                                  | 11 599.07                  | 11 599.07                    |                            |                      | По субраху<br>По субконто<br>Рахинок                         |                               |
| 81             |                                                           |                                  | 730 867.08                 | 730 867.08                   |                            |                      |                                                              |                               |
| 82             |                                                           |                                  | 256 270,65                 | 256 270.65                   |                            |                      |                                                              |                               |
| 83<br>84       |                                                           |                                  | 133 297,51                 | 133 297,51<br>39 078.41      |                            |                      |                                                              |                               |
| 90             |                                                           |                                  | 39 078,41<br>621 729.49    | 474 918.84                   | 146 810.65                 |                      |                                                              |                               |
| 91             |                                                           |                                  | 461 244,06                 | 461 244,06                   |                            |                      | Відбір                                                       | $\mathbf{K} \gg \mathbf{v}$   |
| 92             |                                                           |                                  | 312 428,76                 | 312 428,76                   |                            |                      |                                                              |                               |
| 93             |                                                           |                                  | 21 084,67                  | 20 784.67                    | 300.00                     |                      | 9 P<br>6<br>$\times$                                         |                               |
| 94             |                                                           |                                  | 9 9 8 1 , 7 1              | 9 142,62                     | 839.09                     |                      | Поле<br>Значення                                             |                               |
| 97             |                                                           |                                  | 2740.72                    | 2 521,40                     | 219,32                     |                      | Вид порів                                                    |                               |
| Разом          | 15 383 981 00                                             | 15 383 981.00                    | 17 428 846 14              | 17 428 846 14                | 21 561 378 82              | 21 561 378 82 $\vee$ |                                                              |                               |

Рис. 5.5. Форма звіту «Оборотно-сальдовая ведомость»

У формі стандартного (спеціалізованого) звіту подвійне клацання мишею по інформаційних комірках звіту дозволяє отримати деталізацію (розшифровку) шляхом формування іншого звіту, що містить деталізовану інформацію.

У формі регламентованого звіту слід встановити параметри формування звіту, після чого натиснути кнопку «Заповнити» (рис. 5.6).

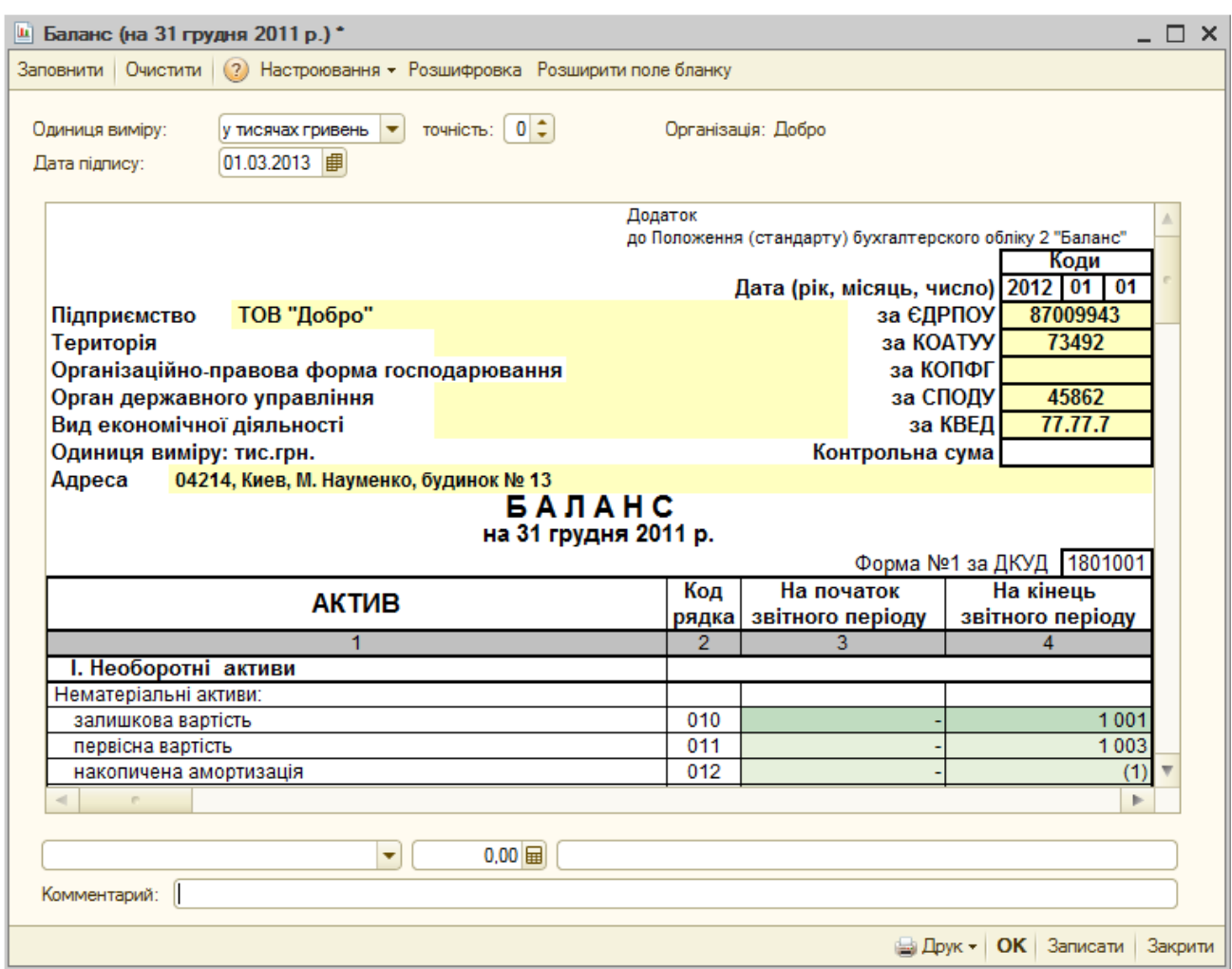

Рис. 5.6. Форма регламентованого звіту «Баланс»

В результаті заповнення комірки світло-зеленого кольору заповнюються даними бухгалтерського обліку, на основі яких визначаються підсумкові значення в комірках темно-зеленого кольору. У разі необхідності значення комірок світло-зеленого кольору можна редагувати. Значення комірок темно-зеленого кольору редагувати не можна.

Для деталізації (розшифровки) інформації у деякій виділеній комірці

звіту використовується кнопка «*Розшифровка*», а для збереження у файлі, та очистки інформації комірок звіту використовуються кнопки «*Записати*» та «*Очистити*».

#### **5.2. Обробки програми**

Склад, структура та алгоритми функціонування обробок визначаються в режимі роботи «Конфігуратор». В режимі роботи «1С:Підприємство» здійснюється безпосередня робота з обробками.

#### *Програма «1С: Бухгалтерія 7.7»*

Для виконання деякої обробки використовується команда «*Операции - Обработка…*» або відповідна команда пункту «*Сервис*». В першому випадку спочатку необхідно вибрати обробку у формі вибору обробок. У другому випадку одразу з'являється форма обробки, що відповідає виконаній команді.

У формі обробки необхідно визначити її параметри та натиснути відповідну кнопку для виконання. Якщо обробка виконувалась раніше та її параметри були збережені за допомогою команди «*Действия - Сохранить настройку*», то відновити їхні значення можна за допомогою команди «*Действия - Открыть настройку*».

Прикладом обробки є обробка «Обработка документов», призначена для виконання певних дій над групою документів (виключити або включити проводки, позначити або зняти позначки на видалення, зробити непроведеними або провести). Для виконання обробки в формі обробки (рис. 5.7) необхідно визначити період виконання обробки, види документів та їхні додаткові параметри, дію над документами та натиснути кнопку «*Выполнить*».

Окрім обробок програми існують системні обробки «Удаление помеченных объектов», «Поиск ссылок на объекты» та «Проведение документов», котрі виконуються за допомогою однойменних команд пункту «*Операции*».

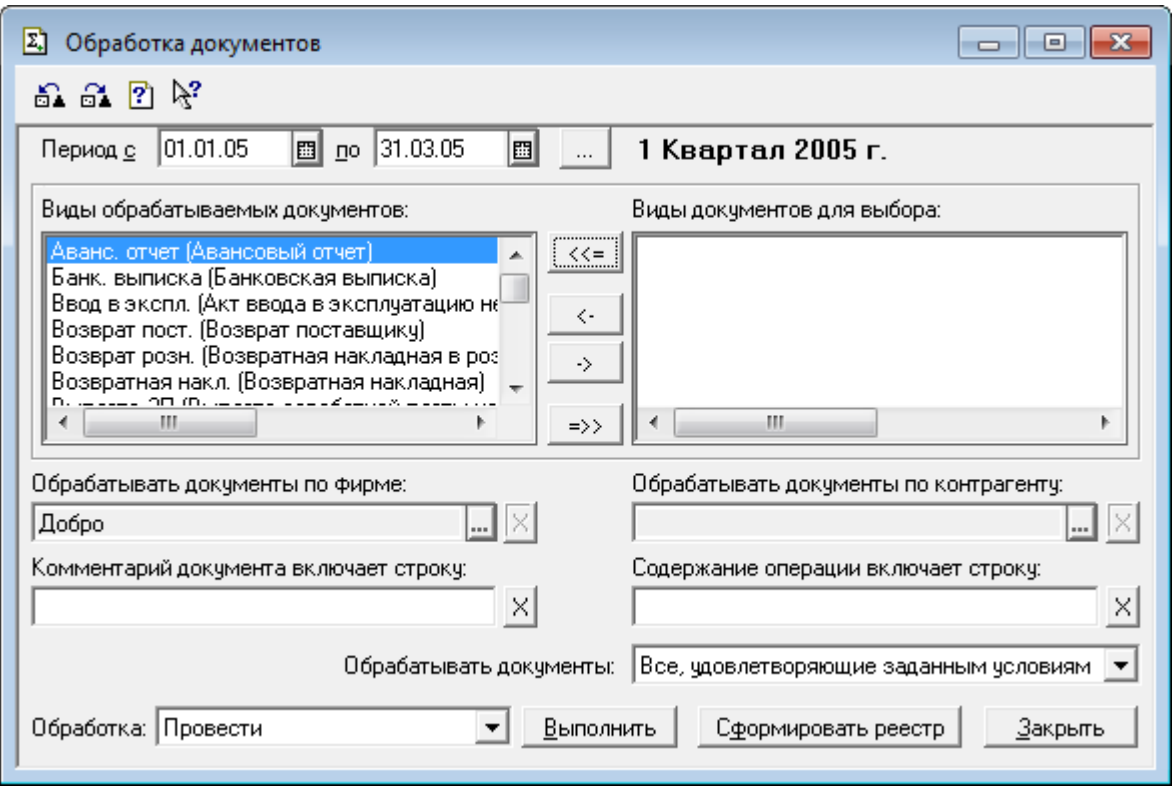

Рис. 5.7. Форма обробки «Обработка документов»

Обробка «Удаление помеченных объектов» (рис. 5.8) призначена для фізичного видалення з інформаційної бази об'єктів (рахунків, елементів довідників, операцій, документів), позначених на видалення.

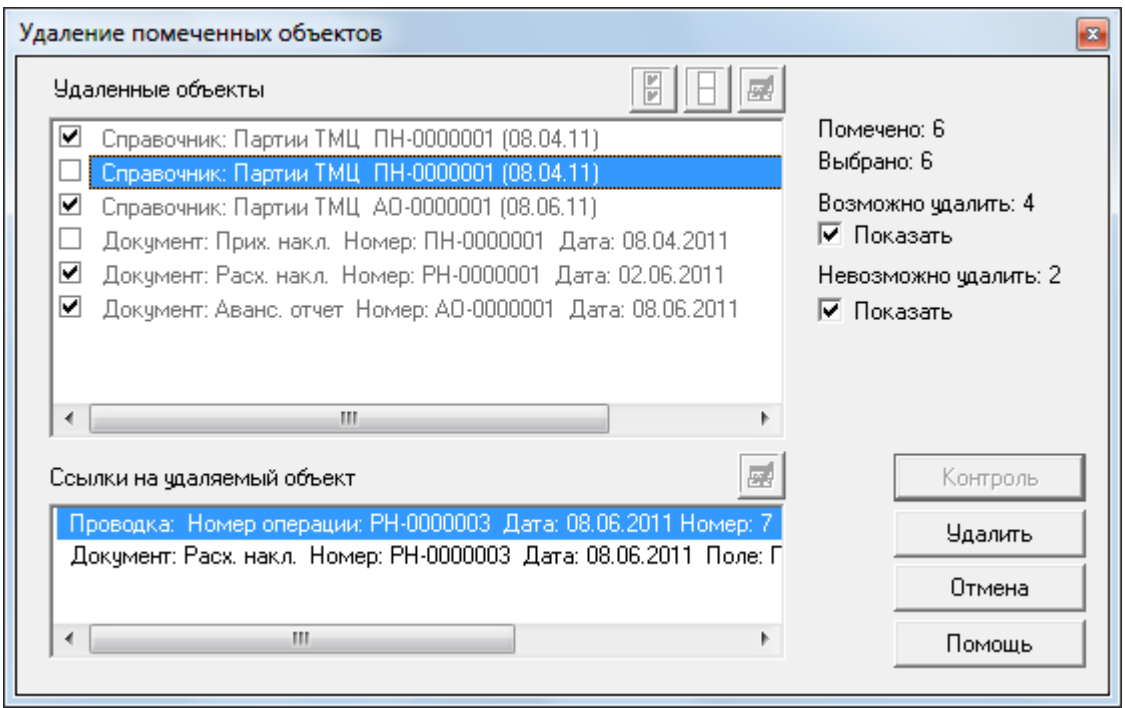

Рис. 5.8. Форма обробки «Удаление помеченных объектов»

У верхній частині форми обробки відображається список об'єктів, позначених на видалення. Галочками відмічаються об'єкти, котрі необхідно видалити з інформаційної бази. За допомогою кнопки «*Контроль*» об'єкти списку перевіряються на можливість їх видалення. Якщо деякі об'єкти видалити неможливо (в разі їх використання іншими об'єктами), то галочки з таких об'єктів знімаються автоматично, а в нижній частині форми відображається список об'єктів, які використовують виділений в верхній частині форми об'єкт. Об'єкти, що можуть бути видалені, видаляються за допомогою кнопки «*Удалить*».

Обробка «Поиск ссылок на объекты» призначена для пошуку об'єктів, що використовують будь-який заданий об'єкт або групу об'єктів програми.

Обробка «Проведение документов» призначення для проведення та відновлення послідовностей проведення документів. Її доцільно використовувати в двох випадках:

- при проведенні непроведених документів;
- при перепроведенні проведених документів.

## *Програма «1С: Бухгалтерія 8.2»*

Для виконання деякої обробки використовується команда «*Операції - Обробки…*» або відповідна команда інших пунктів меню. В першому випадку спочатку необхідно вибрати обробку у формі вибору обробок. У другому випадку одразу з'являється форма обробки, що відповідає виконаній команді.

У формі обробки необхідно визначити її параметри та натиснути відповідну кнопку для виконання. Якщо обробка виконувалась раніше та її параметри були збережені за допомогою команди «*Действия - Сохранить настройку*», то відновити їхні значення можна за допомогою команди «*Действия - Открыть настройку*».

Прикладом обробки є обробка «Групова обробка довідників і документів», призначена для виконання певних дій над групою довідників або документів (позначити або зняти позначки на видалення, зробити непроведеними або провести). Для виконання обробки (рис. 5.9)

необхідно на закладці «Об'єкти відбору» визначити тип об'єкта (довідники або документи), склад видів об'єктів та умови їх відбору, після чого натиснути кнопку «Відібрати». На закладці «Обробка» визначити дію над об'єктами, після чого натиснути кнопку «Виконати».

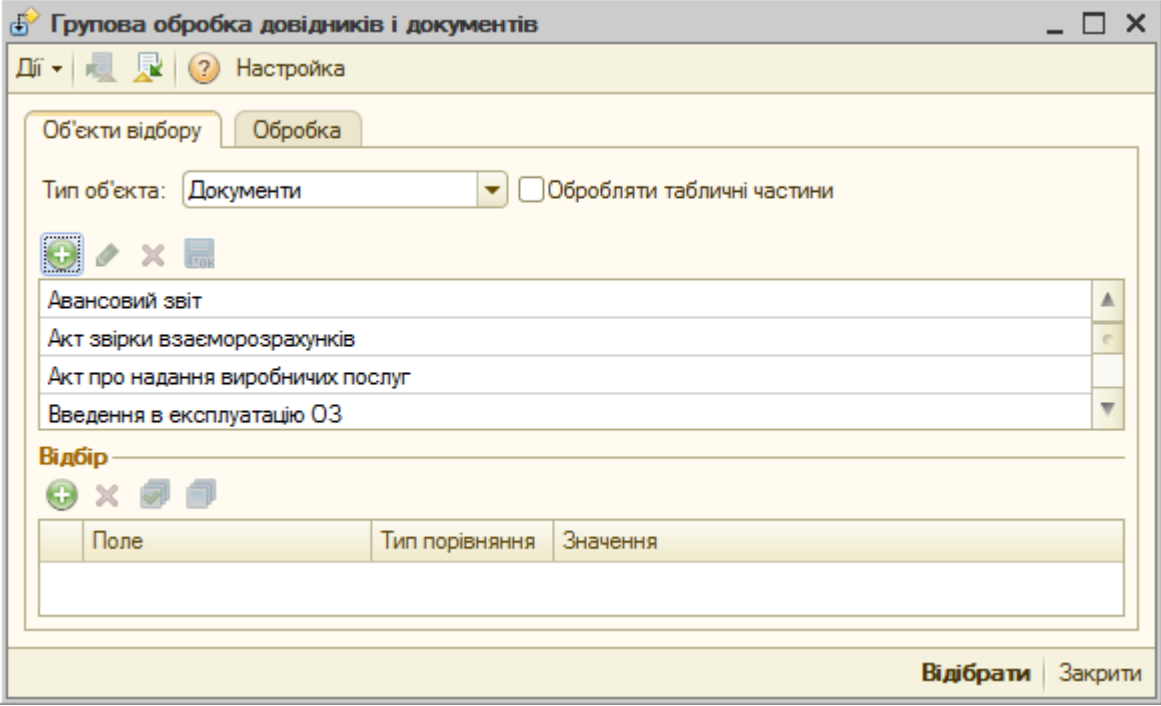

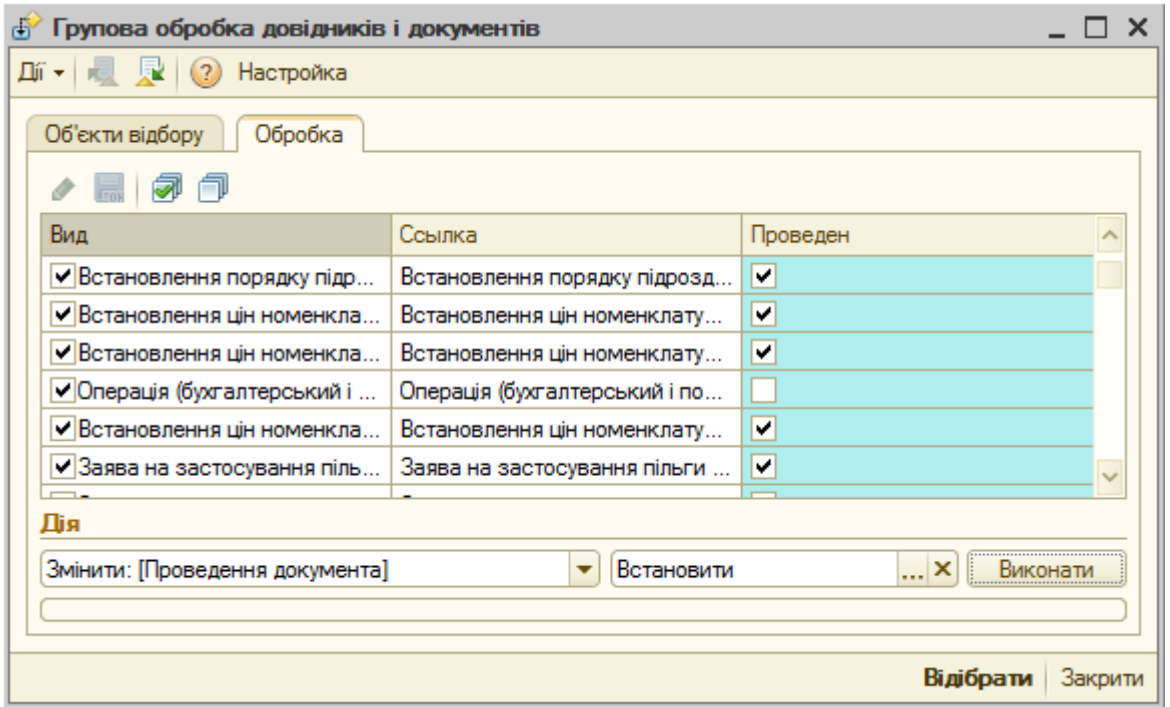

Рис. 5.9. Форма обробки «Групова обробка довідників і документів»

Окрім обробок програми існують системні обробки «Видалення позначених об'єктів», «Пошук посилань на об'єкти» та «Проведення документів», котрі виконуються за допомогою однойменних команд пункту «*Операції*».

Обробка «Видалення позначених об'єктів» (рис. 5.10) призначена для фізичного видалення з інформаційної бази об'єктів (рахунків, елементів довідників, операцій, документів), позначених на видалення.

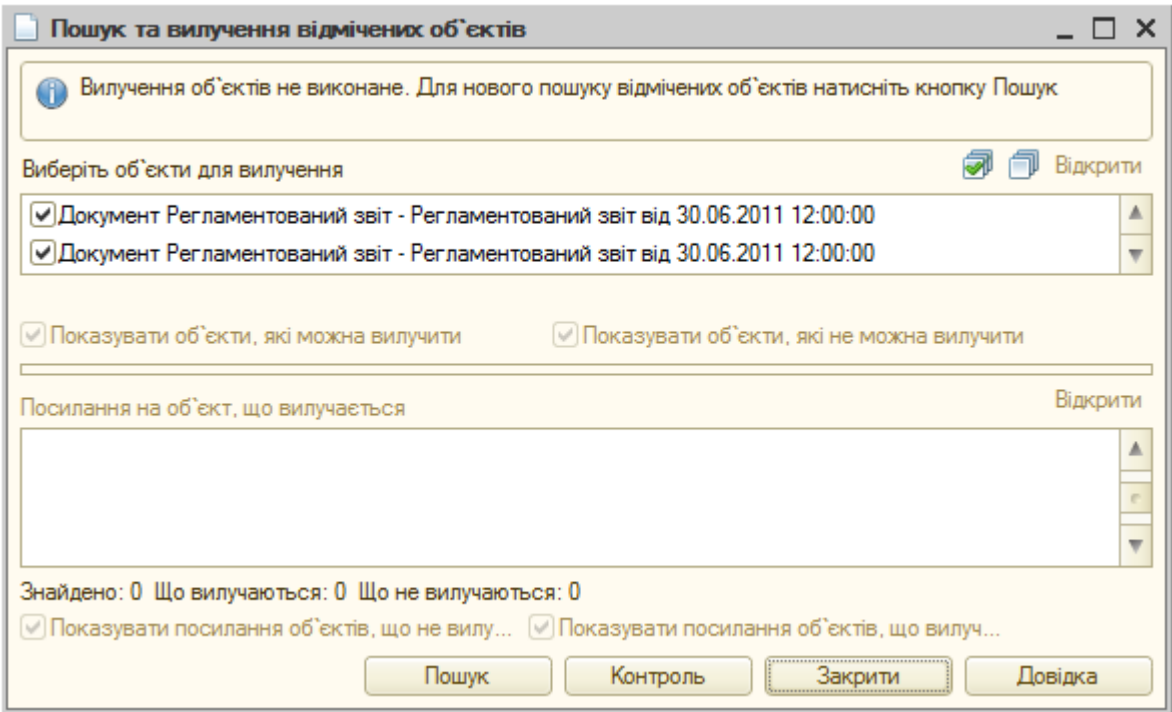

Рис. 5.10. Форма обробки «Видалення позначених об'єктів»

У верхній частині форми обробки відображається список об'єктів, позначених на видалення. Галочками відмічаються об'єкти, котрі необхідно видалити з інформаційної бази. За допомогою кнопки «*Контроль*» об'єкти списку перевіряються на можливість їх видалення. Якщо деякі об'єкти видалити неможливо (в разі їх використання іншими об'єктами), то галочки з таких об'єктів знімаються автоматично, а в нижній частині форми відображається список об'єктів, які використовують виділений в верхній частині форми об'єкт. Об'єкти, що можуть бути видалені, видаляються за допомогою кнопки «*Вилучити*».

Обробка «Пошук посилань на об'єкти» призначена для пошуку об'єктів, що використовують будь-який заданий об'єкт або групу об'єктів програми.

Обробка «Проведення документів» призначення для проведення та відновлення послідовностей проведення документів. Її доцільно використовувати в двох випадках:

- при проведенні непроведених документів;
- при перепроведенні проведених документів.

### **5.3. Склад звітів та обробок програми «1С: Бухгалтерія»**

До складу **стандартних звітів** програми «1С:Бухгалтерія» належать: «Оборотно-сальдовая ведомость/Оборотно-сальдова відомість» – звіт, в якому для кожного рахунку (субрахунку), що має ненульове сальдо або обороти за вибраний період, відображаються його код та назва, сальдо на початок і кінець періоду та обороти за період по дебету і кредиту. Для рахунків, на яких ведеться валютний облік, можуть виводитись окремі рядки по кожній валюті та її гривневому еквіваленту. В нижньому рядку списку відображаються підсумки сальдо та оборотів для всіх рахунків.

«Шахматка/Шахова відомість» – звіт, в якому відображаються обороти за вибраний період в дебет рахунків, вказаних в крайньому лівому стовпчику таблиці звіту, з кредиту рахунків, вказаних в крайньому верхньому рядку таблиці звіту. В крайньому нижньому рядку та крайньому правому стовпчику таблиці звіту відображаються підсумкові кредитові та дебетові обороти по рахунках.

«Оборотно-сальдовая ведомость по счету/Оборотно-сальдова відомість по рахунку» – звіт, в якому для кожного заданого субконто рахунку (субрахунку), що має ненульове сальдо або обороти за вибраний період, відображаються його назва, сальдо на початок і кінець періоду та обороти за період по дебету і кредиту. Для рахунку, на якому ведеться валютний облік, окремими рядками відображаються суми по кожній валюті та її гривневому еквіваленту. Для рахунку, на якому ведеться кількісний облік, також відображаються дані по кількісних залишках та оборотах. В нижній частині списку відображаються підсумки сальдо та оборотів для всього рахунку.

«Анализ счета/Аналіз рахунку» – звіт, в якому для заданого рахунку (субрахунку) відображаються сальдо на початок і кінець вибраного періоду та обороти за період з окремими рахунками та в цілому по дебету і кредиту. Для рахунку, на якому ведеться валютний облік, окрім гривневого еквіваленту валют можуть виводитись суми по кожній валюті.

«Анализ счета по датам» – звіт, в якому для кожної дати, за яку виконувались операції з рахунком (субрахунком), відображаються сальдо на початок і кінець вибраного періоду та обороти за період з окремими рахунками та в цілому по дебету і кредиту. Для рахунку, на якому ведеться валютний облік, окрім гривневого еквіваленту валют, можуть відображатись суми по кожній валюті.

«Анализ счета по субконто» – звіт, в якому для кожного заданого субконто рахунку (субрахунку) відображаються сальдо на початок і кінець вибраного періоду та обороти за період з окремими рахунками та в цілому по дебету і кредиту. Для рахунку, на якому ведеться валютний облік, окрім гривневого еквіваленту валют можуть відображатись суми по кожній валюті. Для рахунку, на якому ведеться кількісний облік, також відображаються дані по кількісних залишках та оборотах.

«Главная книга/Головна книга» – звіт, в якому для кожного повного та неповного місяця вибраного періоду заданого рахунку (субрахунку) відображаються залишки на початок і кінець періоду та обороти з окремими рахунками та в цілому по дебету і кредиту. Для рахунку, на якому ведеться валютний облік, можуть відображатись окремі рядки по кожній валюті для кожного місяця. В нижньому рядку таблиці відображаються підсумки по залишках і оборотах для рахунку за весь період.

«Анализ субконто/Аналіз субконто» – звіт, в якому для кожного заданого субконто відображаються сальдо на початок і кінець вибраного періоду та обороти за період з окремими рахунками та в цілому по дебету і кредиту. Для рахунків, на яких ведеться валютний облік, окрім гривневого еквіваленту валют відображаються суми по кожній валюті. Для рахунків, на яких ведеться кількісний облік, також відображаються дані по кількісних залишках та оборотах.

«Карточка счета/Картка рахунку» – звіт, в якому для заданого

рахунку або рахунку разом з заданими субконто, відображаються всі операції за вибраний період і залишки після кожної операції, а також сальдо на початок і кінець періоду та обороти за період по дебету і кредиту. Для рахунку, на якому ведеться валютний облік, окрім гривневого еквіваленту валют відображаються суми по кожній валюті. Для рахунку, на якому ведеться кількісний облік, також відображаються дані по кількісних залишках та оборотах.

«Карточка субконто/Картка субконто» – звіт, в якому для заданого субконто, відображаються всі операції з заданим субконто за вибраний період та залишки після кожної операції. Для рахунків, на яких ведеться валютний облік, окрім гривневого еквіваленту валют виводяться суми по кожній валюті. Для рахунків, на яких ведеться кількісний облік, також виводяться дані по кількісних залишках та оборотах.

«Обороты между субконто/Обороти між субконто» – звіт, в якому для кожної пари заданих субконто за вибраний період відображаються їхні назви, кореспонденції рахунків, в яких вони використовуються, та сумові і кількісні обороти між цими рахунками та в цілому. Для рахунків, на яких ведеться валютний облік, окрім гривневого еквіваленту валют відображаються суми по кожній валюті.

«Отчет по проводкам» – звіт, в якому відображаються лише проводки з заданими рахунками або змістом чи назвами субконто за вибраний період. Крім того, в звіт можна відібрати проводки по певній валюті та номеру журналу.

«Сводные проводки/Зведені проводки» – звіт, в якому відображаються підсумкові обороти між кореспондуючими рахунками за вибраний період. Якщо вибраний режим відображення по певній валюті, то відображаються лише проводки по вибраній валюті.

«Журнал-ордер и ведомость по субконто/Обороти рахунку» – звіт, в якому для кожного заданого субконто заданого рахунку відображаються сальдо на початок і кінець вибраного періоду та обороти за період з окремими рахунками та в цілому по дебету і кредиту. Для рахунків, на яких ведеться валютний облік, окрім гривневого еквіваленту валют відображаються суми по кожній валюті. Для рахунків, на яких ведеться кількісний облік, також відображаються дані по кількісних залишках та

оборотах. При формуванні звіту його можна деталізувати по проводках, операціях та даті.

«Расширенный анализ субконто» – звіт, в якому для кожного заданого субконто заданого рахунку або всіх рахунків відображаються сальдо на початок і кінець вибраного періоду та обороти за період з окремими рахунками та в цілому по дебету і кредиту. Для рахунків, на яких ведеться кількісний облік, також відображаються дані по кількісних залишках та оборотах. Особливістю даного звіту є можливість визначення режиму сортування по будь-яких реквізитах субконто.

«Диаграмма/Діаграма» – графічний звіт у вигляді одно чи багатоярусної гістограми, кругової діаграми або простого графіку чи графіку з областями, в якому для заданого рахунку або всіх рахунків можна відобразити залишки на початок чи кінець заданого періоду або обороти за період по дебету, кредиту чи дебету і кредиту в сумовому, валютному або кількісному виразі для субрахунків, валют, певних часових інтервалів або субконто.

До складу **спеціалізованих звітів програми «1С:Бухгалтерія»** належать:

«Курсы валют» – звіт, в якому відображаються значення курсів НБУ заданої валюти за вибраний період на початок та кінець періоду, а також за всі дати, в які відбувались зміни курсу.

«Кассовая книга/Касова книга» – звіт, в якому для заданої каси за вибраний період відображається інформація про надходження та видатки готівки з каси та залишки готівки на початок і кінець днів, в які відбувався рух готівки.

«Журнал кассовых документов/Журнал касових документів» – в якому для заданої каси за вибраний період відображається інформація про касові документи.

«Книга доходов и расходов/Книга доходів і витрат» – звіт, в якому за вибраний період відображаються банківські та касові документи, за якими були отримані доходи від реалізації продукції або понесені витрати, здійснені в зв'язку з веденням господарської діяльності.

«Аналіз витрат на оплату праці» – звіт, в якому відображаються витрати, пов'язані з оплатою праці (розрахунки за заробітною платою, іншими виплатами та загальнообов'язкового державного страхування).

«Структура заборгованості перед працівниками» – звіт, в якому відображаються заборгованості перед працівниками за період.

«Надходження коштів» – звіт, в якому відображаються надходження коштів за видами надходження протягом періоду з вказаною деталізацією.

«Витрата коштів» – звіт, в якому відображаються витрати коштів за статтями витрат протягом періоду з вказаною деталізацією.

«Залишки коштів» – звіт, в якому відображаються залишки коштів в окремих касах та на банківських рахунках на певну дату.

«Обігові кошти» – звіт, в якому відображаються залишки оборотних активів на початок та кінець певного періоду.

«Відомість амортизації нематеріальних активів за період» – звіт, в якому відображаються дані, пов'язані з розрахунком амортизації нематеріальних активів за період.

«Відомість амортизації основних засобів за період» – звіт, в якому відображаються дані, пов'язані з розрахунком амортизації основних засобів за період.

«Відомість про основні засоби» – звіт, в якому відображаються загальні відомості про всі основні засоби.

«Інвентарна книга ОЗ» – звіт, в якому відображаються інформація за результатами інвентаризації основних засобів.

«Заборгованість покупців» – звіт, в якому відображаються суми заборгованості окремих покупців за період.

«Прострочена заборгованість покупців» – звіт, в якому відображаються суми простроченої заборгованості окремих покупців по строках боргу на певну дату.

«Заборгованість покупців по строках боргу» – звіт, в якому відображаються суми заборгованості окремих покупців по строках боргу на певну дату.

«Динаміка заборгованості покупців» – звіт, в якому відображається загальна сума заборгованості покупців за період з вказаною деталізацією.

«Заборгованість постачальникам» – звіт, в якому відображаються суми заборгованості окремим постачальникам за період.

«Прострочена заборгованість постачальникам» – звіт, в якому

відображаються суми простроченої заборгованості окремим постачальникам по строках боргу на певну дату.

«Заборгованість постачальникам по строках боргу» – звіт, в якому відображаються суми заборгованості окремим постачальникам по строках боргу на певну дату.

«Динаміка заборгованості постачальникам» – звіт, в якому відображається загальна сума заборгованості постачальникам за період з вказаною деталізацією.

«Довідка-розрахунок калькуляції собівартості» – звіт, в якому відображається розрахунок калькуляції собівартості продукції.

«Довідка-розрахунок переоцінка валютних коштів» – звіт, в якому відображається розрахунок переоцінка валютних коштів.

«Довідка-розрахунок розподілення непрямих витрат» – звіт, в якому відображається розрахунок розподілення непрямих витрат.

«Довідка-розрахунок собівартості продукції й послуг» – звіт, в якому відображається розрахунок собівартості продукції й послуг.

«Довідка-розрахунок списання витрат майбутніх періодів» – звіт, в якому відображається розрахунок списання витрат майбутніх періодів.

«Очікуваний і підтверджений ПДВ придбань» – звіт, в якому відображаються суми очікуваних і підтверджених ПДВ придбань за документами контрагентів за період.

«Очікуваний і підтверджений ПДВ продажів» – звіт, в якому відображаються суми очікуваних і підтверджених ПДВ продажів за документами контрагентів за період.

«Перевірка суми вхідного ПДВ» – звіт, в якому перевіряються суми вхідного ПДВ за період.

«Перевірка суми зобов'язань по ПДВ» – звіт, в якому перевіряються суми зобов'язань по ПДВ за період.

«Продажі» – звіт, в якому відображаються суми продажів окремих товарів та продукції за період з вказаною деталізацією.

До складу основних службових **обробок програми «1С:Бухгалтерія 7.7»** належать:

«Обработка документов» – обробка призначена для виконання над групою документів, відібраних за певними ознаками, дій виключення та включення проводок, позначення та відміни позначення на видалення, проведення та відміни проведення.

«Дерево подчиненных документов» – обробка призначена для формування дерева підпорядкованих документів деякого заданого документа.

«Перенос корректных проводок» – обробка призначена для завантаження коректних проводок з текстового файлу в конфігурацію, а також для вивантаження списку коректних проводок в текстовий файл.

«Архивирование периода» – обробка призначена для зменшення об'єму інформаційної бази шляхом видалення з неї інформації за попередні періоди. Обробка розраховує залишки по бухгалтерських рахунках на кінець вказаної дати та автоматично формує документ операція цією датою. Всі документи, створені до вказаної дати, помічаються на видалення. Окрім цього, обробка дозволяє очистити довідники від елементів, котрі не використовуються.

«Загрузка курсов валют» – обробка призначена для завантаження курсів НБУ заданих валют за вибраний період з Інтернету.

«Обмен данными с системой «Клиент-банк» – обробка призначена для обміну даними по платіжних документах між системою «1С:Бухгалтерія» та системою «Клієнт-банк».

«Индивидуальная настройка конфигурации» – обробка призначена для встановлення значень окремих констант, котрі використовуються в поточному сеансі роботи системи, без зміни значень цих констант для всіх інших сеансів роботи.

До складу основних службових **обробок програми «1С:Бухгалтерія 8.2»** належать:

«Групова обробка довідників і документів» – обробка призначена для виконання над групою відібраних довідників або документів дій позначення та відміни позначення на видалення, проведення та відміни проведення.

«Групове перепроведення документів» – обробка призначена для виконання перепроведення всіх документів.

«Завантаження курсів валют» – обробка призначена для завантаження курсів НБУ заданих валют за вибраний період з Інтернету.

«Клієнт-банк» – обробка призначена для обміну даними по платіжних документах між системою «1С:Бухгалтерія» та системою «Клієнт-банк».

«Універсальний журнал документів» – обробка призначена для формування списку документів вибраних видів.

## **Контрольні питання**

- 1. Класифікація звітів та їх призначення.
- 2. Форма стандартного (спеціалізованого) звіту та робота з нею.
- 3. Форма регламентованого звіту та робота з нею.
- 4. Форма обробки та робота з нею.
- 5. Системні обробки та їхнє призначення.
- 6. Склад стандартних звітів програми «1С:Бухгалтерія».
- 7. Склад спеціалізованих звітів програми «1С:Бухгалтерія».
- 8. Склад основних службових обробок програми «1С:Бухгалтерія».

## **СПИСОК РЕКОМЕНДОВАНОЇ ЛІТЕРАТУРИ**

### **Основна література**

- 1. Бенько М.М. Інформаційні системи і технології в обліку: Навч. посіб. К.: Київ. нац. торг.-екон. ун-т, 2006. – 362 с.
- 2. Бухгалтерський облік із використанням комп'ютерних технологій: На прикладі програми «1С Бухгалтерія 7.7 для України» (Практикум) / В.І. Крисюк, В.М. Дякон, Т.А. Демченко та ін. – К.: Вид-во Європ. унту, 2005. – 173 с.
- 3. Вацик Н.І. 1С: Бухгалтерія просто і доступно для бухгалтера: Навч. посібник. – Тернопіль: СМП "ТАЙП", 2008. – 149 с.
- 4. Волинець В.І., Погріщук Б.В., Гордополова Н.В. Інформаційні технології бухгалтерського обліку. Лабораторний практикум: Навчальний посібник. – Тернопіль: Крок, 2011. – 201 с.
- 5. Волинець В.І., Погріщук Б.В., Гордополова Н.В. Інформаційні технології бухгалтерського обліку. Лабораторний практикум: Навчальний посібник. – 2-е вид., перероб. і доп. – Тернопіль: Крок,  $2012. - 240$  c.
- 6. Дубій О. 12 уроків з 1С:Бухгалтерії. Порадник користувача ПК. 2-е вид. – Львів: "БАК", 2002. – 232 с.
- 7. Інформаційні системи бухгалтерського обліку: Підручник для студентів вищих навчальних закладів спеціальності 7.050106 «Облік і аудит» / Ф.Ф. Бутинець, С.В. Івахненков, Т.В. Давидюк, Т.В. Шахрайчук. - За ред. Ф.Ф. Бутинця. – 2-е вид., перероб. і доп. – Житомир: ПП «Рута», 2002. – 544 с.
- 8. Інформаційні системи і технології в обліку: Підручник для студентів вищих навчальних закладів. / Ф.Ф. Бутинець, Т.В. Давидюк В.В., Євдокимов, С.Ф. Легенчук. - За ред. Ф.Ф. Бутинця. – 3-є вид., перероб. і доп. – Житомир: ПП "Рута", 2007. – 468 с.
- 9. Інформаційні системи та технології в обліку: Навч. посібник / В.С. Пономаренко, І.В. Журавльова, Н.С. Пасенко, Ю.Д. Маляревський. – Харків: ХНЕУ, 2005. – 296 с.
- 10. Использование прикладного решения «1С: Бухгалтерия 8 для

Украины». Редакция 1.2: Методические материалы для слушателя сертифицированного курса. – М.: Фирма «1С», 2011. – 471 с.

- 11. Засадна Х.О. Бухгалтерський облік основних господарських операцій у програмі 1С: Бухгалтерія 7.7. – К.: ЦУЛ, 2010. – 238 с.
- 12. Клименко О.В. Інформаційні системи і технології в обліку. Навчальний посібник. – К.: Центр учбової літератури, 2008. – 320 с.
- 13. Конспект лекцій з дисципліни «АРМ бухгалтера» для студентів спеціальності 6.050100 «Облік і аудит» освітньо-кваліфікаційного рівня «бакалавр» всіх форм навчання / Уклад. В.І. Волинець. – Вінниця: ВІЕ ТНЕУ, 2010. – 55 с.
- 14. Писаревська Т.А. Інформаційні системи обліку та аудиту: Навч. посібник. – К.: КНЕУ, 2004. – 369 с.
- 15. Пичугин П., Бабаев Д. 1С: Бухгалтерия: доступно для бухгалтера. Полное практическое пособие для современного бухгалтера. – 2-е изд., перераб. и доп. – Х.: Фактор, 2007. – 464 с.
- 16. Семенова В.Ю. 1С:Бухгалтерия 7.7 для Украины: Учебное пособие. К.: РИМП «София», 2001. – 120 с.
- 17. Семенова В.Ю. Компьютерная бухгалтерия для Украины (2008). Задачи и решения в программе "1С:Бухгалтерия 7.7 для Украины" – К.: РИМП «София», 2008. – 300 с.
- 18. Терещенко Л.О., Матієнко-Зубенко І.І. Інформаційні системи і технології в обліку: Навч. посіб. – К.: КНЕУ, 2004. – 187 с.
- 19. Уткин Ю.А. Курс бухгалтерского учета с помощью программы 1С:Бухгалтерия 7.7 для Украины: Методическое пособие к практическим занятиям. – Харьков: ИПЦ «Ксилон», 2003. – 500 с.
- 20. Хозяйственные операции в компьютерной бухгалтерии 7.7 для Украины: Учебное пособие / Д.В. Чистов, А.В. Таранов, О.А. Заремба, А.В. Заремба. – К.: Диасофт, 2002. – 528 с.
- 21. Шаталов А.М. 1С: Бухгалтерия 8 для Украины. Первые шаги. 2-е изд., перераб. и доп. – М.: Фирма «1С», 2009. – 276 с.
- 22. Шквір В.Д., Загородній А.Г., Височан О.С. Інформаційні системи і технології в обліку: Практикум. – К: Знання, 2006. – 429 с.
- 23. Шквір В.Д., Загородній А.Г., Височан О.С. Інформаційні системи і технології в обліку: Навч. посіб. – 3-тє вид., перероб. і доп. – К:

Знання, 2007. – 439 с.

- 24. Шквір В. Д., Загородній А. Г., Височан О. С. Інформаційні системи і технології в обліку та аудиті: Підручник. – Львів: Видавництво Львівської політехніки, 2012. – 400 с.
- 25. Шквір В. Д., Загородній А. Г., Височан О. С. Інформаційні системи і технології в обліку та аудиті: Практикум. – Львів: Видавництво Львівської політехніки, 2012. – 412 с.

#### **ДОДАТКОВА ЛІТЕРАТУРА**

- 26. 1С:Предприятие 7.7. «Бухгалтерский учет для Украины». Редакция 2. Руководство по ведению учета (описание конфигурации). – М.: Фирма «1C», 2001. – 307 с.
- 27. 1С:Предприятие 7.7. Бухгалтерский учет. Руководство пользователя. М.: Фирма «1С», 1999. – 458 с.
- 28. 1С:Предприятие 7.7. Конфигурирование и администрирование. Часть 1. – М.: Фирма «1С», 1999. – 396 с.
- 29. 1С:Предприятие 7.7. Конфигурирование и администрирование. Часть 2. – М.: Фирма «1С», 1999. – 388 с.
- 30. 1С: Бухгалтерия 8 для Украины. Учебная версия. 2-е изд., перераб. и доп. – М.: Фирма «1С», 2011. – 516 с.
- 31. 1С: Предприятие 8. Конфигурация «Бухгалтерия для Украины». Редакция 1.2. Руководство по ведению учета. М.: Фирма «1С», 2011. – 421 с.